# **Ghidul utilizatorului HUAWEI MediaPad M3 Lite**

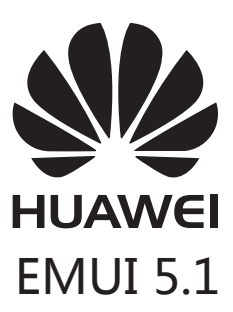

## **Cuprins**

### **[Prefață](#page-4-0)**

### **[Primii pași](#page-5-0)**

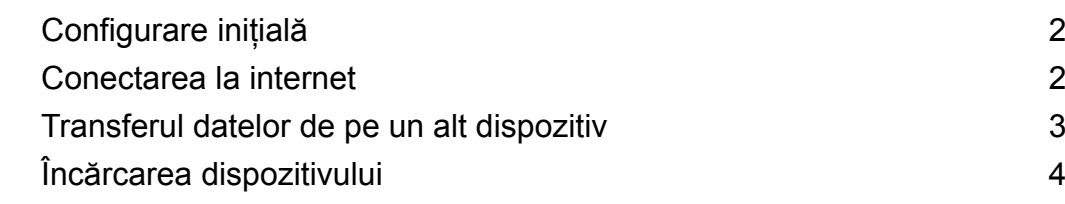

### **[Ecran și afișaj](#page-10-0)**

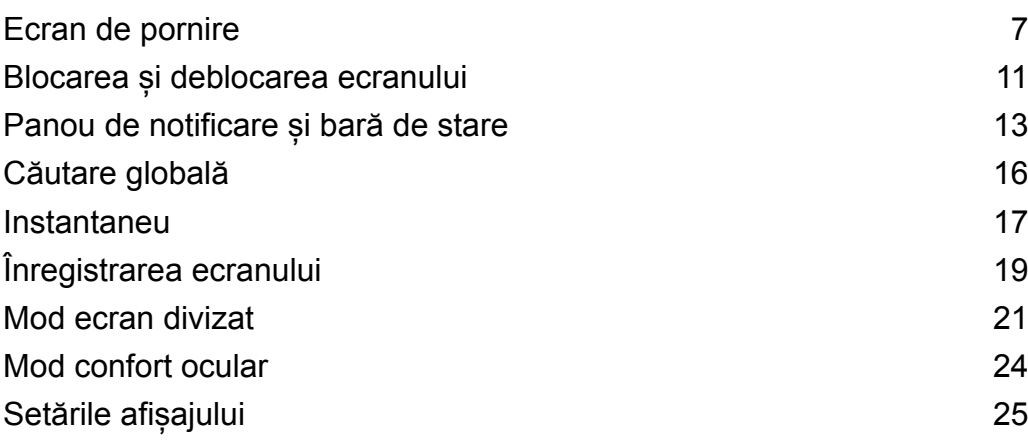

### **[Rețea și partajare](#page-30-0)**

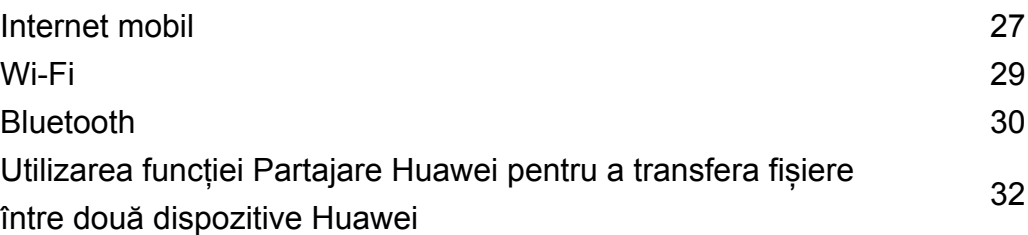

### **[Securitate și copie de rezervă](#page-36-0)**

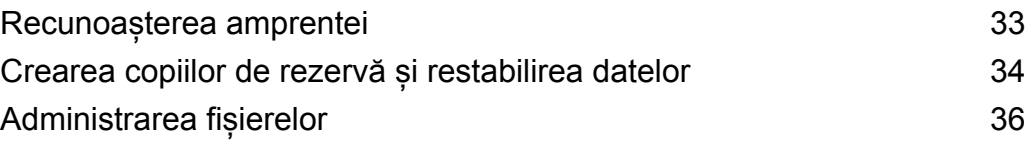

### **[Cameră și galerie](#page-42-0)**

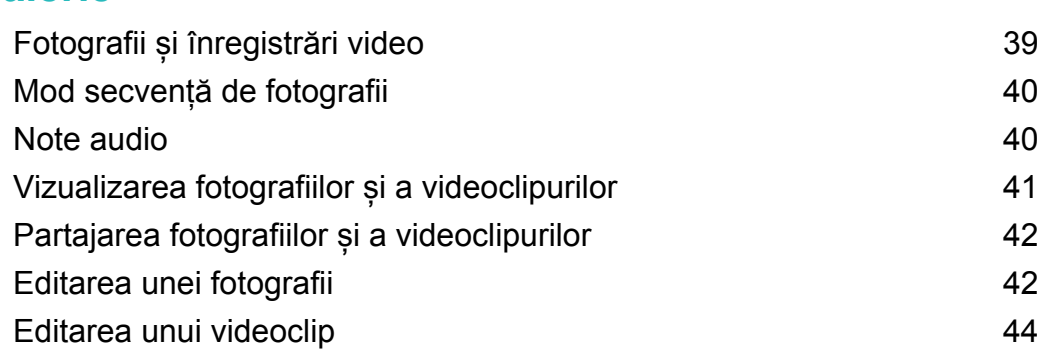

### **[Contacte și e-mail](#page-49-0)**

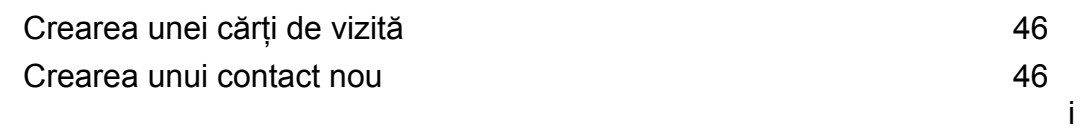

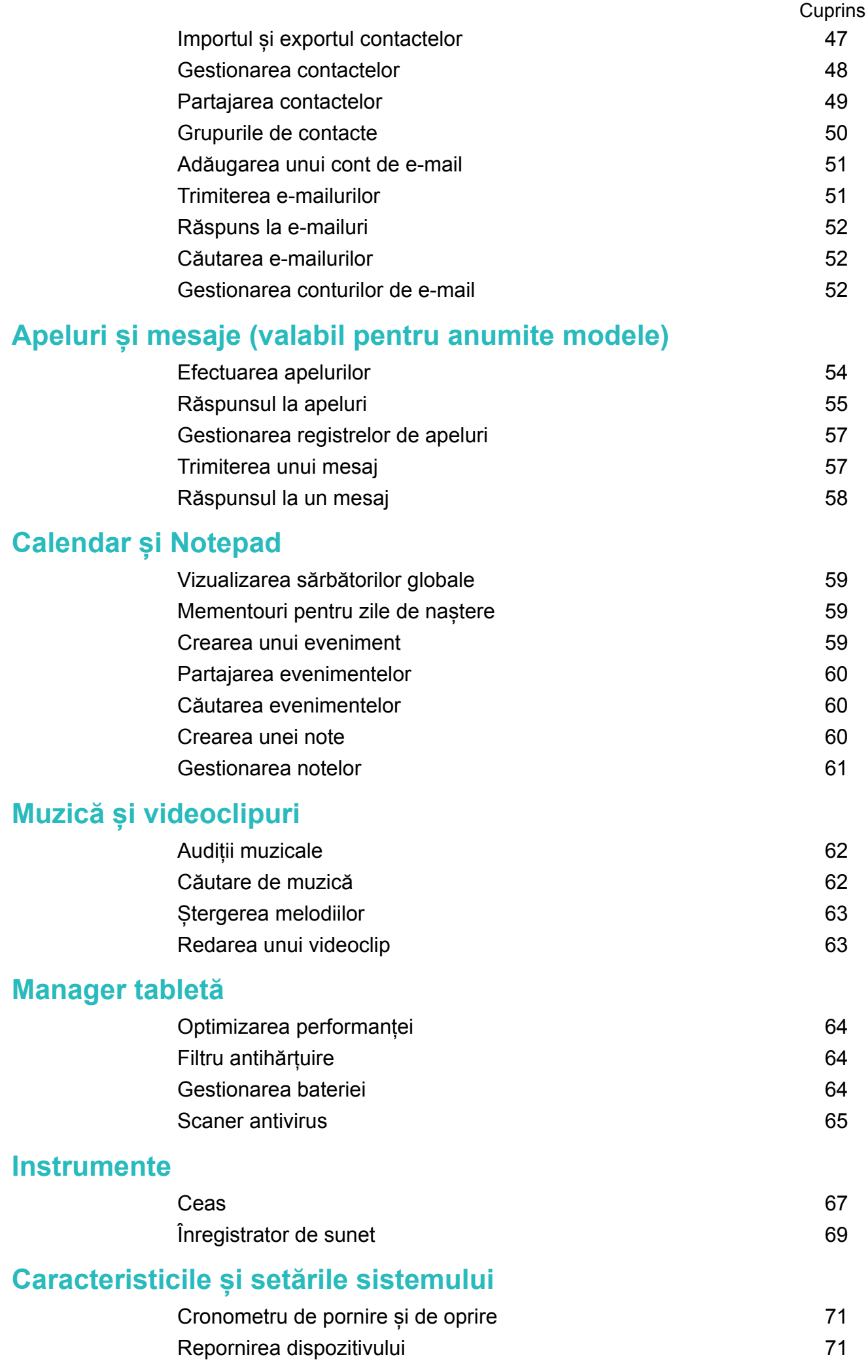

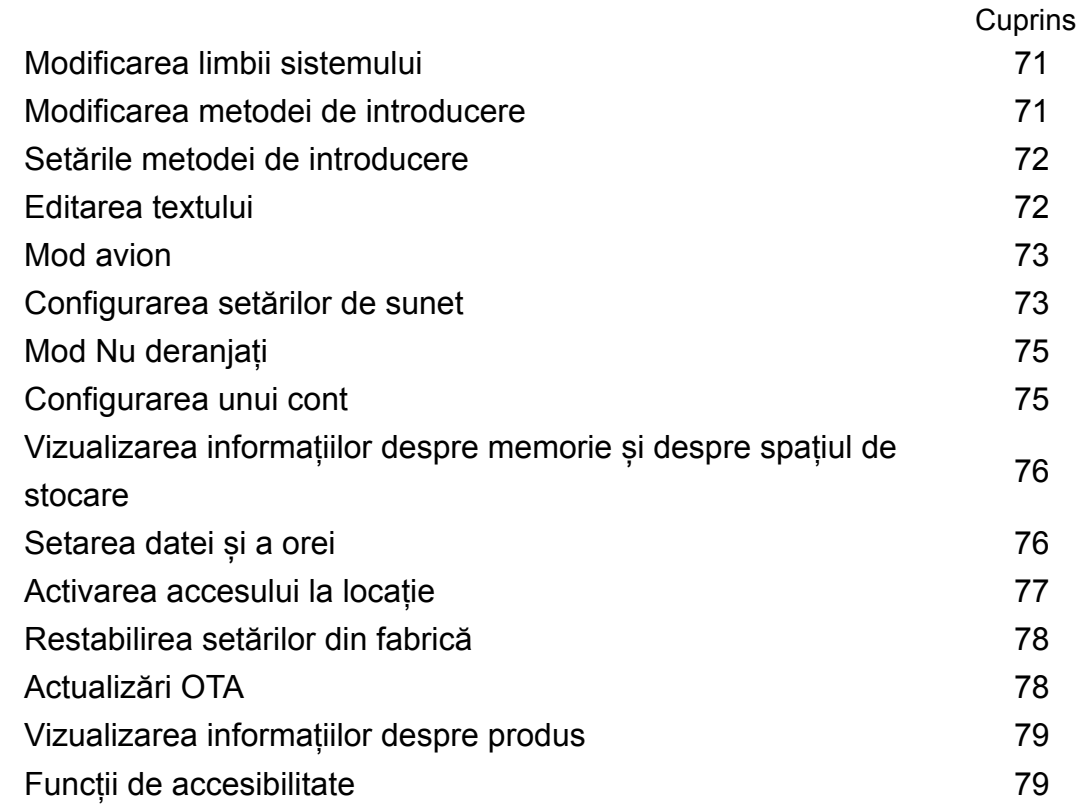

### **[Obținerea de ajutor](#page-85-0)**

**[Securitatea datelor şi a informaţiilor personale](#page-86-0)**

**[Aviz juridic](#page-87-0)**

# <span id="page-4-0"></span>**Prefață**

Citiți prezentul ghid cu atenție înainte de a utiliza dispozitivul.

Toate imaginile și ilustrațiile din acest document sunt doar în scop de referință și pot diferi de produsul final.

Este posibil ca unele funcții din prezentul ghid să nu fie acceptate de anumite dispozitive sau operatori.

#### **Simboluri și definiții**

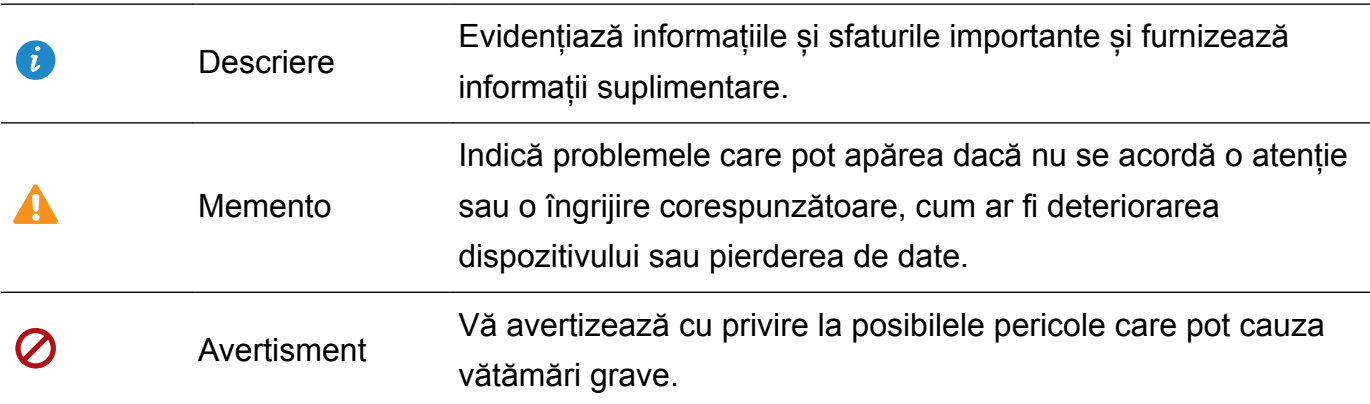

# <span id="page-5-0"></span>**Primii pași**

### **Configurare inițială**

- $\bullet$   $\bullet$  Înainte de prima utilizare a tabletei asigurați-vă că ați introdus corect cartela SIM. Citiți ghidul de pornire rapidă pentru mai multe informații despre configurarea tabletei. Cartelele SIM nu sunt acceptate în tabletele care au numai Wi-Fi.
	- Apăsați și mențineți apăsat butonul de pornire pentru a vă porni dispozitivul. Urmați instrucțiunile de pe ecran pentru a finaliza configurarea inițială.
- **1** Selectați limba și țara, apoi atingeți **ÎNAINTE**.
- **2** Citiți conținutul cu atenție, acceptați termenii de utilizare, apoi atingeți **SUNT DE ACORD** > **SUNT DE ACORD**.
- **3** Citiți politica de service. Selectați **SUNT DE ACORD** și atingeți **ÎNAINTE**.
- **4** Dispozitivul va căuta rețelele Wi-Fi disponibile. Urmați instrucțiunile de pe ecran pentru a stabili conexiunea cu rețeaua.
- **5** Citiți termenii și condițiile Google, apoi atingeți **ÎNAINTE**.
- **6** Puteți configura notele în două moduri:
	- <sup>l</sup> Urmați instrucțiunile de pe ecran pentru a restabili o copie de rezervă.
	- Urmați instrucțiunile de pe ecran pentru a copia datele de pe un alt dispozitiv sau atingeți **OMITEȚI** > **OK** pentru a omite acest pas.
		- Dacă omiteți acest pas, puteți importa mai târziu datele de pe un alt dispozitiv: atingeți **Setări** > **Setări avansate** > **Transfer de date**.
- **7** Atingeți **ÎNCEPEȚI UTILIZAREA** pentru a finaliza setările. Dispozitivul este pregătit pentru utilizare.

### **Conectarea la internet**

Conectați-vă fără probleme la rețelele Wi-Fi.

#### **Conectarea la o rețea Wi-Fi**

- **1** Treceți degetul în jos din bara de stare pentru a deschide panoul de notificare.
- **2** Atingeti și mențineți  $\widehat{\mathbb{R}}$  pentru a deschide ecranul de setări Wi-Fi.
- **3** Porniți **Wi-Fi**. Dispozitivul va afișa toate rețelele Wi-Fi disponibile în locația dvs.
- **4** Selectați rețeaua Wi-Fi la care doriți să vă conectați. Dacă selectați o rețea criptată, trebuie să introduceți parola Wi-Fi.

#### Primii pași

<span id="page-6-0"></span>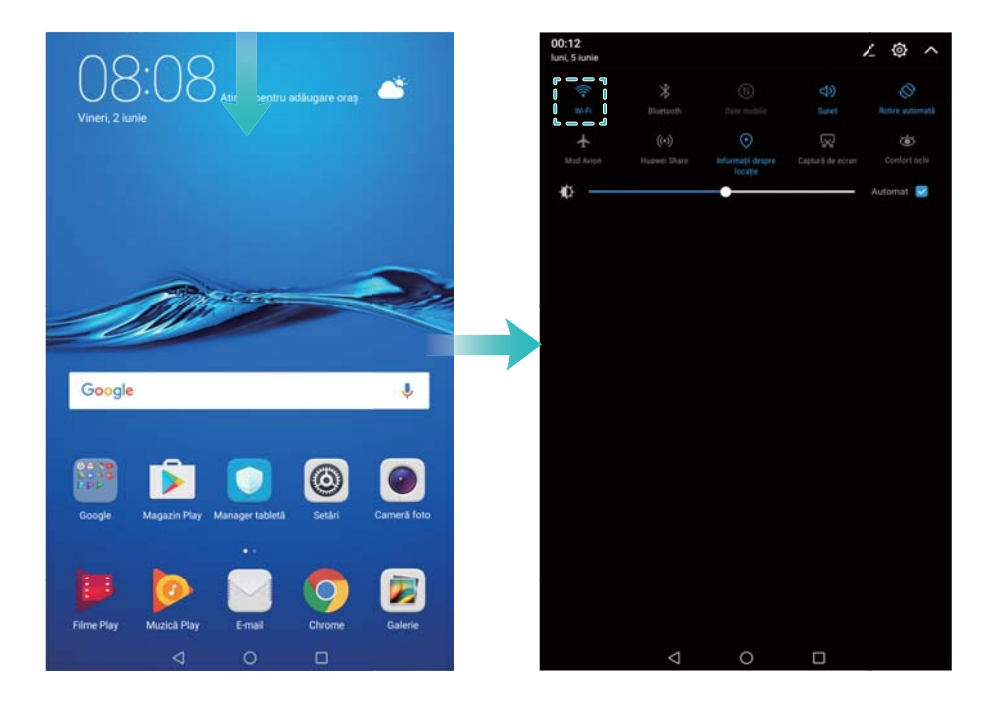

#### **Conectarea prin rețele de date mobile**

- $\bullet$  Înainte de utiliza datele mobile, asigurați-vă că aveți un abonament de date înregistrat la operator, pentru a evita costurile de date excesive. Datele mobile nu sunt acceptate pe tabletele care au doar conexiune Wi-Fi.
- **1** Treceți degetul în jos din bara de stare pentru a deschide panoul de notificare.
- **2** Atingeți  $\circled{\mathbb{D}}$  pentru a activa datele mobile.
	- Dezactivați comunicațiile de date mobile atunci când nu sunt necesare, pentru a economisi energia bateriei și a reduce costurile.

### **Transferul datelor de pe un alt dispozitiv**

Importați datele de pe o altă tabletă în câțiva pași simpli.

#### **Copierea datelor pe noul dispozitiv**

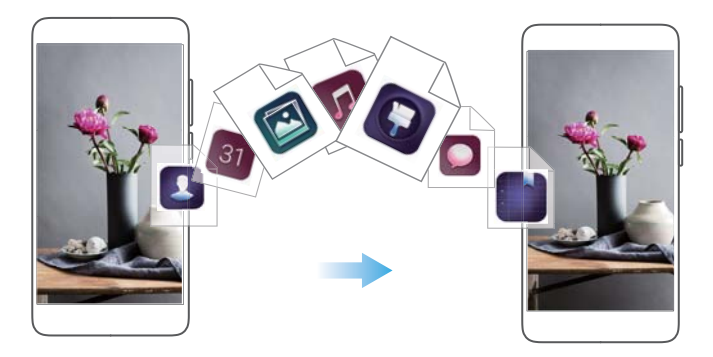

- **1** Deschideți **Setări**.
- **2** Atingeți **Setări avansate** > **Transfer de date**.

#### <span id="page-7-0"></span>**Utilizarea aplicației Clonare telefon pentru a importa date**

Clonare telefon este o aplicație dezvoltată de Huawei, cu care puteți transfera date între dispozitive, fără computer și fără conexiune internet.

- **1** Instalați **Clonă telefon** pe vechiul dispozitiv.
- 2 Deschideți <sup>©</sup> Setări pe noul dispozitiv.
- **3** Atingeți **Setări avansate** > **Transfer de date** > **Phone Clone**.
- **4** Selectați dispozitivul de pe care doriți să importați datele, apoi atingeți **Continuaţi**.
- **5** Pe vechiul dispozitiv, deschideți **Clonă telefon** și atingeți **trimitere**. Scanați codul QR de pe noul dispozitiv sau configurați manual conexiunea cu hotspotul Wi-Fi al noului dispozitiv.
	- Pentru a instala **Clonă telefon** pe vechiul dispozitiv, atingeți **atingeți aici pentru a genera codul QR** pe cel nou și scanați codul QR.
- **6** După conectare selectați, pe vechiul dispozitiv, datele pe care doriți să le trimiteți, apoi atingeți **trimitere**.

#### **Utilizarea HiSuite pentru a importa date**

Cu HiSuite puteți crea copii de rezervă ale datelor de pe vechiul dispozitiv, pe un computer. Ulterior, puteți importa datele respective în noul dispozitiv.

- **1** Instalați HiSuite pe computer.
- **2** Conectați dispozitivul la computer, prin cablu USB. HiSuite se va lansa automat.
- **3** Accesați ecranul HiSuite de creare a copiilor de rezervă. Selectați datele pentru care doriți să creați o copie de rezervă și urmați instrucțiunile de pe ecran.
- **4** Conectați noul dispozitiv la computer, prin cablu USB. Accesați ecranul HiSuite de restabilire a copiilor de rezervă.
- **5** Selectați datele pe care doriți să le restabiliți și urmați instrucțiunile de pe ecran.

### **Încărcarea dispozitivului**

Atunci când bateria dispozitivului este aproape epuizată, se afișează un mesaj de avertisment. Încărcați dispozitivul imediat pentru a preveni închiderea automată.

#### **Încărcarea telefonului cu încărcătorul**

Conectați-vă dispozitivul la o priză utilizând încărcătorul și cablul USB furnizate din fabrică.

- $\bullet$   $\bullet$  Dacă telefonul nu răspunde la apăsarea butonului de pornire, este probabil ca bateria să fie descărcată. Încărcați bateria timp de cel puțin 10 minute (cu încărcătorul său), apoi reporniți-l.
	- Dispozitivul va face automat o verificare de siguranță atunci când îl conectați la un încărcător sau la alte dispozitive. Dacă telefonul detectează prezența umezelii la portul USB, oprește automat încărcarea și afișează un mesaj de siguranță. Dacă este afișat acest mesaj, scoateți cablul USB din dispozitivul și lăsați portul USB să se usuce complet, pentru a evita deteriorarea dispozitivului sau a bateriei.

#### **Încărcarea telefonului prin portul USB**

Dacă nu aveți acces la un încărcător, vă puteți încărca telefonul conectându-l la un computer printr-un cablu USB.

- **1** Atunci când vă conectați dispozitivul la un computer sau la un alt dispozitiv cu un cablu USB, **Permiteți accesul la datele dispoz.?** se va afișa într-o casetă de dialog pop-up.
- **2** Atingeți **Nu, doar încărcare**.

Dacă s-a selectat un alt mod de conexiune USB, treceți degetul în jos din bara de stare pentru a deschide panoul de notificare. Atingeți **Transfer de fișiere prin USB**, apoi selectați **Doar încărcare**.

#### **Informații privind siguranța**

- <sup>l</sup> Utilizați doar baterii, încărcătoare și cabluri USB originale de la Huawei pentru a vă încărca dispozitivul. Accesoriile de la terți reprezintă un potențial pericol pentru siguranță și pot afecta performanțele dispozitivului.
- <sup>l</sup> Puteți reîncărca de multe ori bateria, dar toate bateriile au o durată limitată de exploatare. Dacă observați o deteriorare semnificativă a duratei de viață utilă a bateriei, va trebui să achiziționați o baterie de schimb Huawei. Nu încercați să eliminați bateriile încorporate. Dacă dispozitivul este prevăzut cu baterie încorporată, contactați un centru de service Huawei autorizat. Dacă bateria este detașabilă, înlocuiți-o cu o baterie Huawei originală.
- Telefonul se poate încălzi în urma unei utilizări îndelungate sau a expunerii la temperaturi ambiante ridicate. Dacă dispozitivul devine prea fierbinte la atingere, opriți încărcarea și dezactivați funcțiile nenecesare. Așezați dispozitivul într-un spațiu răcoros și lăsați-l să se răcească la temperatura camerei. Dacă dispozitivul este fierbinte, nu atingeți suprafața acestuia mult timp.
- Intervalul de încărcare poate varia în functie de temperatura ambiantă și de nivelul de energie rămasă în baterie.
- <sup>l</sup> Evitați să utilizați dispozitivul în timpul încărcării. Nu acoperiți nici dispozitivul, nici încărcătorul.
- Pentru mai multe informații despre încărcarea și întreținerea bateriei, vizitați http:// consumer.huawei.com/ și căutați ghidul de utilizare a dispozitivului.

#### **Informații despre starea bateriei**

Starea bateriei este indicată de lampa indicatoare a telefonului și de pictograma bateriei din bara de stare.

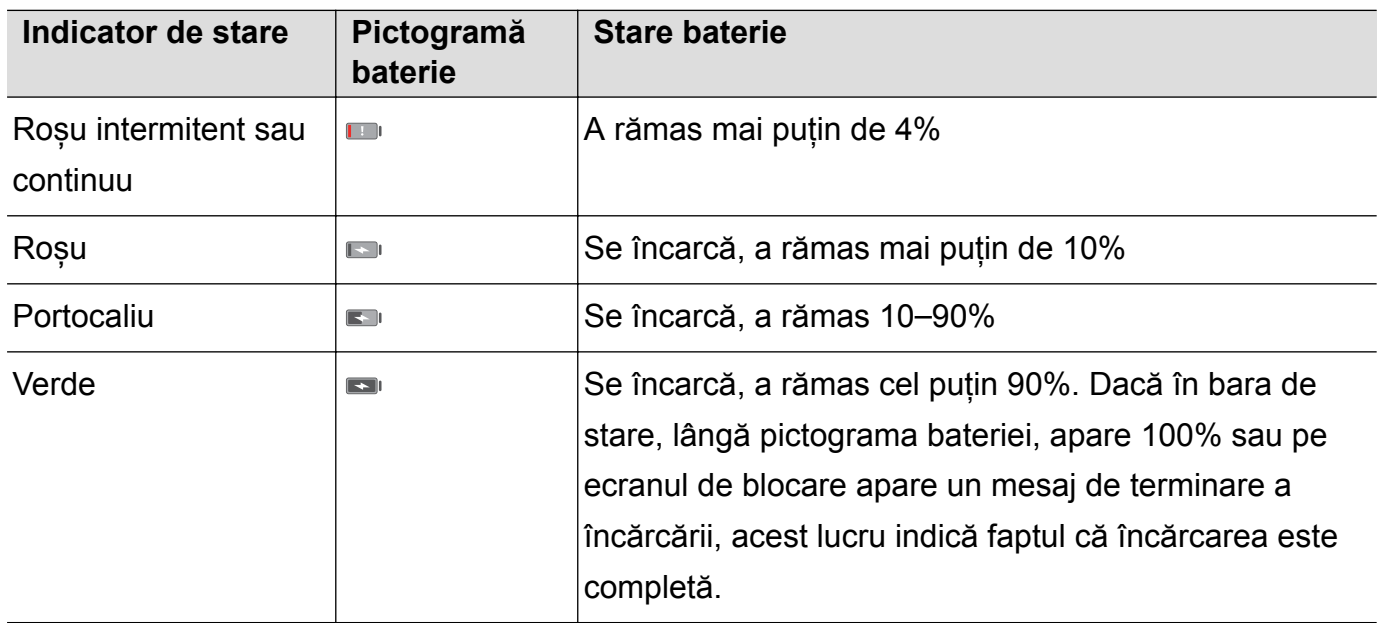

# <span id="page-10-0"></span>**Ecran și afișaj**

### **Ecran de pornire**

#### **Despre ecranul de pornire**

Utilizați ecranul de pornire pentru a accesa aplicațiile și widgeturile.

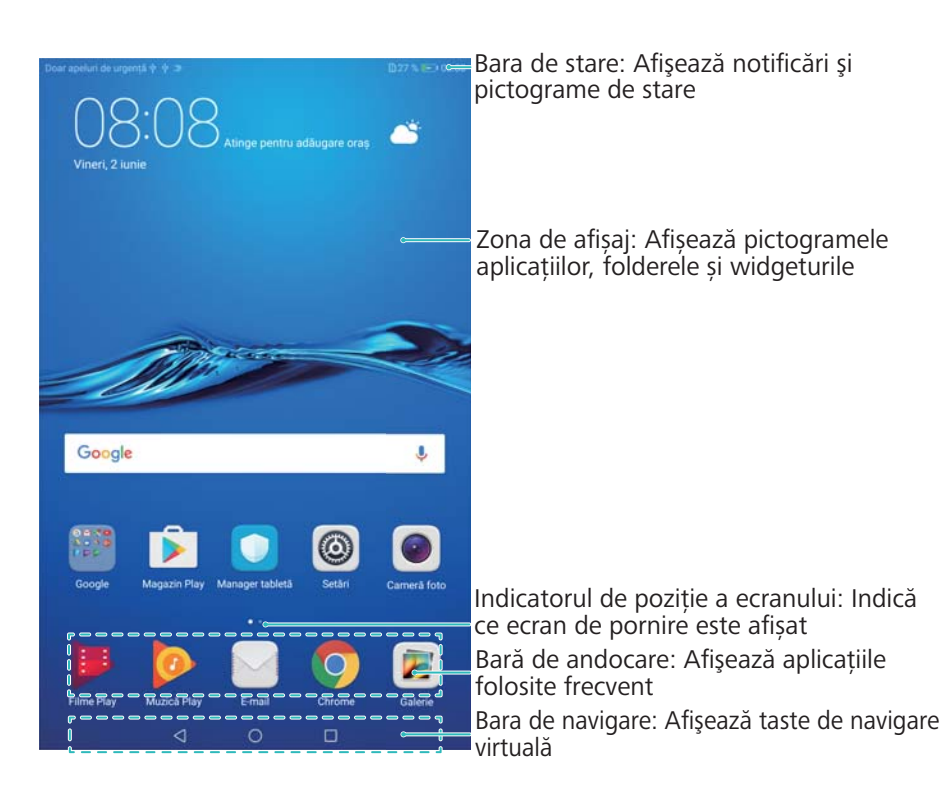

#### **Gesturi de bază pe ecran**

Utilizați gesturi simple pe ecranul tactil pentru a efectua o gamă variată de sarcini, cum ar fi lansarea aplicațiilor, defilarea listelor și mărirea imaginilor.

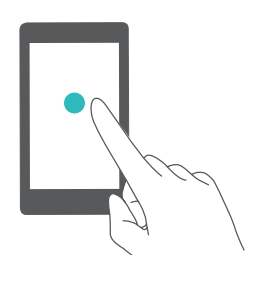

**Atingere**: atingeți un articol o dată. De exemplu, atingeți pentru a selecta o opțiune sau pentru a deschide o aplicație.

**Atingere de două ori**: atingeți zona vizată de pe ecran de două ori, în succesiune rapidă. De exemplu, atingeți de două ori o imagine în modul ecran complet pentru a transfoca spre interior sau spre exterior.

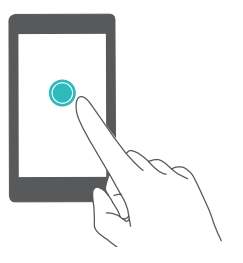

**Atingere și menținere**: atingeți și mențineți atingerea pe zona vizată a ecranului, timp de cel puțin 2 secunde. De exemplu, atingeți și mențineți o zonă necompletată de pe ecranul de pornire pentru a accesa editorul acestuia.

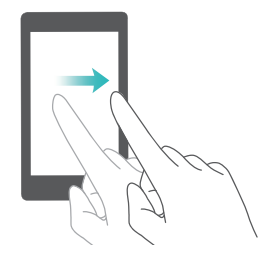

**Trecerea degetului**: treceți degetele peste ecran. Treceți degetele vertical sau orizontal pentru a răsfoi alte ecrane de pornire, a parcurge un document și altele.

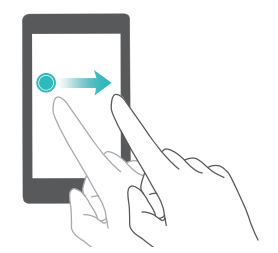

**Glisare**: atingeți și mențineți un articol, apoi mutați-l întro altă poziție. De exemplu, utilizați acest gest pentru a rearanja aplicațiile și widgeturile pe ecranul de pornire.

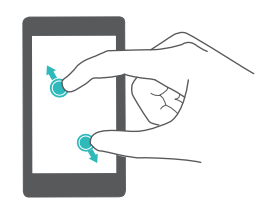

**Depărtarea degetelor**: depărtați două degete pe ecran. De exemplu, depărtați cele două degete pentru a transfoca spre interior o imagine sau o pagină web.

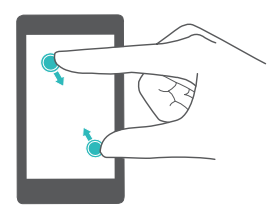

**Apropierea degetelor**: apropiați două degete pe ecran. De exemplu, apropiați două degete pentru a transfoca spre exterior o imagine.

#### **Afișarea sau ascunderea ecusoanelor de notificare**

Ecusoanele de notificare apar în colțul din dreapta sus al pictogramelor de aplicație. Numărul din ecuson indică numărul de notificări noi. Deschideți aplicația corespunzătoare pentru a vizualiza detaliile notificării.

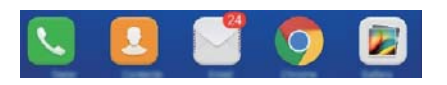

- **1** În ecranul de pornire, apropiați două degete pentru a deschide editorul ecranului respectiv.
- **2** Atingeți **Setări** > **Insignă pe pictograme**.
- **3** Comutați comutatorul corespunzător pentru a activa sau a dezactiva ecusoanele de notificare.

#### **Setarea imaginii de fundal a ecranului de pornire**

Alegeți dintr-o gamă variată de teme și imagini de fundal pentru a vă personaliza dispozitivul.

#### **Schimbarea imaginii de fundal**

- **1** Deschideți **Setări**.
- **2** Atingeți **Afișare** > **Imagine de fundal** > **Setare imagine fundal**.
- **3** Selectați imaginea dorită și urmați instrucțiunile de pe ecran pentru a o seta ca fundal al ecranului de pornire, al celui de blocare sau al ambelor.

#### **Modificarea automată a imaginii de fundal**

- **1** Deschideți **Setări**.
- **2** Atingeți **Afișare** > **Imagine de fundal**.
- **3** Porniți sau opriți **Schimbă aleatoriu imag. de fundal a ecranului de pornire**.
	- Dacă este activată funcția de schimbare aleatorie a imaginii de fundal din ecranul de pornire, puteți configura **Interval** și **Album de afişat** astfel încât imaginea să se schimbe la intervalul specificat.

#### **Gestionarea ecranelor de pornire**

Vă puteți personaliza ecranele de pornire după preferințe.

#### **Adăugarea ecranelor de pornire**

- **1** Pe ecranul de pornire, apropiați două degete pentru a deschide editorul ecranului respectiv.
- **2** Atingeți  $+$  de pe ecranul de pornire în punctul cel mai îndepărtat din stânga sau dreapta pentru a adăuga un ecran nou.

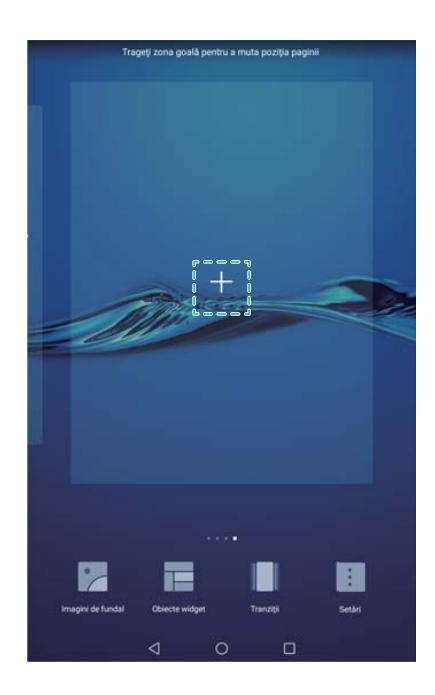

#### **Ștergerea ecranelor de pornire**

- **1** Pe ecranul de pornire, apropiați două degete pentru a deschide editorul ecranului respectiv.
- **2** Atingeti  $\times$  pe un ecran necompletat pentru a-l sterge.

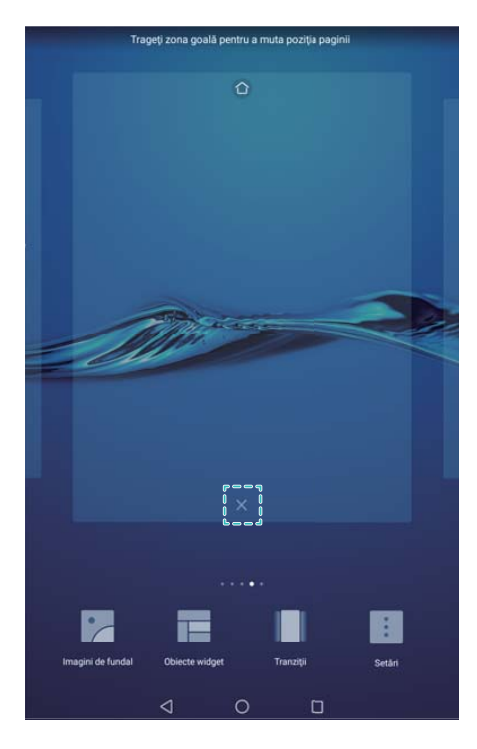

Nu puteți șterge un ecran de pornire dacă acesta conține aplicații sau widgeturi.

#### **Mutarea ecranelor de pornire**

- **1** Pe ecranul de pornire, apropiați două degete pentru a deschide editorul ecranului respectiv.
- **2** Atingeți și mențineți ecranul de pornire pe care doriți să-l mutați și glisați-l în locația dorită.

#### **Setarea ecranului de pornire implicit**

- **1** Pe ecranul de pornire, apropiați două degete pentru a deschide editorul ecranului respectiv.
- **2** Atingeti  $\hat{\Box}$  din partea de sus a unui ecran de pornire pentru a-l seta ecran implicit.

#### **Gestionarea widgeturilor din ecranul de pornire**

Adăugați, mutați sau ștergeți widgeturile din ecranul de pornire.

#### **Adăugarea widgeturilor**

- **1** Pe ecranul de pornire, apropiați două degete pentru a deschide editorul ecranului respectiv.
- **2** Atingeți **Obiecte widget**. Selectați un widget și trageți-l într-o zonă necompletată de pe ecranul de pornire.

**n** În ecranul de pornire trebuie să fie loc. Dacă nu există suficient spațiu, adăugați un alt ecran de pornire sau eliberați spațiu.

<span id="page-14-0"></span>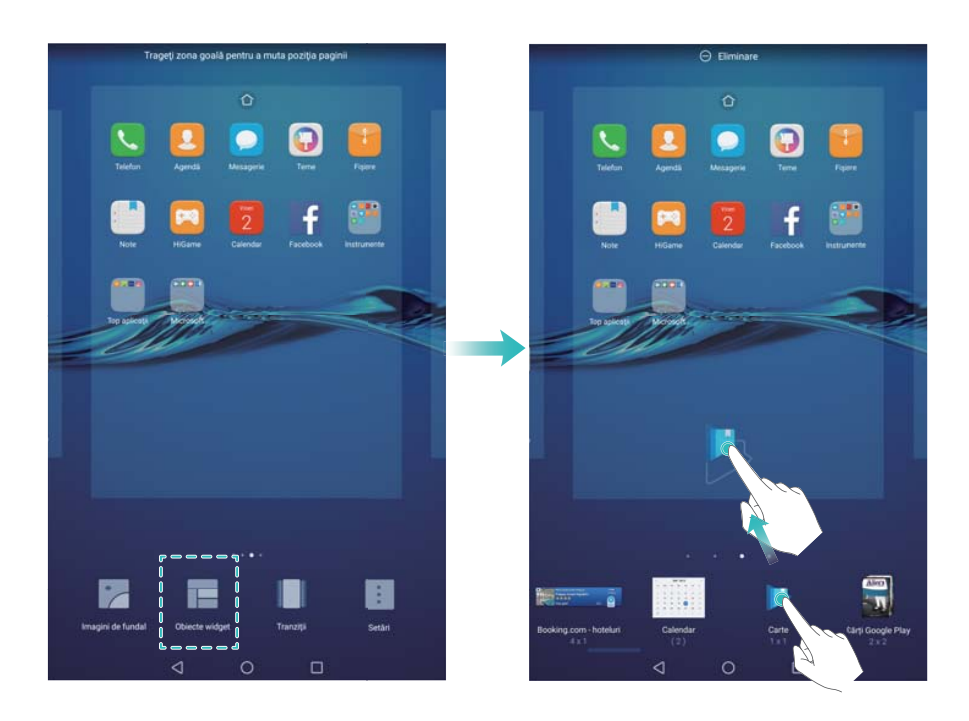

#### **Mutarea widgeturilor**

Pe ecranul de pornire, atingeți și mențineți un widget până când dispozitivul vibrează, apoi trageți widgetul în locația dorită.

#### **Ștergerea widgeturilor**

Pe ecranul de pornire, atingeți și mențineți un widget până când dispozitivul vibrează, apoi trageți widgetul pe **Eliminare** în partea de sus a ecranului.

### **Blocarea și deblocarea ecranului**

#### **Schimbarea stilului ecranului de blocare**

Setați o parolă de blocare a ecranului pentru a preveni accesul neautorizat la dispozitiv.

#### **Setarea parolei de blocare a ecranului**

- **1** Deschideți **Setări**.
- **2** Atingeți **Blocare ecran & Parole** > **Parolă**
- **3** Puteți alege să deblocați ecranul cu un model de deblocare, cu PIN sau cu parolă:
	- <sup>l</sup> Atingeți **Model** și conectați cel puțin patru puncte de două ori pentru a crea un model de deblocare a ecranului.
	- <sup>l</sup> Atingeți **PIN**. Urmați instrucțiunile de pe ecran pentru a crea un PIN care să conțină cel puțin patru cifre, apoi atingeți **OK**.
	- <sup>l</sup> Atingeți **Parolă**. Urmați instrucțiunile de pe ecran pentru a crea o parolă care să conțină cel puțin patru caractere, apoi atingeți **OK**.

Pentru a elimina parola de deblocare a ecranului, selectați **Niciuna** și urmați instrucțiunile de pe ecran.

#### **Blocarea ecranului**

Blocați ecranul pentru a reduce consumul de energie și pentru a preveni apăsarea accidentală sau accesul neautorizat la date.

- <sup>l</sup> **Blocare manuală**: apăsați **butonul de pornire** pentru a bloca manual ecranul.
- **Blocare automată**: ecranul se va bloca automat și va intra în modul inactiv după perioada de inactivitate implicită pentru a reduce consumul de energie și pentru a preveni operațiunile involuntare.
	- **1** Pentru a modifica intervalul de stingere a ecranului, atingeți **Setări > Afișare** > **Inactivitate** și selectați un interval.

#### **Deblocarea ecranului**

- **1** Apăsați **butonul de pornire** pentru a activa ecranul.
- **2** Treceți degetele peste ecran, în orice direcție.
	- Dacă ați setat un model, un PIN sau o parolă de deblocare a ecranului, va trebui să desenați modelul de deblocare sau să vă introduceți PIN-ul/parola.

#### **Accesarea instrumentelor din ecranul de blocare**

Accesați aplicațiile direct din ecranul de blocare.

- **1** Treceți degetul în sus din partea inferioară a ecranului de blocare pentru a afișa funcțiile și instrumentele disponibile în acesta.
- **2** Atingeți pictograma de comandă rapidă din partea de jos a ecranului pentru a lansa aplicația dorită.

<span id="page-16-0"></span>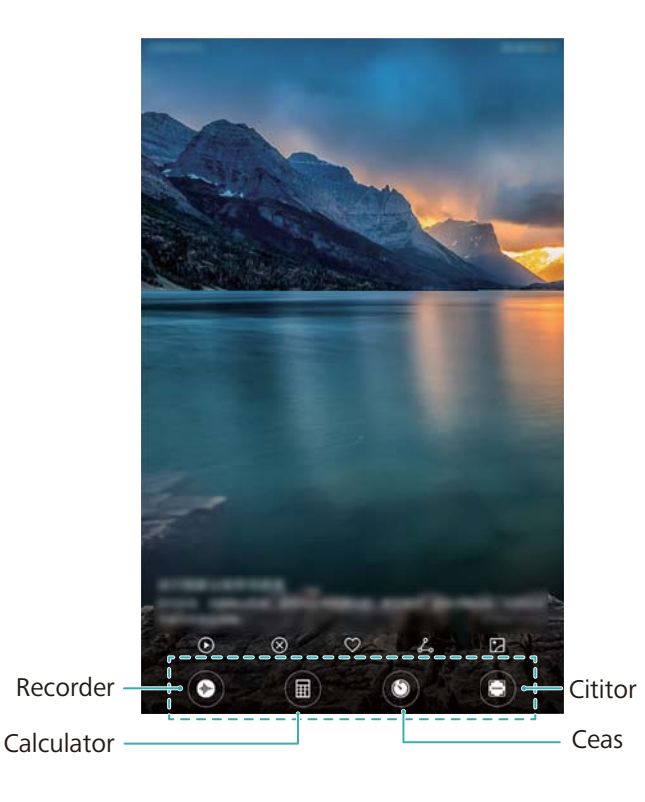

**Treceți degetul în sus peste pictograma camerei foto din ecranul de blocare pentru a** porni direct camera.

#### **Configurarea semnăturii pentru ecranul de blocare**

Configurați o semnătură pentru ecranul de blocare pentru a-l personaliza.

- **1** Deschideți **Setări**.
- **2** Atingeți **Blocare ecran & Parole** > **Ecran blocat**.
- **3** Introduceți semnătura pentru ecranul de blocare și atingeți **Salvați**.

Semnătura pentru ecranul de blocare va fi afișat pe ecranul de blocare.

### **Panou de notificare și bară de stare**

#### **Despre bara de stare**

Utilizați bara de stare pentru a accesa panoul de notificare și pentru a verifica starea dispozitivului.

#### **Configurarea panoului de notificare și a barei de stare**

#### **Deschiderea panoului de notificare și a barei de stare din ecranul de blocare**

Porniți ecranul și treceți degetul în jos din bara de stare pentru a deschide panoul de notificare. Puteți să activați sau să dezactivați comutatoarele de comenzi rapide sau să vizualizați mesajele de notificare.

#### **Deschiderea panoului de notificare și a barei de stare atunci când ecranul este deblocat**

Treceți degetul în jos din bara de stare pentru a deschide panoul de notificare. Puteți să activați sau să dezactivați comutatoarele de comenzi rapide sau să vizualizați mesajele de notificare.

#### **Despre pictogramele de notificare și de stare**

#### **Pictograme de stare**

Pictogramele de stare sunt afișate pe partea dreaptă a barei de notificare și indică starea pentru dispozitiv inclusiv conexiunile la rețea, puterea semnalului, baterie și oră.

**Pictogramele de stare pot varia în funcție de regiunea sau operatorul dvs.** 

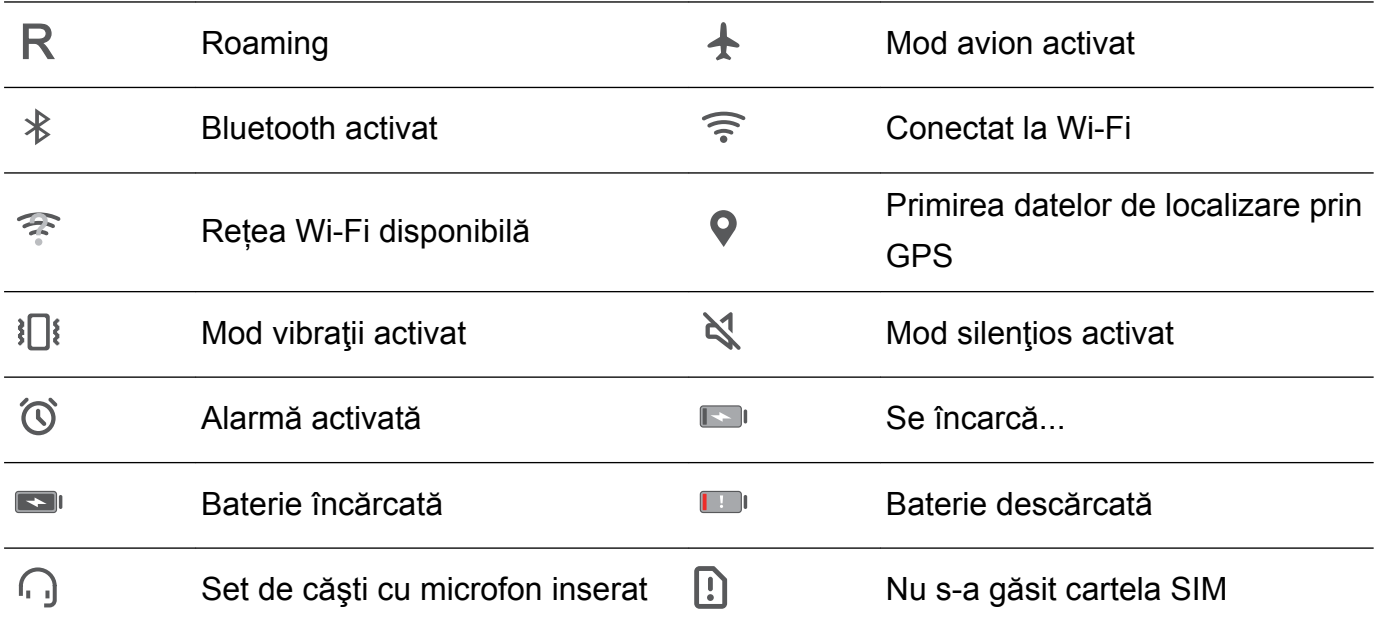

#### **Pictograme de notificare**

Pictogramele de notificare sunt afișate pe partea stângă a barei de stare atunci când primiți un mesaj nou, o notificare sau un memento.

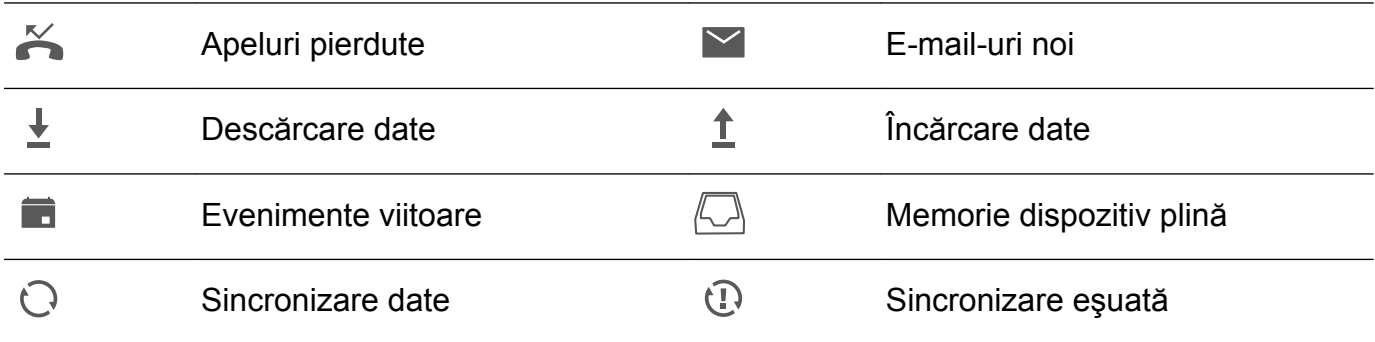

#### **Configurarea notificărilor**

Puteți configura setările de notificare pentru fiecare aplicație.

- **1** Deschideți **Setări**.
- **2** Atingeți **Notificări și bara de stare** > **Gestionarea notificărilor**.
- **3** Selectați aplicația pe care doriți să o configurați și activați sau dezactivați notificările, după necesități.

#### **Configurarea ecranului pentru a se deschide atunci când primiți o notificare**

Configurați ecranul astfel încât să se deschidă atunci când primiți o notificare nouă pentru a nu rata informațiile importante.

- **1** Deschideți **Setări**.
- **2** Atingeți **Notificări și bara de stare**.
- **3** Comutați comutatorul **Notificările pornesc ecranul**.

#### **Configurarea barei de stare**

Deschideți **Setări**, atingeți **Notificări și bara de stare**. Comutați comutatorul **Afişare nume operator**, **Afişare viteză reţea** sau **Procent baterie** pentru a configura informațiile afișate în bara de stare.

#### **Accesarea setărilor prin comutatoarele de comandă rapidă**

Utilizați comutatoarele de comandă rapidă pentru a activa sau a dezactiva rapid funcțiile utilizate frecvent.

#### **Accesarea comutatoarelor de comandă rapidă**

Treceți degetul în jos din bara de stare pentru a deschide panoul de notificare.

 $\bullet$  Atingeți  $\vee$  pentru a afișa toate comutatoarele de comandă rapidă.

#### **Configurarea comutatoarelor de comandă rapidă**

- **1** Treceți degetul în jos din bara de stare pentru a deschide panoul de notificare.
- **2** Atingeti  $\angle$ . Atingeti și mențineți un comutator și glisați-l în poziția dorită.

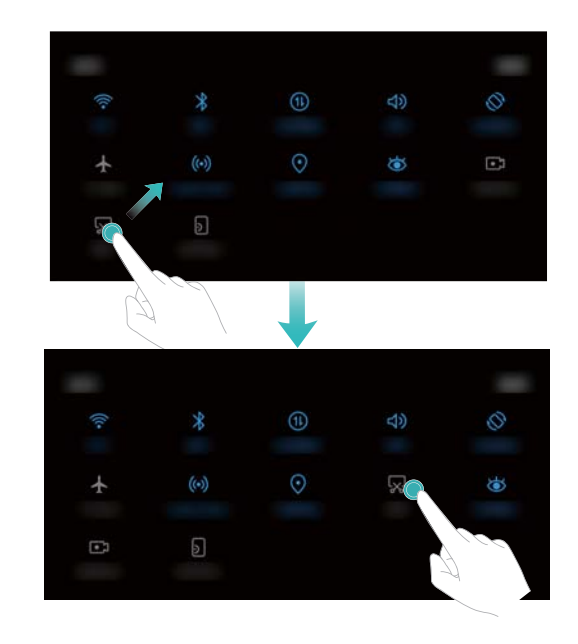

**3** Atingeți un comutator pentru a activa funcția corespunzătoare. În cazul în care acceptă acest gest, atingeți și mențineți comutatorul pentru a accesa setările funcției corespunzătoare.

<span id="page-19-0"></span>Unele comutatoare nu acceptă gesturile de atingere și menținere.

### **Căutare globală**

#### **Despre căutarea globală**

Utilizați căutarea globală pentru a găsi aplicații, contacte și mesaje pe dispozitiv.

Treceți degetul în jos peste ecranul de pornire pentru a deschide fereastra de căutare globală, apoi introduceți termenii de căutare.

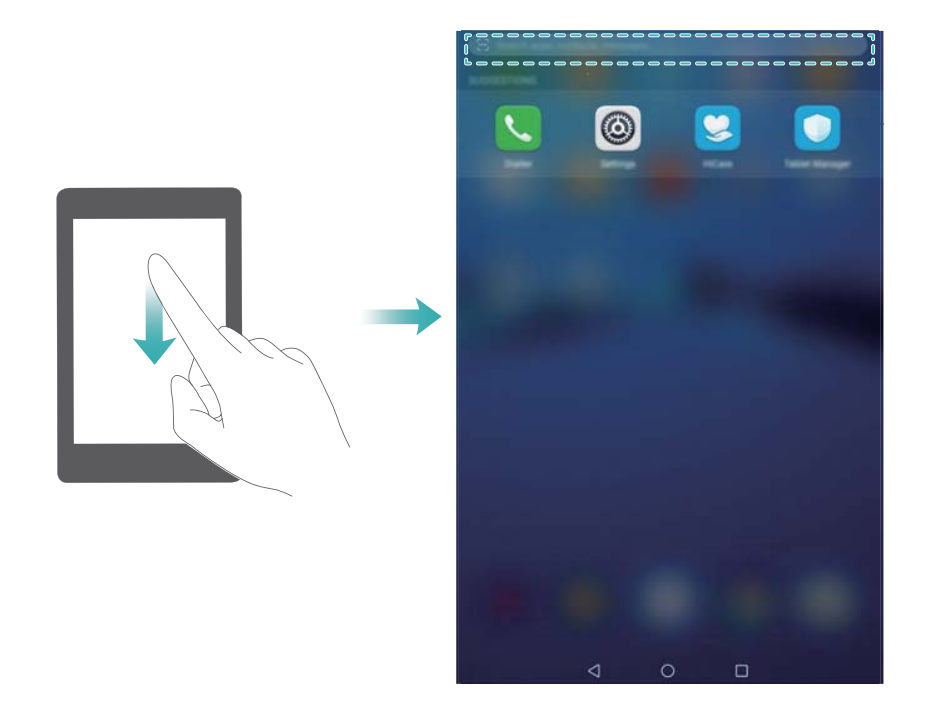

#### **Căutarea de conținut pe dispozitiv**

#### **Căutarea contactelor**

- **1** Treceți degetul în jos peste ecranul de pornire pentru a afișa bara de căutare.
- **2** Atingeți bara de căutare și introduceți numele, inițialele, numărul de telefon sau adresa de email a contactului ori alte informații. Rezultatele căutării vor fi afișate dedesubt.
	- Pentru a îmbunătăți precizia rezultatelor, introduceți mai multe cuvinte cheie. Separați cuvintele cheie prin spații (de exemplu, "Otilia Ciulei Deva").

#### **Căutarea mesajelor SMS**

- **1** Treceți degetul în jos peste ecranul de pornire pentru a afișa bara de căutare.
- **2** Introduceți unul sau mai multe cuvinte cheie. Rezultatele vor fi afișate sub bara de căutare.
	- Alternativă: deschideți **Mesagerie** și introduceți unul sau mai multe cuvinte cheie în bara de căutare.

#### <span id="page-20-0"></span>**Căutarea e-mailurilor**

- **1** Treceți degetul în jos peste ecranul de pornire pentru a afișa bara de căutare.
- **2** Introduceți unul sau mai multe cuvinte cheie (cum ar fi subiectul e-mailului). Rezultatele vor fi afișate sub bara de căutare.

#### **Căutarea aplicațiilor**

- **1** Treceți degetul în jos peste ecranul de pornire pentru a afișa bara de căutare.
- **2** Introduceți unul sau mai multe cuvinte cheie. Rezultatele vor fi afișate sub bara de căutare.
	- Atunci când utilizați aspectul Sertar al ecranului de pornire, puteți căuta aplicații atingând

 $\bigoplus$ și introducând numele aplicației în bara de căutare.

#### **Căutarea setărilor**

- **1** Treceți degetul în jos peste ecranul de pornire pentru a afișa bara de căutare.
- **2** Introduceți unul sau mai multe cuvinte cheie. Opțiunile de meniu găsite din **Setări** vor apărea sub bara de căutare.

### **Instantaneu**

#### **Crearea unui instantaneu complet**

**Crearea unui instantaneu cu ajutorul butoanelor de pornire și de reducere a volumului** Apăsați **butonul de Pornire** și **butonul de reducere a volumului** pentru a crea un instantaneu complet.

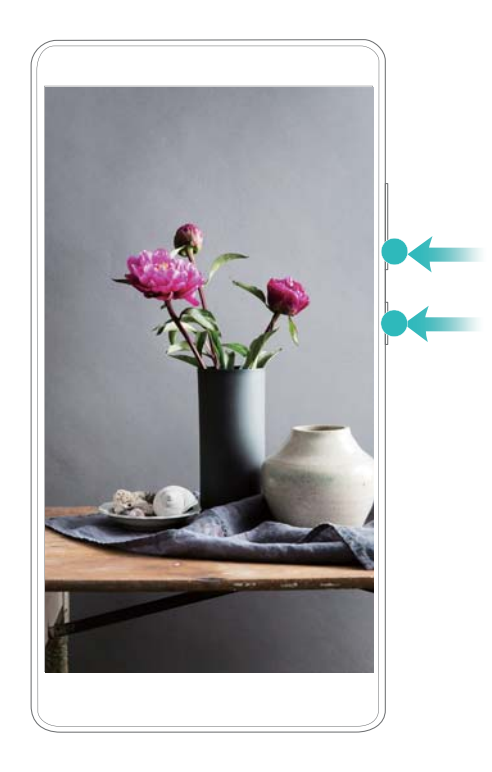

#### **Comandă rapidă instantaneu**

Deschideți panoul de notificare, apoi atingeți <sup>52</sup> în fila Comenzi rapide pentru a face un instantaneu complet.

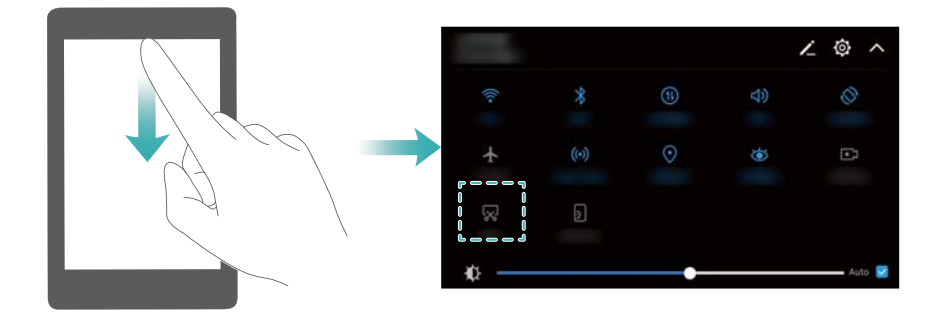

#### **Crearea instantaneelor cu defilare**

#### **Utilizarea filei cu comenzi rapide**

- **1** Deschideți panoul de notificare, apoi atingeți  $\overline{\mathbb{R}}$  pentru a realiza un instantaneu standard.
- **2** După ce ați făcut instantaneul, atingeți  $\Box$  pentru a crea un instantaneu cu defilare.
- **3** Ecranul va defila automat la realizarea instantaneului.

<span id="page-22-0"></span>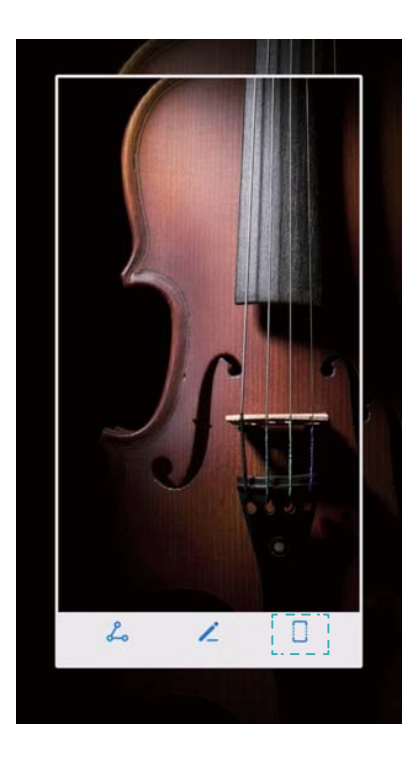

 $\bullet$  Asigurați-vă că ați atins  $\Box$  în 3 secunde de la crearea instantaneului.

### **Înregistrarea ecranului**

#### **Despre înregistrările de ecran**

Utilizați funcția de înregistrare a ecranului pentru a filma activitățile de pe ecran și a partaja înregistrarea cu prietenii.

#### **Înregistrator de ecran**

#### **Utilizarea comutatorului cu comandă rapidă a înregistratorului de ecran**

Pentru a începe înregistrarea ecranului, deschideți panoul de notificare și atingeți  $\Box$ .

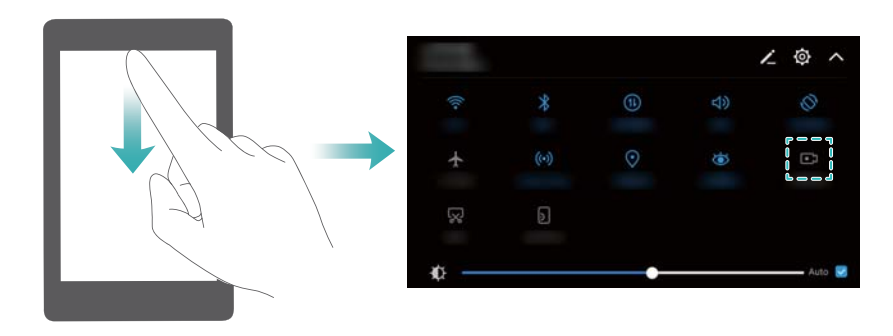

#### **Apăsarea butoanelor pentru a înregistra**

Apăsați simultan butoanele **volum mai mare Pornire**.

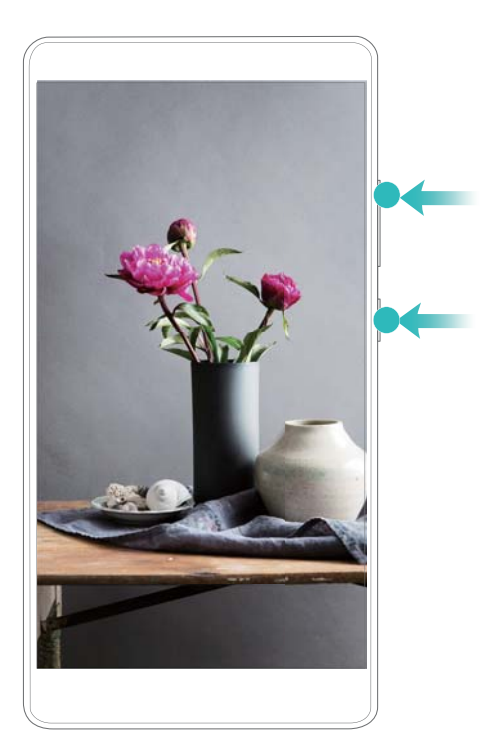

- <sup>l</sup> Se va înregistra și sunetul, de aceea, asigurați-vă că este liniște în jur.
	- <sup>l</sup> Înregistrarea se va opri automat dacă efectuați sau dacă primiți un apel.
	- În timpul unei înregistrări de ecran nu veți putea utiliza funcția de înregistrare în alte aplicații.
	- <sup>l</sup> Înregistrările mai lungi vor ocupa mai mult spațiu în memoria internă a dispozitivului, de aceea verificați din timp dacă aveți suficient spațiu disponibil.

Puteţi opri înregistrarea unui ecran în două moduri:

- <span id="page-24-0"></span><sup>l</sup> Apăsați simultan butoanele de pornire și de creștere a volumului.
- <sup>l</sup> Atingeți pictograma de înregistrare a ecranului din colțul stânga sus al barei de stare.

#### **Vizualizarea, partajarea și ștergerea înregistrărilor de ecran**

#### **Vizualizarea înregistrărilor de ecran**

Deschideți **Galerie** și accesați **Capturi de ecran** sau **Înregistrări ecran** pentru a vizualiza înregistrărilor de ecran.

#### **Partajarea înregistrărilor de ecran**

- **1** Deschideți **Galerie**.
- **2** În fila Albume atingeți **Capturi de ecran** sau **Înregistrări ecran**.
- **3** Selectați înregistrarea de ecran pe care doriți să o partajați și atingeți  $\stackrel{\circ}{\leftarrow}$ .
- **4** Alegeți modul în care doriți să partajați înregistrarea și urmați instrucțiunile de pe ecran.

#### **Ștergerea înregistrărilor de ecran**

- **1** Deschideți **Galerie**.
- **2** În fila Albume atingeți **Capturi de ecran** sau **Înregistrări ecran**.
- **3** Atingeți și mențineți înregistrarea de ecran pe care doriți să o ștergeți și selectați  $\overline{111}$ .
- **4** Atingeți **Ștergeţi**.

#### **Configurarea locației de stocare implicite pentru înregistrările de ecran**

- Nu toate dispozitivele acceptă cardurile microSD.
- **1** Introduceți un card microSD în dispozitiv.
- **2** Deschideți **Setări**.
- **3** Atingeți **Memorie & stocare** > **Locaţie implicită** pentru a seta **Stocare internă** sau **Card SD** drept locație implicită de stocare.

### **Mod ecran divizat**

#### **Despre modul ecran divizat**

În modul ecran divizat puteți utiliza simultan două aplicații.

#### **Activarea modului ecran divizat**

Modul ecran divizat nu este disponibil pentru toate aplicațiile. Este posibil ca unele aplicații să nu funcționeze corespunzător în modul ecran divizat.

#### **Utilizarea tastei Recente pentru a activa modul ecran divizat**

Deschideți o aplicație care acceptă modul ecran divizat, apoi atingeți și mențineți  $\Box$ .

#### **Utilizarea trecerii cu degetul pentru a activa modul ecran divizat**

Deschideți o aplicație care acceptă modul ecran divizat, apoi treceți două degete în sus, pornind din partea de jos a ecranului.

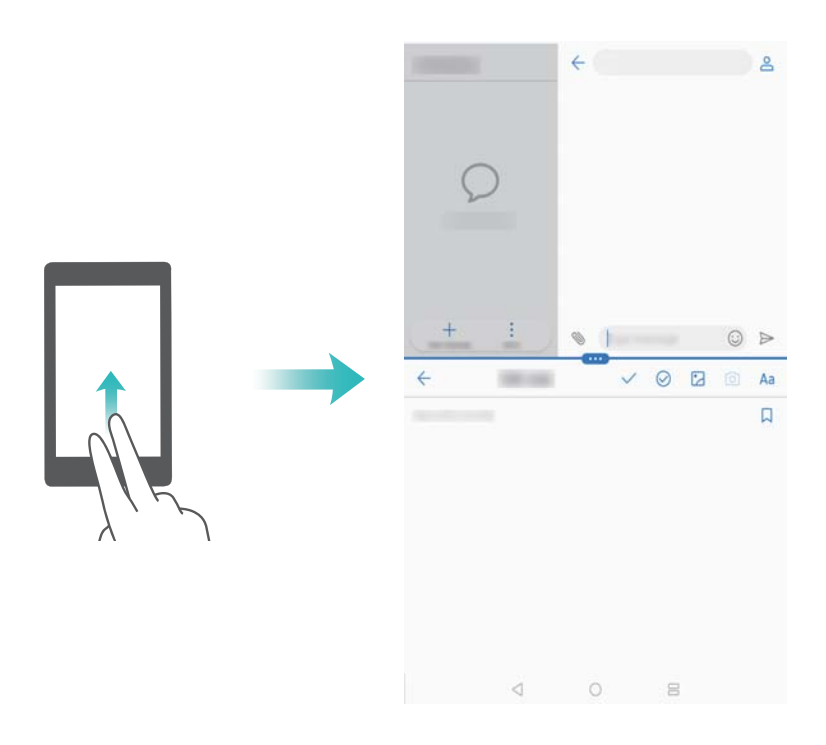

#### **Utilizarea modului ecran divizat**

#### **Trecerea în modul ecran complet**

în modul ecran complet.

În modul ecran divizat, atingeți și mențineți e și treceți degetul în sus sau în jos pentru a trece

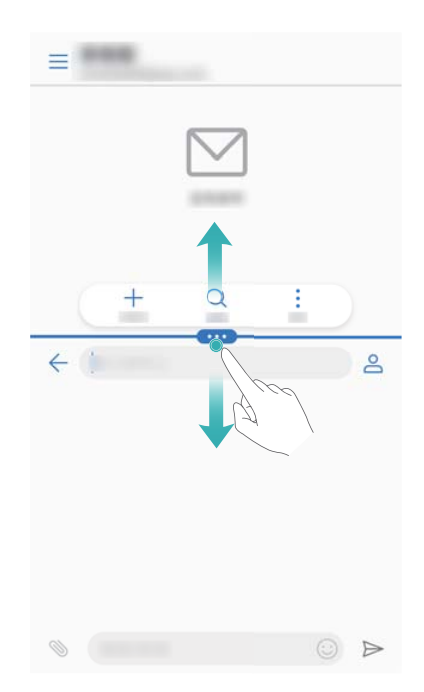

#### **Mutarea ecranelor**

În modul ecran divizat, atingeți  $\blacksquare$ , apoi atingeți  $\mathcal I$  pentru a comuta poziția ecranelor.

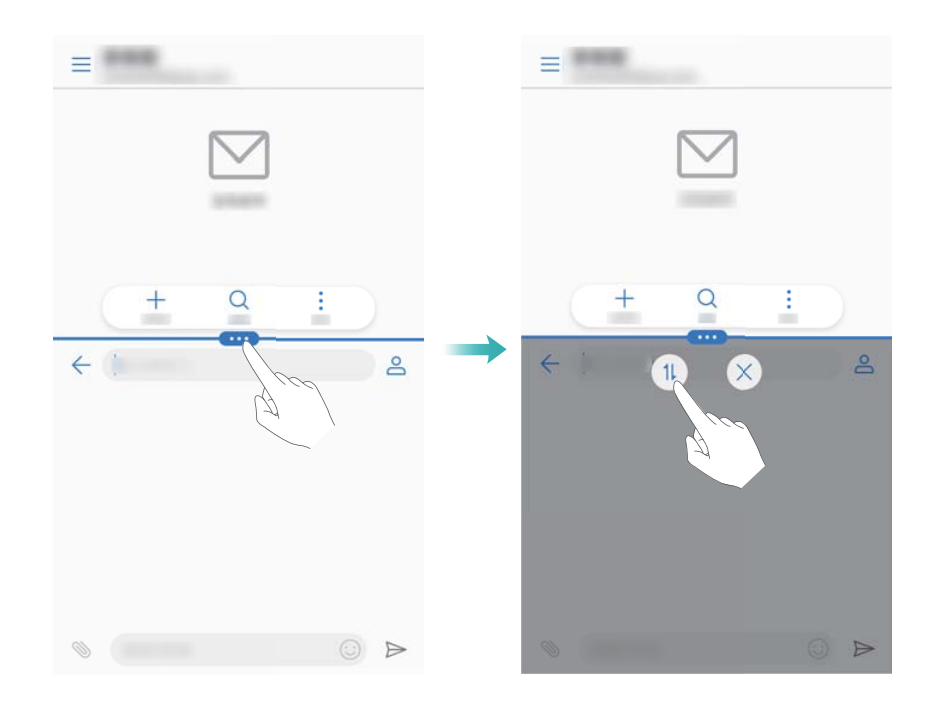

#### **Modificarea orientării ecranului**

Treceți degetul în jos din bara de stare pentru a deschide panoul de notificare. Atingeți comutatorul  $\stackrel{\textstyle\triangle}{\sim}$  pentru a activa rotirea automată a ecranelor.

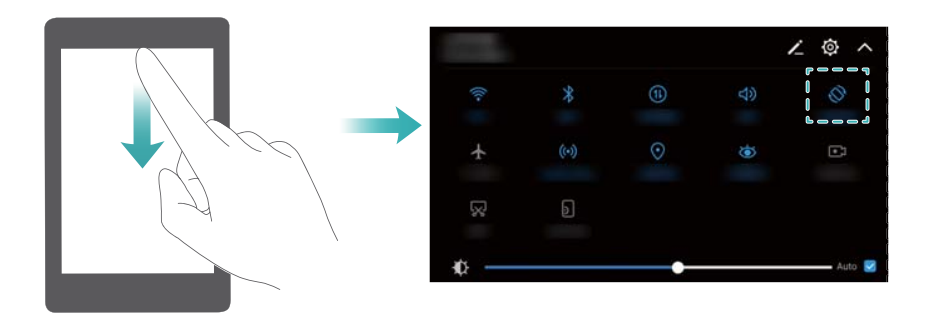

#### **Accesarea ecranului de pornire**

În modul ecran divizat, atingeți  $\bigcirc$  pentru a accesa ecranul de pornire.

#### <span id="page-27-0"></span>**Părăsirea modului ecran divizat**

Pentru a părăsi modul ecran divizat, atingeți  $\blacksquare$  și selectați  $\times$  .

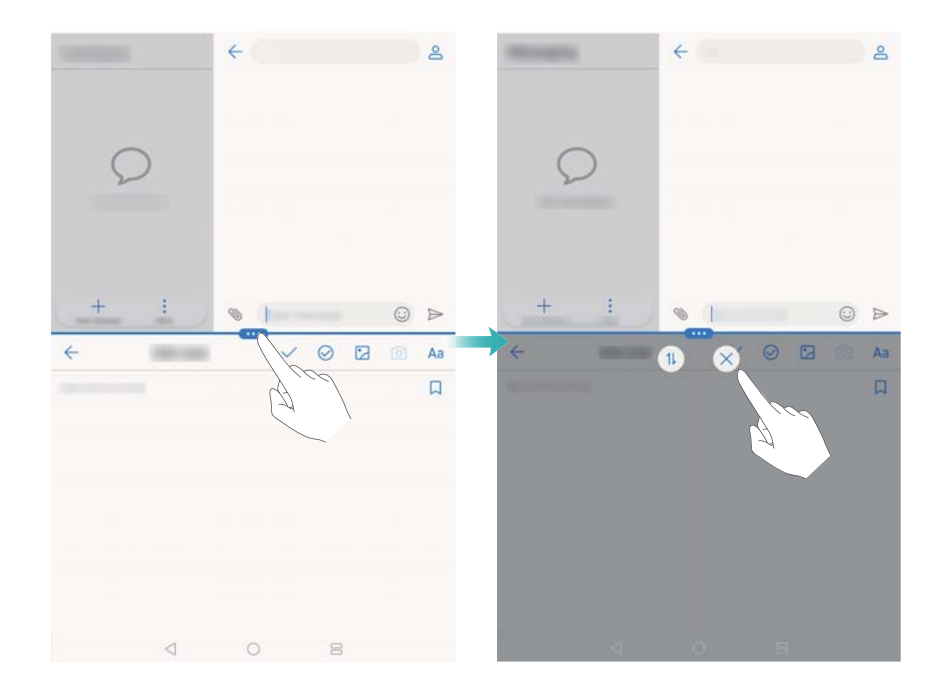

### **Mod confort ocular**

Modul confort ocular reduce cantitatea de lumină albastră emisă de ecran, ceea ce poate atenua oboseala ochilor.

#### **Mod confort ocular**

- **1** Deschideți **Setări**.
- **2** Atingeți **Afișare** > **Confort ochi** și porniți **Confort ochi**.

**D** Dacă modul de confort ocular este activat, în bara de stare se afișează  $\frac{1}{6}$ .

#### **Reglarea temperaturii de culoare**

Modul confort ocular reduce cantitatea de lumină albastră emisă de ecran care poate conferi ecranului o nuanță ușor gălbuie. Puteți regla temperatura de culoare pentru a controla cantitatea de lumină albastră.

Atunci când **Confort ochi** este activată, trageți cu degetul spre stânga sau spre dreapta de glisorul temperaturii de culoare spre nuanțe mai reci sau mai calde.

#### **Activarea și dezactivarea modului confort ocular**

Puteți utiliza comutatorul de comandă rapidă în panoul de notificare pentru a activa sau dezactiva modul confort ocular.

<span id="page-28-0"></span>Treceți degetul în jos din bara de stare. Atingeți  $\vee$  pentru a afișa toate comutatoarele de comandă rapidă, apoi comutați $\mathcal{L}$ .

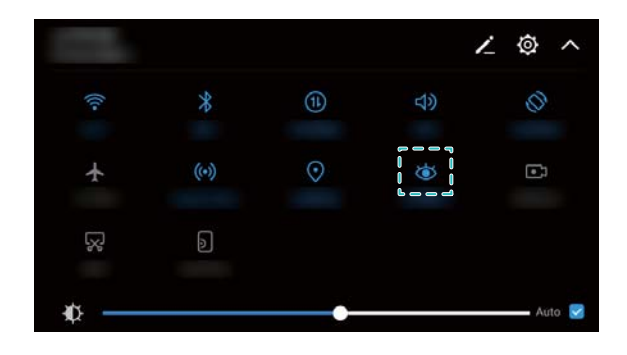

#### **Configurarea cronometrului**

Configurați cronometrul pentru a activa automat modul confort ocular la o oră prestabilită, cum ar fi sfârșitul programului de lucru sau înainte de a merge la culcare.

- **1** Deschideți **Setări**.
- **2** Atingeți **Afișare** > **Confort ochi**.
- **3** Porniți **Programare** și configurați **Oră de început** și **Oră de încheiere**.

### **Setările afișajului**

#### **Modificarea dimensiunii fontului**

- **1** Deschideți **Setări**.
- **2** Atingeți **Afișare** > **Dimensiune font** și alegeți o dimensiune de font.

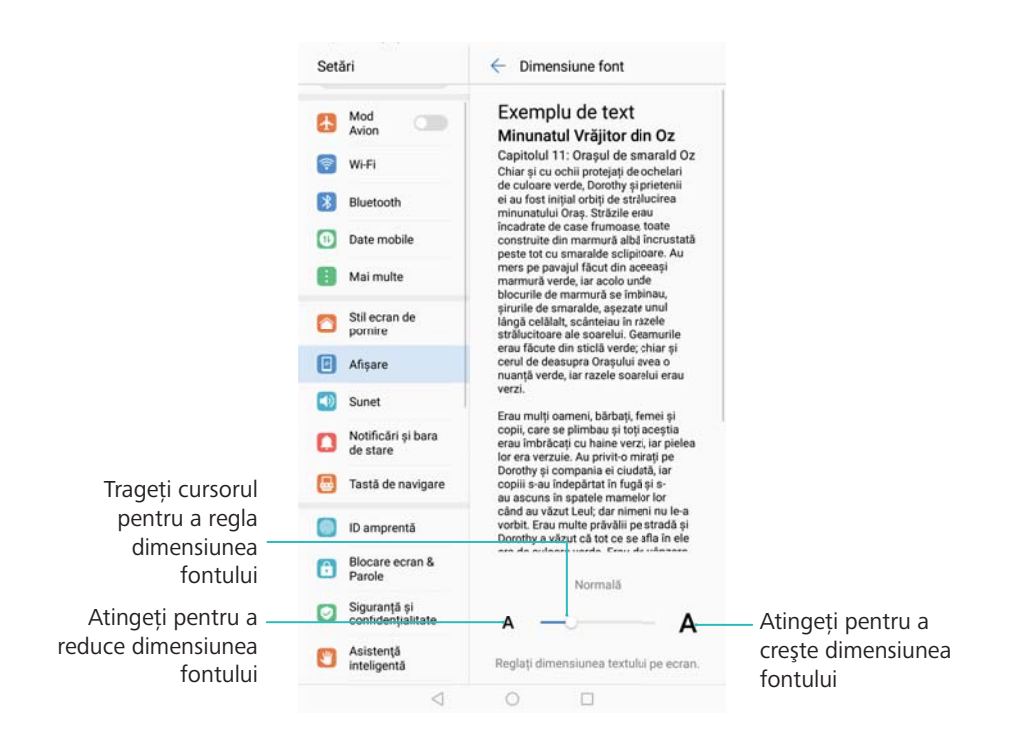

#### **Reglarea luminozității ecranului**

Reglați luminozitatea ecranului pentru a corespunde nevoilor dvs..

- **1** Deschideți **Setări**.
- **2** Atingeți **Afișare** > **Luminozitate**.
- **3** Glisaţi manual cursorul la stânga sau la dreapta pentru a regla luminozitatea ecranului.

# <span id="page-30-0"></span>**Rețea și partajare**

### **Internet mobil**

#### **Utilizarea datelor mobile**

Datele mobile nu sunt acceptate pe tabletele care au doar conexiune Wi-Fi.

#### **Activarea comunicațiilor de date mobile**

- $\bullet$  Înainte de a activa datele mobile, asigurați-vă că ați activat serviciile de date mobile la operatorul de telefonie.
- **1** Deschideți **Setări**.
- **2** Atingeți **Mai multe** > **Reţea mobilă**.
- **3** Porniți **Date mobile** pentru a activa datele mobile.

Dezactivați comunicațiile de date mobile atunci când nu sunt necesare, pentru a economisi energia bateriei și a reduce costurile.

#### **Activarea roamingului de date**

Activați roamingul de date pentru a avea acces la internet atunci când călătoriți în străinătate.

- Dacă roamingul de date este activat, pot apărea costuri de roaming. Contactați operatorul pentru detalii.
- **1** Deschideți **Setări**.
- **2** Atingeți **Mai multe** > **Reţea mobilă**.
- **3** Porniți **Roaming de date**.

#### **Partajarea conexiunii de internet mobile cu alte dispozitive**

Datele mobile nu sunt acceptate pe tabletele care au doar conexiune Wi-Fi.

#### **Configurarea unui hotspot Wi-Fi portabil**

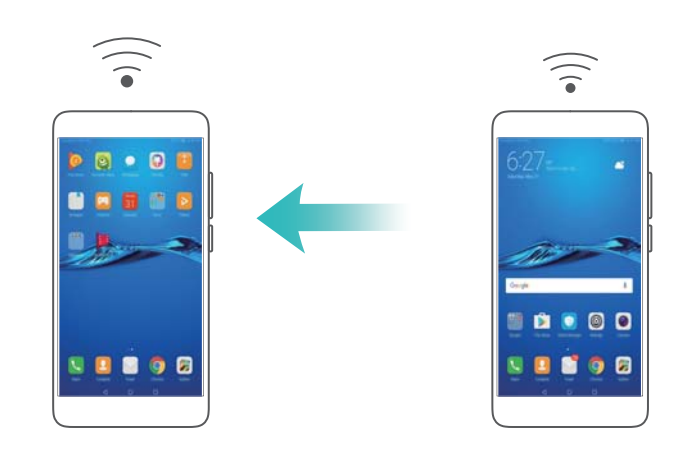

**1** Deschideți **Setări**.

- **2** Atingeți **Mai multe** > **Tethering și hotspot portabil**.
- **3** Atingeți **Hotspot Wi-Fi portabil** și porniți hotspotul.
- **4** Atingeți **Configuraţi hotspot Wi-Fi**. Setați numele hotspotului Wi-Fi, modul de criptare și parola, apoi atingeți **Salvaţi**.

**A** Limitarea volumului de date pe care celelalte dispozitive îl pot utiliza: atingeti Limită **de date** pe ecranul **Setări** și urmați instrucțiunile de pe ecran pentru a seta limita de date. Dispozitivul va dezactiva automat hotspotul Wi-Fi atunci când dispozitivele conectate depășesc această limită.

#### **Utilizarea partajării conexiunii internet prin USB**

În funcție de sistemul de operare al computerului, poate fi necesar să instalați pe computer driverele sau să stabiliți o conexiune de rețea pentru a partaja prin USB conexiunea internet. Consultați instrucțiunile de utilizare ale sistemului.

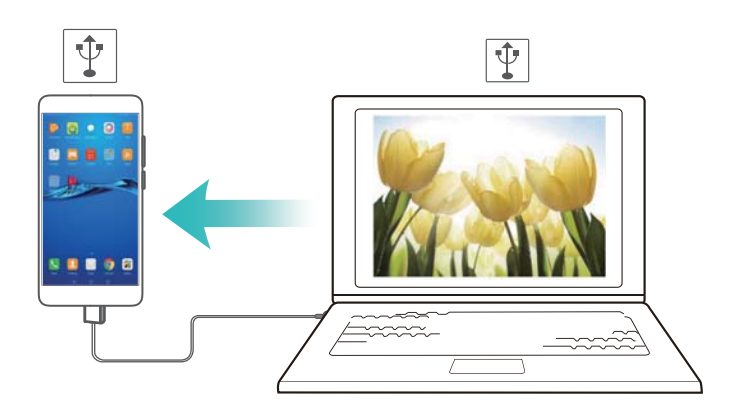

- **1** Conectați dispozitivul la un computer, prin cablu USB.
- **2** Deschideți **Setări**.
- **3** Atingeți **Mai multe** > **Tethering și hotspot portabil**.
- **4** Porniți **Tethering prin USB** pentru a partaja internetul mobil.

#### **Utilizarea partajării conexiunii internet prin Bluetooth**

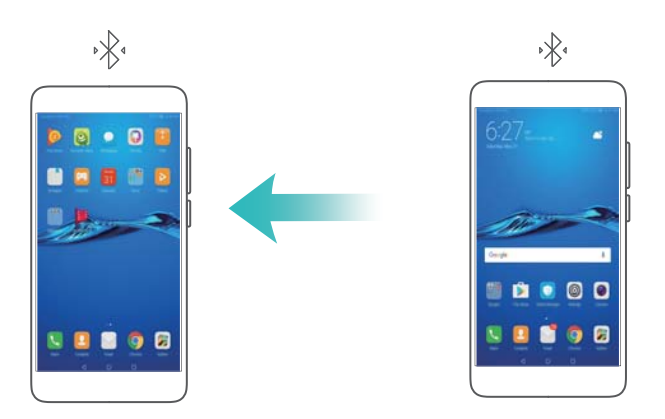

Înainte de a utiliza partajarea conexiunii internet prin Bluetooth, asociați dispozitivul dvs. cu cele cărora doriți să le oferiți acces la conexiunea internet mobilă. Pentru mai multe informații, consultați [Conectarea la alte dispozitive prin Bluetooth](#page-33-0).

- <span id="page-32-0"></span>**1** Deschideți **Setări**.
- **2** Atingeți **Mai multe** > **Tethering și hotspot portabil**.
- **3** Porniți **Tethering prin Bluetooth** pentru a partaja internetul mobil.
- **4** Pe ecranul **Bluetooth**, atingeti  $\overline{u}$  de lângă dispozitivul asociat, apoi porniți **Acces internet** pentru a partaja internetul mobil.

### **Wi-Fi**

#### **Conectarea la internet prin Wi-Fi**

#### **Conectarea la o rețea Wi-Fi**

- **1** Accesați **Setări**.
- **2** Atingeți **Wi-Fi** și porniți **Wi-Fi**. Dispozitivul va afișa lista rețelelor Wi-Fi disponibile.
	- <sup>l</sup> **Actualizarea listei**: Atingeți **Scanaţi** pentru a actualiza lista rețelelor Wi-Fi disponibile.
	- <sup>l</sup> **Adăugarea manuală a unei rețele**: Treceți degetele în jos peste partea de jos a meniului și atingeți **Adăugare reţea…**. Urmați instrucțiunile de pe ecran pentru a introduce manual numele rețelei și parola.
- **3** Selectați rețeaua Wi-Fi la care doriți să vă conectați:
	- **·** dacă rețeaua Wi-Fi nu necesită parolă, dispozitivul se va conecta automat.
	- <sup>l</sup> dacă rețeaua este protejată, introduceți parola atunci când vi se solicită acest lucru, apoi atingeți **Conectaţi-vă**.

#### **Conectarea la o rețea Wi-Fi prin Wi-Fi Protected Setup (WPS)**

WPS permite conectarea dispozitivului la un ruter cu WPS, fără a introduce vreo parolă.

- **1** Accesați **Setări**.
- **2** Atingeți **Wi-Fi** și porniți **Wi-Fi**.
- **3** Atingeți > **Setări avansate Wi-Fi**. Există două opțiuni:
	- **Atingeți Conexiune WPS** și apăsați butonul WPS de pe ruter.
	- **.** Atingeti Conexiune PIN WPS pentru a genera un PIN, apoi introduceti PIN-ul pe ruter.

#### **Utilizarea unui cod QR pentru a partaja un hotspot Wi-Fi**

Creați un cod QR pentru a partaja cu prietenii hotspoturile Wi-Fi.

- **l** Codurile QR pot fi generate pentru următoarele metode de criptare wireless: WPA, WPA2, WEP, WPA-PSK și WPA2-PSK. Nu puteți utiliza un cod QR pentru a vă conecta la rețelele Wi-Fi care sunt criptate utilizând protocolul EAP.
	- <sup>l</sup> Asigurați-vă că dispozitivul care se conectează acceptă codurile QR în importul acreditărilor de rețele Wi-Fi.
- <span id="page-33-0"></span>**1** Accesați **Setări**.
- **2** Selectați **Wi-Fi** și deschideți comutatorul **Wi-Fi**.
- **3** După conectare, atingeți numele rețelei pentru a genera un cod QR.
- **4** Pe dispozitivul care se conectează, atingeți centrul ecranului și treceți degetul în jos. Atingeți

scanați codul QR și urmați instrucțiunile de pe ecran pentru a vă conecta la hotspotul Wi-Fi.

#### **Transferul datelor prin Wi-Fi Direct**

Utilizați Wi-Fi Direct pentru a transfera date între două dispozitive Huawei, fără conectare la o rețea Wi-Fi. Wi-Fi Direct este o funcție similară cu Bluetooth, dar oferă viteze de transfer mai mari, ceea ce o face potrivită pentru transferul fișierelor mari.

#### **Activarea sau dezactivarea Wi-Fi Direct**

- **1** Accesați **Setări**.
- **2** Atingeți **Wi-Fi**. Activați comutatorul **Wi-Fi**, apoi atingeți .
- **3** Dispozitivul va lista rețelele Wi-Fi Direct disponibile. Selectați dispozitivul cu care doriți să partajați fișiere, apoi urmați instrucțiunile afișate pe ecran pentru a stabili conexiunea.

Pentru a desface conexiunea cu dispozitivul receptor, atingeți  $\approx$  si accesați ecranul **Wi-Fi Direct**. Selectați dispozitivul receptor și atingeți **OK**.

#### **Utilizarea Wi-Fi Direct pentru trimiterea și primirea fișierelor**

**A** Întâi asigurați-vă că Wi-Fi Direct este activat pe ambele dispozitive.

- **1** Accesați **Fişiere**, apoi atingeți și mențineți imaginea pe care doriți să o partajați.
- **2** Atingeți **Mai multe** > **Partajare** > **Wi-Fi Direct**. Dispozitivul va lista rețelele Wi-Fi Direct din apropiere. Selectați dispozitivul receptor.
- **3** Pe dispozitivul receptor, selectați **Acceptare** din caseta de dialog pop-up pentru a accepta cererea de transfer al fișierului.

Deschideți panoul de notificări pentru a vedea desfășurarea transferului de fișier.

În mod implicit, fișierele primite sunt salvate în folderul **Wi-Fi Direct** din **Fişiere**.

### **Bluetooth**

#### **Conectarea la alte dispozitive prin Bluetooth**

#### **Activarea Bluetooth și asocierea cu alte dispozitive**

- **1** Accesați **Setări**.
- **2** Atingeți **Bluetooth** și porniți **Activaţi funcţia Bluetooth**.

Asigurați-vă că dispozitivul cu care doriți să realizați asocierea este vizibil.

**3** Selectați dispozitivul pe care vreți să-l asociați și urmați instrucțiunile de pe ecran.

#### **Anularea asocierii dispozitivelor Bluetooth**

- **1** Accesați **Setări**.
- **2** Atingeți **Bluetooth** și porniți **Activaţi funcţia Bluetooth**.
- **3** Atingeți pictograma  $\overline{1}$  de lângă numele dispozitivului și selectați **Anulați asocierea**.

#### **Transferul datelor prin Bluetooth**

#### **Utilizarea Bluetooth pentru a partaja fișiere**

Asigurați-vă că ambele dispozitive au Bluetooth activat și ambele sunt vizibile.

- **1** Selectați fișierul pe care doriți să îl partajați și atingeți **Partajare** > **Bluetooth**. Dispozitivul dvs. va căuta alte dispozitive Bluetooth disponibile.
- **2** Selectați dispozitivul receptor.
- **3** Pe dispozitivul receptor, selectați **Acceptaţi** din caseta de dialog pop-up pentru a accepta cererea de transfer a fișierului. Deschideți panoul de notificări pentru a urmări desfășurarea transferului fișierului.

În mod implicit, fișierele primite se salvează în folderul **Bluetooth** din **Fişiere**.

#### **Partajarea fotografiilor și a videoclipurilor prin Bluetooth**

Atunci când vizualizați fotografii sau videoclipuri pe ecran complet, puteți partaja rapid conținutul prin Bluetooth.

Asigurați-vă că ambele dispozitive au Bluetooth activat și ambele sunt vizibile.

- **1** Accesați **Galerie**.
- **2** Selectați fotografia sau videoclipul de partajat și deschideți pe ecran complet. Atingeți **Partajare** > **Transfer** > **Pornire** pentru a primi fișierul. Dispozitivul dvs. va căuta dispozitivele Bluetooth disponibile din apropiere.
- **3** Selectați dispozitivul receptor.
- **4** Pe dispozitivul receptor, selectați **Acceptaţi** din caseta de dialog pop-up pentru a accepta cererea de transfer a fișierului. Deschideți panoul de notificări pentru a vedea progresul transferului fișierului.

În mod implicit, fișierele primite se salvează în folderul **Bluetooth** din **Fişiere**.

#### **Setări Bluetooth**

#### **Redenumirea dispozitivului**

Dacă activați Bluetooth, numele implicit al dispozitivului va fi modelul acestuia. Pentru a facilita identificarea dispozitivului, puteți schimba numele acestuia.

- <span id="page-35-0"></span>**1** Accesați **Setări**.
- **2** Atingeți **Bluetooth** > **Nume dispozitiv**.
- **3** Introduceți un nume nou, apoi atingeți **Salvați**.

#### **Setarea dispozitivului ca vizibil**

- **1** Accesați **Setări**.
- **2** Atingeți **Bluetooth**, apoi porniți **Vizibilitate** pentru a face dispozitivul vizibil prin Bluetooth.
- **3** Atingeți **Mai multe** > **Timp limită ptr. vizibilitate** și configurați timpul de expirare a vizibilității.
	- După ce trece perioada de vizibilitate, **Vizibilitate** se dezactivează automat, iar dispozitivul va înceta să fie vizibil prin Bluetooth.

### **Utilizarea funcției Partajare Huawei pentru a transfera fișiere între două dispozitive Huawei**

Partajarea Huawei este o metodă rapidă și facilă de a partaja fișiere între două dispozitive Huawei. Combină confortul partajării prin Bluetooth cu viteza transferurilor prin Wi-Fi.

#### **Activarea funcției Partajare Huawei**

- **1** Treceți degetul în jos din bara de stare pentru a deschide panoul de notificare.
- **2** Atingeți **Huawei Share**.
	- <sup>l</sup> Atingeți comutatorul **Huawei Share**. **Wi-Fi** și **Bluetooth** se activează automat.
		- <sup>l</sup> Dacă dezactivați **Wi-Fi** sau **Bluetooth**, comutatorul **Huawei Share** se va dezactiva automat.

#### **Utilizarea funcției Partajare Huawei pentru a transfera fișiere**

- Asigurați-vă că funcția Partajare Huawei este acceptată pe ambele dispozitive. Funcția Partajare Huawei trebuie să fie activată pe dispozitivul receptor și ecranul trebuie să fie pornit.
- **1** Selectați pe dispozitivul dvs. fișierele pe care doriți să le partajați. Atingeți **Partajare**.
- **2** Selectați dispozitivul receptor din listă.
- **3** Pe dispozitivul receptor, selectați **ACCEPTARE** din caseta de dialog pop-up pentru a accepta cererea de transfer al fișierului. Deschideți panoul de notificări pentru a vedea desfășurarea transferului de fișier.

Pentru a anula trimiterea, atingeți numele dispozitivului receptor pe propriul dispozitiv.

În mod implicit, fișierele primite sunt salvate în folderul **Huawei Share** din **Fişiere**.
# **Securitate și copie de rezervă**

# **Recunoașterea amprentei**

### **Adăugarea pentru prima dată a unei amprente**

Cu amprenta puteți debloca ecranul, puteți accesa aplicații blocate și seiful. De asemenea, puteți face plăți securizate.

Pentru a vă proteja mai bine confidențialitatea, puteți utiliza funcția de deblocare a ecranului cu amprenta doar atunci când metoda de deblocare este setată la **PIN** sau la **Parolă**.

- **1** Atingeți **Setări**.
- **2** Atingeți **ID amprentă** > **PIN** sau **Parolă** și setați o parolă de deblocare urmând instrucțiunile afișate pe ecran.
- **3** După ce ați setat o parolă, atingeți **Amprentă nouă** pentru a vă adăuga amprenta.
- **4** Așezați vârful unui deget pe senzorul de amprentă. Apăsați ușor pe senzor, până când dispozitivul începe să vibreze. Repetați acest pas utilizând diverse părți ale vârfului degetului.
- **5** Atingeți **OK**.

Pentru a debloca ecranul, așezați vârful degetului pe senzorul de amprentă.

Dacă reporniți telefonul sau amprenta nu este recunoscută, vi se solicită să introduceți codul PIN de rezervă sau parola.

#### **Adăugarea, ștergerea sau redenumirea unei amprente**

Puteți adăuga cinci amprente. De asemenea, puteți șterge sau redenumi amprentele.

- **1** Atingeți **Setări**.
- **2** Atingeți **ID amprentă**.
- **3** Introduceți parola de blocare a ecranului și atingeți **Înainte**.
- **4** În secțiunea **Listă amprentă** puteți să faceți următoarele:
	- <sup>l</sup> Atingeți **Amprentă nouă** pentru a adăuga alte amprente.
	- <sup>l</sup> Atingeți o amprentă adăugată anterior pentru a o redenumi sau pentru a o șterge.
	- <sup>l</sup> Atingeți **Recunoaștere amprentă** pentru a identifica și a evidenția amprentele înregistrate.

#### **Accesarea Seifului cu ajutorul amprentei**

Utilizați-vă amprenta pentru a accesa Seiful fără a introduce parola.

- **1** Deschideți **Setări**.
- **2** Atingeți **ID amprentă**.
- **3** Introduceți parola de blocare a ecranului și atingeți **Înainte**.

**4** Atingeți **Accesare securitate**, apoi urmați instrucțiunile de pe ecran pentru a introduce parola Seifului și pentru a activa recunoașterea amprentei.

După ce ai finalizat setările, atingeți **Fişiere** > **Seif**. Acum vă puteți utiliza amprenta pentru a accesa Seiful.

#### **Accesarea funcției Blocare aplicație cu ajutorul amprentei**

Utilizați amprenta pentru a accesa rapid aplicațiile din funcția Blocare aplicație. Nu trebuie să introduceți parola pentru Blocarea aplicației.

- **1** Deschideți **Setări**.
- **2** Atingeți **ID amprentă**.
- **3** Introduceți parola de blocare a ecranului și atingeți **Înainte**.
- **4** Atingeți **Blocare acces aplicaţie**. Urmați instrucțiunile de pe ecran pentru a introduce parola de Blocare aplicație și pentru a activa recunoașterea amprentei.

Pentru a vizualiza starea Blocare aplicație, atingeți **Manager tabletă** > **Aplicaţie blocată** după ce ați finalizat setările, apoi așezați degetul pe senzorul de amprentă. Pentru a accesa o aplicație blocată din ecranul de pornire, atingeți pictograma aplicației și așezați vârful degetului pe senzorul de amprentă.

### **Crearea copiilor de rezervă și restabilirea datelor**

#### **Crearea unei copii de rezervă a datelor pe un card microSD**

- **l** Nu toate dispozitivele acceptă cardurile microSD.
	- <sup>l</sup> Această funcție depinde de operatorul de telefonie mobilă.

Creați o copie de rezervă a datelor de pe vechiul dispozitiv pe o cartelă microSD pentru a preveni pierderea fișierelor.

- **1** Deschideți **Copie de rezervă** pe telefonul vechi.
- **2** Selectați **Copie de rezervă** > **Card SD** > **Înainte**.
- **3** Selectați datele pentru care doriți să creați o copie de rezervă și atingeți **Backup**. Atunci când vi se solicită, introduceți o parolă pentru copia de rezervă. În cazul fotografiilor, al fișierelor audio, al videoclipurilor sau documentelor nu este necesară nicio parolă.
	- $\bullet$   $\bullet$  Setați un memento pentru parolă, pentru a vă ajuta să vă amintiți parola și a preveni pierderea accesului la fișiere.
		- **.** În mod implicit, fișierele copie de rezervă sunt salvate în folderul **HuaweiBackup** din **Fişiere**.

#### **Crearea unei copii de rezervă a datelor în memoria internă a telefonului**

Creați o copie de rezervă a datelor în memoria internă a telefonului pentru a evita pierderea fișierelor. Creați copii de rezervă numai pentru fișierele mici.

- **1** Deschideți **Copie de rezervă**.
- **2** Atingeți **Copie de rezervă** > **Memoria internă** > **Înainte**.
- **3** Selectați datele pentru care doriți să creați o copie de rezervă și atingeți **Backup**. Atunci când vi se solicită, introduceți o parolă pentru copia de rezervă. În cazul fotografiilor, al fișierelor audio, al videoclipurilor sau documentelor nu este necesară nicio parolă.
	- **i**  $\bullet$  Setați un memento de parolă pentru a vă asigura că nu pierdeți accesul la fișiere.
		- **.** În mod implicit, fisierele copie de rezervă sunt salvate în folderul **HuaweiBackup** din **Fişiere**.

#### **Creare copiilor de rezervă ale datelor pe un dispozitiv de stocare USB**

Utilizați cablul USB On-The-Go (OTG) pentru a vă conecta dispozitivul la un dispozitiv de stocare USB și pentru a crea o copie de rezervă a fișierelor. Dispozitivele de stocare USB compatibile includ unități flash USB, cititoare de carduri și dispozitive cu card microSD.

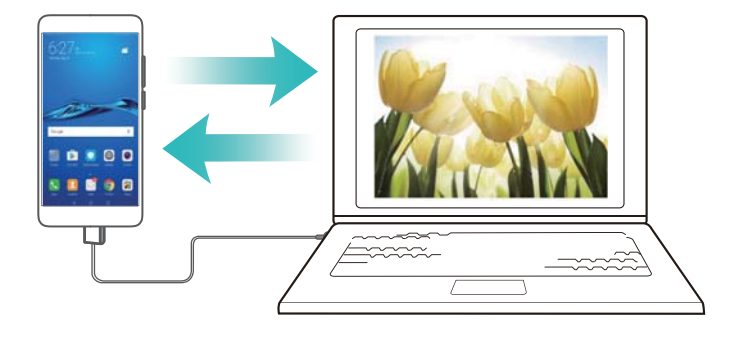

- **1** Deschideți **Copie de rezervă**.
- **2** Atingeți **Copie de rezervă** > **Stocare USB** > **Înainte**.
- **3** Selectați datele pentru care doriți să creați o copie de rezervă și atingeți **Backup**. Atunci când vi se solicită, introduceți o parolă pentru copia de rezervă. În cazul fotografiilor, al fișierelor audio, al videoclipurilor sau documentelor nu este necesară nicio parolă.
	- $\bullet$   $\bullet$  Setați un memento pentru parolă, pentru a vă ajuta să vă amintiți parola și a preveni pierderea accesului la fișiere.
		- <sup>l</sup> În mod implicit, datele copie de rezervă se salvează în folderul **HuaweiBackup** din dispozitivul de stocare USB.

#### **Transferul datelor utilizând un computer**

Creați o copie de rezervă a datelor de pe dispozitiv pe un computer pentru a nu pierde fișierele. Instalați HiSuite înainte de a utiliza computerul pentru a crea copii de rezervă și a restabili datele.

**1** Conectați dispozitivul la un calculator cu ajutorul unui cablu USB. HiSuite se lansează automat.

- Dacă dispozitivul vechi nu este Huawei, utilizați software-ul oferit de producătorul acestuia pentru a crea copii de rezervă ale datelor pe computer, iar apoi treceți direct la etapa 4.
- **2** Accesați ecranul de copie de rezervă în HiSuite. Selectați datele pentru care doriți să creați o copie de rezervă și urmați instrucțiunile de pe ecran.
	- **O** Urmați instrucțiunile de pe ecran pentru a seta un memento care să vă ajute să vă amintiți parola și să nu pierdeți accesul la fișiere.
- **3** Conectați noul telefon la computer, cu un cablu USB.
- **4** Accesați ecranul de restabilire a copiilor de rezervă în HiSuite. Selectați datele pe care doriți să le restabiliți și urmați instrucțiunile de pe ecran. Dacă fișierele copie de rezervă sunt criptate, trebuie să introduceți parola de criptare atunci când vi se solicită pentru a recupera datele.

### **Administrarea fișierelor**

#### **Crearea folderelor**

Păstrați ordinea pe dispozitiv prin crearea de foldere pentru fișiere.

- **1** Deschideți **Fişiere**.
- **2** În fila **Local** atingeți **Memorie internă**.
- **3** Atingeți  $+$ . Introduceți numele noului folder și atingeți Salvare.

#### **Partajarea fișierelor**

Utilizați caracteristica de partajare fișier pentru a partaja fișiere, fotografii și videoclipuri.

- **1** Deschideți **Fişiere**.
- **2** În fila **Local**, atingeți **Memorie internă**.
- **3** Selectați fișierele pe care doriți să le partajați și atingeți > **Partajare**.
- **4** Alegeți o metodă de partajare și urmați instrucțiunile de pe ecran.

#### **Redenumirea fișierelor**

Dați fișierelor nume ușor de reținut, pentru a le putea găsi rapid.

- **1** Deschideți **Fişiere**.
- **2** În fila **Local**, atingeți **Memorie internă**.
- **3** Atingeți și mențineți fișierul sau folderul pe care doriți să-l redenumiți, apoi atingeți  $\cdot$  > **Redenumire**.
- **4** Introduceți un nume nou și atingeți **OK**.

### **Copierea, mutarea și ștergerea fișierelor**

- **1** Deschideți **Fişiere**.
- **2** În fila **Local**, atingeți **Memorie internă**.
- **3** Atingeți și mențineți fișierele sau folderele pe care doriți să le copiați, mutați sau ștergeți. Aveți următoarele posibilități:
	- **Copierea fișierelor într-un folder de destinație**: atingeți  $\Box$  . Selectați un folder de destinație și atingeți  $\Box$ .
	- **Mutarea fișierelor într-un folder de destinație**: atingeți  $\overrightarrow{a}$ . Selectați un folder de destinație și atingeți  $\overline{\Box}$ .
	- <sup>l</sup> **Ștergerea fișierelor sau a folderelor**: atingeți > **Ştergeţi**.

### **Crearea și extragerea arhivelor**

Comprimați fișierele într-o arhivă zip pentru a elibera spațiu și a partaja fișierele mai ușor.

- **1** Deschideți **Fişiere**.
- **2** În fila **Local**, atingeți **Memorie internă**.
- **3** Atingeți și mențineți fișierul sau folderul pe care doriți să îl comprimați, apoi atingeți  $\dot{\cdot}$  > **Comprimare**.
- **4** Alegeți destinația arhivei. Fișierele selectate vor fi comprimate într-un fișier zip, care va fi denumit automat.
- Pentru a extrage o arhivă, atingeți și mențineți fișierul arhivă. Atingeți > **Extragere în** și selectați locul în care trebuie extras conținutul arhivei.

### **Ascunderea fișierelor imagine mici**

Atunci când răsfoiți imaginile în **Fişiere**, este posibil să vedeți și anumite imagini din cache, de pe site-urile web. Puteți preveni afișarea acestor imagini după cum urmează:

- **1** Deschideți **Fişiere**.
- **2** Atingeți > **Setări** și activați **Filtrare imagini mici** pentru a ascunde fișierele care au dimensiuni sub 30 KB. Astfel, vor fi ascunse majoritatea imaginilor din cache.

### **Stocarea sigură a fișierelor**

Activarea Seifului, setarea unei parole și mutarea fișierelor într-un seif pentru a le cripta. Puteți elimina oricând fișierele dintr-un seif.

- **Puteți adăuga într-un seif imagini, fișiere audio, videoclipuri și documente.**
- **1** Deschideți **Fişiere**.
- **2** În fila **Local** sau **Categorii**, atingeți **Seif**.
- **3** Atingeți **Activare**.
- **4** Setați locul de stocare sigură.
- **5** Urmați instrucțiunile de pe ecran pentru a seta o parolă și o întrebare de securitate, apoi atingeți **Finalizat** pentru a deschide Seiful.
- **6** Atingeți  $\mathbf{L}$ .
- **7** Urmați instrucțiunile de pe ecran pentru a selecta fișierele, apoi atingeți  $\frac{1}{2}$  pentru a adăuga fișierele în seif.

De asemenea, în **Seif** puteți să faceți următoarele:

- **· Îndepărtarea fișierelor dintr-un seif**: în Seif, deschideți un folder, atingeți și mențineți fișierele pe care doriți să le scoateți, apoi atingeți  $\overline{\mathbb{L}}$ .
- <sup>l</sup> **Distrugerea unui seif**: în Seif, atingeți **Setări** > **Distrugere seif**. Urmați instrucțiunile de pe ecran pentru a șterge fișierele din seif și pentru a distruge seiful.
- <sup>l</sup> **Schimbarea parolei seifului**: în Seif, atingeți **Setări** > **Modificare parolă**. Urmați instrucțiunile de pe ecran pentru a schimba parola.
- <sup>l</sup> **Modificarea întrebării de securitate**: în Seif, atingeți **Setări** > **Modificare întrebare securitate**. Urmați instrucțiunile de pe ecran pentru a schimba întrebarea de securitate.
- <sup>l</sup> **Comutarea la un alt seif**: în Seif, atingeți **Setări** > **Comutare seif**. Urmați instrucțiunile de pe ecran pentru a selecta un alt seif.
- <sup>l</sup> **Vizualizarea locației de stocare**: În Seif, atingeți **Setări** > **Locaţie seif** pentru a vizualiza locația de stocare a seifului.

Nu modificați folderul de stocare. În caz contrar nu veți mai putea să vă accesați fișierele.

# **Cameră și galerie**

# **Fotografii și înregistrări video**

### **Temporizator**

Utilizați un temporizator pentru a apărea și dvs. în fotografii.

- **1** Deschideți **Cameră foto**. Treceți degetele spre stânga peste ecran pentru a accesa setările camerei.
- **2** Atingeți **Temporizator** pentru a seta durata de numărătoare inversă.
- **3** Reveniți la vizor. Sprijiniți dispozitivul pe o suprafață stabilă și încadrați scena pe care doriți să o fotografiați.
- **4** Atingeți **d** pentru a porni numărătoarea inversă. Telefonul va face automat fotografia atunci când se termină numărătoarea inversă.

### **Fotografiere controlată audio**

Utilizați comenzile vocale pentru a comanda camera de la distanță sau setați camera să fotografieze atunci când detectează un sunet puternic.

- **1** Deschideți **Cameră foto**.
- **2** Treceți degetele spre stânga peste ecran pentru a accesa setările camerei.
- **3** Atingeți **Control audio** și porniți **Control audio**.
- **4** Aveți următoarele posibilități:
	- <sup>l</sup> **Spuneţi Cheese pentru a face fotografii**: setați camera să facă fotografia atunci când pronunțați comanda vocală.
		- Camera se va declanșa numai la detectarea comenzii vocale implicite Cheese. Nu puteți configura comenzi vocale particularizate.
	- <sup>l</sup> **Fotograf. nivel prestab. al vocii**: setați camera să fotografieze atunci când zgomotul ambiental atinge un anumit nivel de decibeli.
- **5** Încadrați scena pe care doriți să o fotografiați. Dispozitivul va face automat o fotografie atunci când emiteți o comandă vocală sau când detectează un zgomot puternic.

### **Înregistrarea unui videoclip**

#### **Înregistrarea unui videoclip**

- **1** Deschideți **Cameră foto**.
- **2** Atingeți **e** pentru a trece în modul de înregistrare.
- **3** Atingeți **e** pentru a începe înregistrarea.
- **4** În timp ce filmați, puteți face următoarele:
- Atingeti  $\overline{10}$  pentru a opri înregistrarea. Atingeți  $\overline{10}$  pentru a relua înregistrarea.
- Atingeti **o** pentru a salva scena curentă ca fotografie.
- **5** Atingeți **D** pentru a finaliza înregistrarea.

#### **Transfocare spre interior și spre exterior**

Depărtați două degete pentru transfocare spre interior sau apropiați-le pentru transfocare spre exterior. Dacă veți continua să transfocați spre interior după ce ați atins nivelul maxim de zoom optic, calitatea imaginii poate fi afectată.

### **Mod secvență de fotografii**

Modul secvență de fotografii vă permite să surprindeți și să afișați accelerat modificările subtile din natură. De exemplu, puteți înregistra deschiderea unei flori sau mișcarea norilor.

- **1** Deschideți **Cameră foto**. Treceți degetul spre dreapta peste ecran și atingeți **Filmare lentă**.
- **2** Așezați-vă telefonul pe o suprafață stabilă sau utilizați un trepied. Atingeți  $\bigcirc$  pentru a începe filmarea.
	- Camera va selecta automat o frecvență corespunzătoare de cadre, în funcție de lungimea înregistrării. Transfocarea nu poate fi ajustată în timpul înregistrării.

**3** Atingeți **pentru a încheia înregistrarea.** 

Atunci când redați videoclipul în **Galerie**, acesta va fi redat la o frecvență mai mare. Frecvența este determinată automat de cameră și nu poate fi ajustată.

### **Note audio**

Adăugați note audio, pentru a da viață fotografiilor.

- **1** Deschideți **Cameră foto**.
- **2** Treceți degetul spre dreapta peste ecran și atingeți **Notă audio**.
- **3** Încadrati scena pe care doriti să o fotografiați. Atingeți **de** pentru a face o fotografie cu o notă audio.
- **4** Camera va înregistra un scurt clip audio de cel mult 10 secunde, pentru a fi adăugat la fotografie. Atingeti  $\heartsuit$  pentru a opri înregistrarea.

Fotografiile cu note audio sunt marcate cu pictograma  $\blacksquare$ <sup>3</sup> din **Galerie**.

Atunci când vizualizați o fotografie cu notă audio, atingeți  $\circled{D}$  pentru a reda nota audio.

# **Vizualizarea fotografiilor și a videoclipurilor**

#### **Vizualizarea fotografiilor pe ecran complet**

Deschideți **Galerie** și atingeți o fotografie pentru a o vizualiza pe ecran complet. Atingeți ecranul pentru a afișa sau pentru a ascunde meniul.

Atunci când vizualizați fotografiile pe ecran complet, aveți următoarele posibilități:

- **· Transfocare spre interior sau exterior**: depărtați două degete pe ecran pentru a transfoca spre interior sau apropiați-le pentru a transfoca spre exterior.
- **Vizualizarea detaliilor imaginii**: atingeti  $\overline{1}$  pentru a vizualiza detalii despre imagine, precum sensibilitatea ISO, compensarea expunerii și rezoluția.
- **Redenumirea fotografiilor**: atingeti  $\cdot$  > **Redenumire**. Introduceți un nume nou și selectați **OK**.
- **Setarea fotografiei ca imagine de fundal a ecranului de pornire sau atribuirea fotografiei unui contact**: atingeți > **Setaţi ca** > **Fundal** sau **Fotografie persoană de contact**.
- <sup>l</sup> **Activarea rotirii automate**: în **Galerie**, atingeți > **Setări** > **Orientare fotografie** > **Rotire întotdeauna** pentru a roti fotografiile atunci când modificați orientarea ecranului.

#### **Vizualizarea fotografiilor și a videoclipurilor în ordine cronologică**

Accesați fila **Fotografii**. Fotografiile și videoclipurile sunt afișate automat în ordine cronologică.

Atingeți > **Setări** și activați **Afişare oră** pentru a afișa data la care a fost realizată fotografia. În fila **Fotografii** transfocați spre interior sau spre exterior pentru a comuta între vizualizările lună și zi.

#### **Vizualizarea fotografiilor după locație**

Dacă **Eticheta GPS** este activat în **Cameră foto**, puteți vizualiza fotografiile și videoclipurile după locație în **Galerie**.

Accesați la fila **Fotografii** și atingeți pentru a vizualiza fotografiile etichetate geografic pe o hartă.

#### **Vizualizarea fotografiilor și a videoclipurilor pe albume**

Accesați fila **Albume**. Fotografiile și videoclipurile sunt sortate automat în foldere implicite. De exemplu, videoclipurile pe care le-ați realizat cu camera sunt adăugate automat în folderul **Videoclipuri cameră**, iar instantaneele în folderul **Capturi de ecran**.

Atingeți > **Ascunde albume** și porniți comutatorul de lângă albumele pe care doriți să le ascundeți. Aceste albume nu vor apărea în lista de albume.

#### **Vizualizarea fotografiilor ca expunere de diapozitive**

Mergeți la fila **Fotografii** și atingeți > **Prezentare diapozitive**. Atingeți ecranul pentru a opri expunerea de diapozitive.

# **Partajarea fotografiilor și a videoclipurilor**

Partajați fotografii și videoclipuri cu funcția corespunzătoare din Galerie.

### **Partajarea fotografiilor și a videoclipurilor din memoria internă a telefonului sau de pe cardul microSD**

- **1** Deschideți **Galerie**.
- **2** Atingeți și mențineți un fișier pentru a deschide interfața de selecție de fișiere, apoi selectați fișierele pe care doriți să le partajați.
- **3** Atingeți  $\stackrel{\circ}{\leftarrow}$ . Selectați o metodă de partajare și urmați instrucțiunile de pe ecran pentru a partaja fișierele selectate.

# **Editarea unei fotografii**

Aplicația Galerie prezintă instrumente puternice de editare a imaginilor, pe care le puteți utiliza pentru a desena graffiti, a adăuga inscripționări sau a aplica filtre.

- **1** Deschideți **Galerie**.
- **2** Atingeți o imagine pentru a o vizualiza pe ecran complet. În modul de vizualizare ecran

complet, atingeți  $\angle$  pentru a deschide editorul de fotografii și edita fotografiile cu instrumentele disponibile.

**• Rotirea unei imagini**: Atingeti  $\bigcirc$  si treceti degetele peste ecran pentru a ajusta unghiul de rotație.

Cameră și galerie

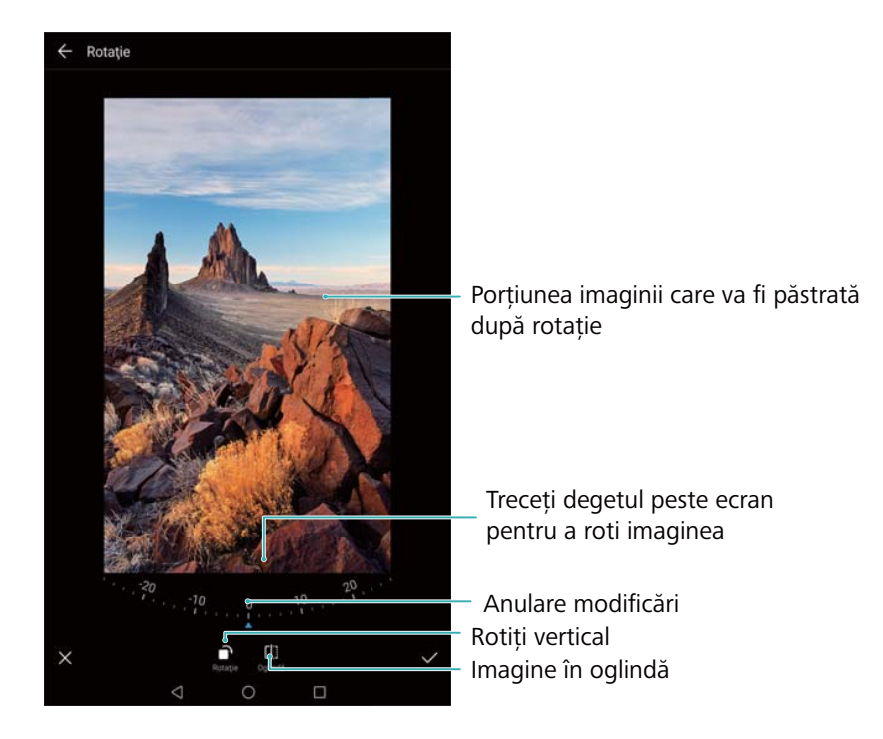

**Decuparea unei imagini**: atingeți <sup>†</sup> pentru a decupa fotografia. Trageți marginile punctate pentru a decupa imaginea la dimensiunea dorită.

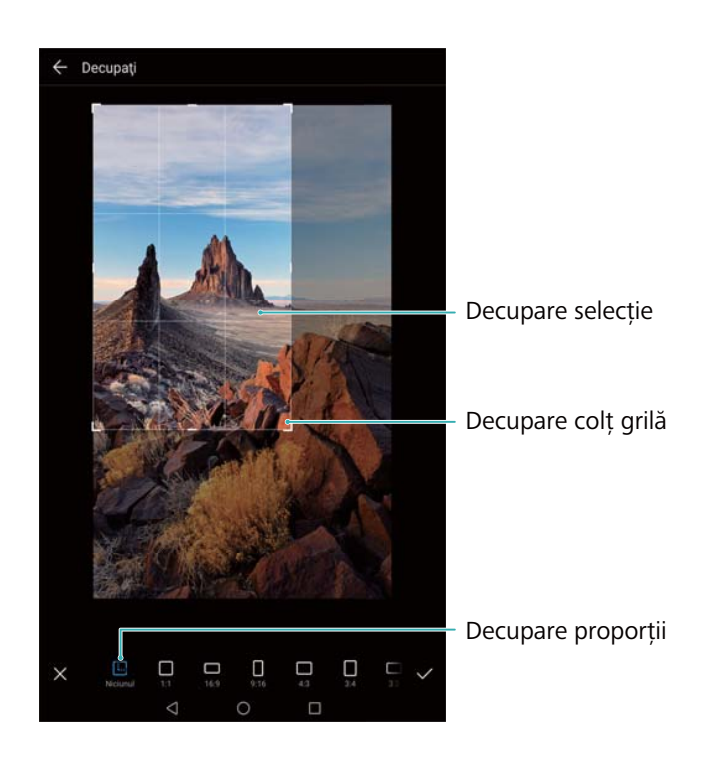

- **Adăugarea unui filtru**: atingeți v și selectați filtrul dorit.
- **Accentuarea culorilor**: Atingeți  $\bigodot$  .Selectați zona din imagine în care doriți să accentuați culorile. Toate celelalte zone vor fi afișate în alb-negru.

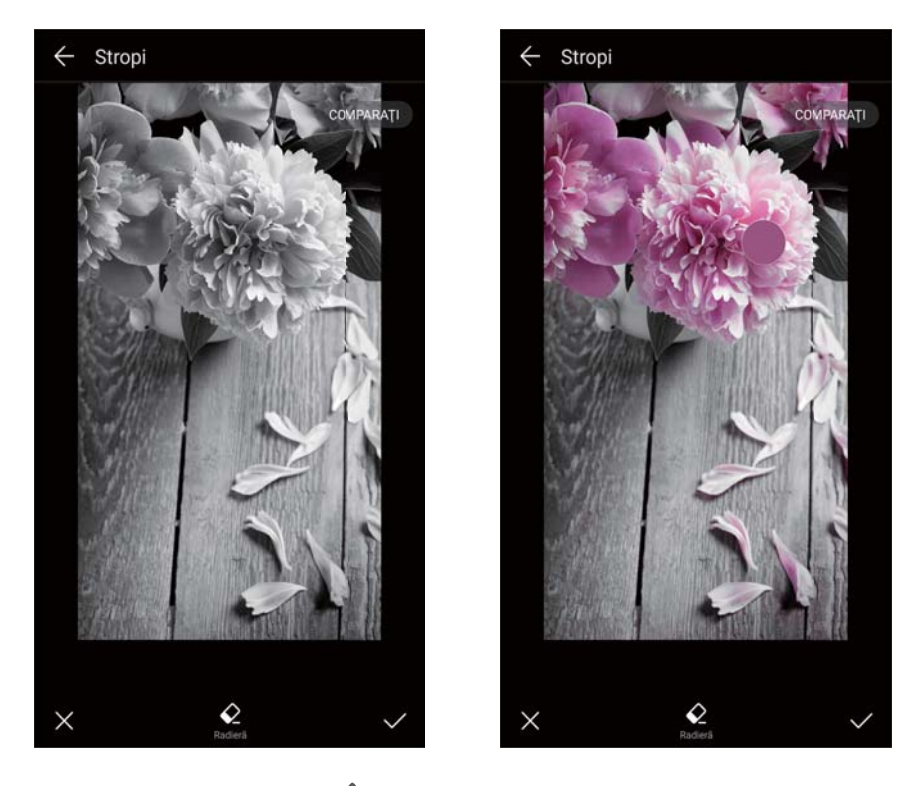

- <sup>l</sup> **Estomparea unei imagini**: atingeți . Trageți glisorul pentru a ajusta nivelul de estompare. Trageți cercul către partea din imagine pe care nu doriți să o estompați.
- **Ajustarea parametrilor imaginii**: atingeți **...** Puteți ajusta luminozitatea, contrastul, saturația și multe altele, pentru a face imaginea să pară mai vie.
- <sup>l</sup> **Aplicarea efectelor de mozaic**: atingeți și selectați efectul de mozaic dorit.
- **· Desenarea de graffiti**: atingeți *•* pentru a selecta pensula și culoarea.
- **Adăugarea de inscripționare**: atingeți  $\frac{\Omega}{\sigma}$  pentru a adăuga o inscripționare și pentru a vă personaliza fotografia. Puteți alege ora, locul, condițiile meteo, activitatea și alte inscripționări.
- **Adăugarea unei etichete**: atingeți  $\heartsuit$ , apoi selectați tipurile de etichetă și font dorite. Puteți utiliza etichetele pentru a vă înregistra dispoziția și gândurile.

# **Editarea unui videoclip**

Selectați elemente de bază din videoclipuri și salvați-le ca fișiere separate.

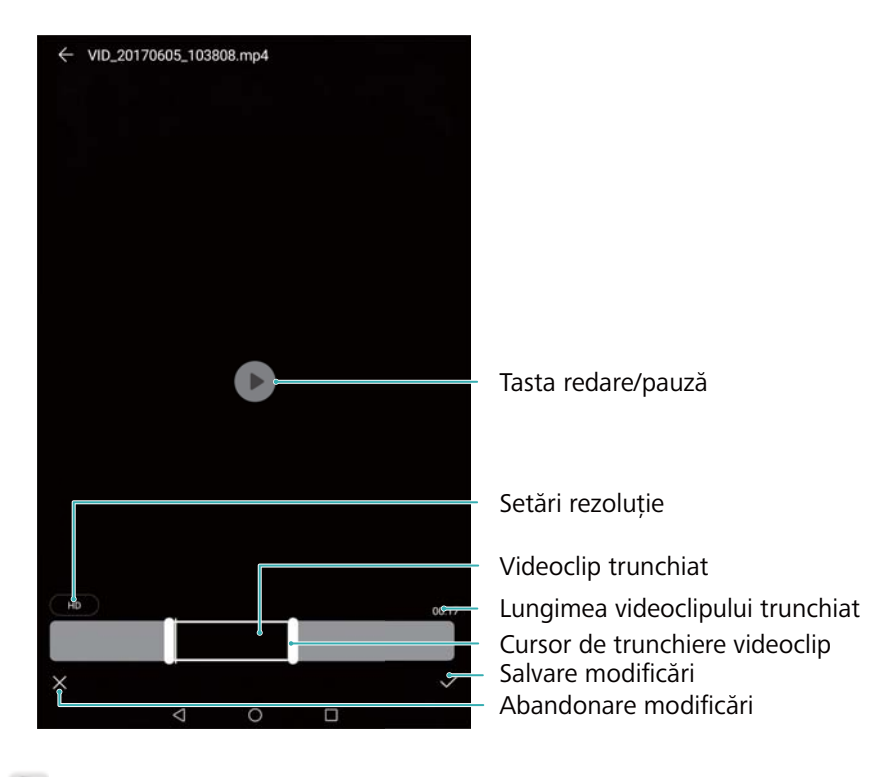

- **1** Deschideți **Galerie**.
- **2** Selectați videoclipul pe care doriți să îl editați și atingeți  $\angle$ .
- **3** Pe ecranul de editare a videoclipurilor, trageți glisoarele pentru a selecta porțiunea pe care doriți să o păstrați.
	- $\bullet$  Atingeți  $\circledcirc$  pentru a previzualiza videoclipul.
- **4** Atingeți  $\checkmark$  pentru a decupa și a salva videoclipul.

Pentru a modifica rezoluția, selectați o rezoluție de pe ecranul pentru editarea videoclipurilor. Videoclipurile cu rezoluție mai mare ocupă mai mult spațiu de stocare în dispozitiv.

# <span id="page-49-0"></span>**Contacte și e-mail**

# **Crearea unei cărți de vizită**

Creați o carte de vizită pentru a partaja rapid informațiile dvs. de contact. Puteți partaja informațiile de contact scanând codul QR sau trimițând cartea de vizită printr-un serviciu de mesagerie instantanee, cum ar fi WhatsApp.

- **1** Deschideți **Agendă**.
- **2** Atingeți **Eu**.
- **3** Setați-vă imaginea de profil. Introduceți numele, compania, numărul de telefon și alte informații de contact, apoi atingeți  $\swarrow$ . Dispozitivul va crea automat o carte de vizită cu un cod QR.

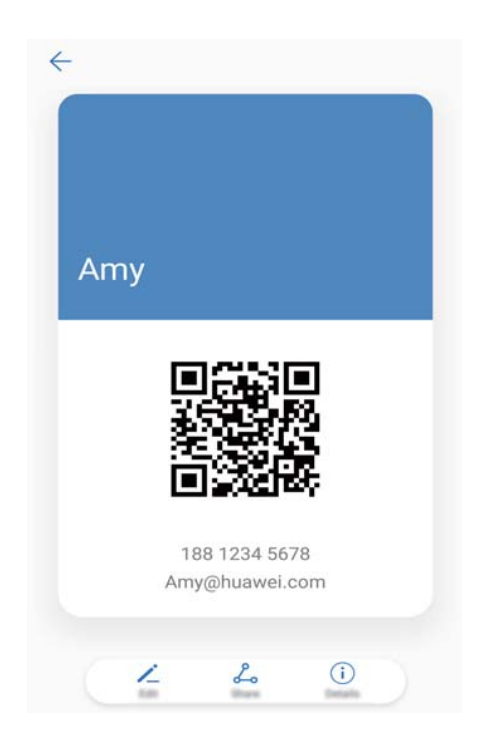

**Partajarea propriei cărți de vizită**: atingeți  $\sqrt{2}$ . Selectați formatul cărții și metoda de partajare, apoi urmați instrucțiunile de pe ecran.

### **Crearea unui contact nou**

#### **Crearea unui contact**

- **1** Deschideți **Agendă**.
- **2** Atingeți  $+$  . Dacă tocmai creați primul contact, atingeți **Adăugați un cont nou**.
- **3** Din meniul opțiuni, selectați o locație pentru a salva contactul.
- Numărul de contacte pe care le puteți stoca pe dispozitiv depinde de dimensiunea memoriei interne. Numărul contactelor de pe cartela SIM depinde de capacitatea de stocare a cartelei SIM.
- **4** Atingeți imaginea de profil a contactului pentru a alege o fotografie. Introduceți numele contactului, compania, numărul de telefon și alte informații de contact, apoi atingeți  $\checkmark$ .
	- **D** Dacă adăugați ziua de naștere a contactului, dispozitivul va crea automat un memento cu ziua respectivă în **Calendar**.
		- <sup>l</sup> Fotografia contactului va apărea pe ecran atunci când vă sună persoana respectivă. De asemenea, se vor afișa alte informații ale contactului, cum ar fi numele companiei și numele postului.

Puteți adăuga și numere de telefon, adrese de e-mail și alte informații de contact în **Mesagerie** sau **E-mail**.

### **Partajarea codului QR**

Transmiteți codul dvs. QR prietenilor, ca să vă poată adăuga mai rapid la contactele lor. În ecranul de detalii ale contactului, atingeți codul QR din partea de sus a ecranului pentru a afișa codul QR personal.

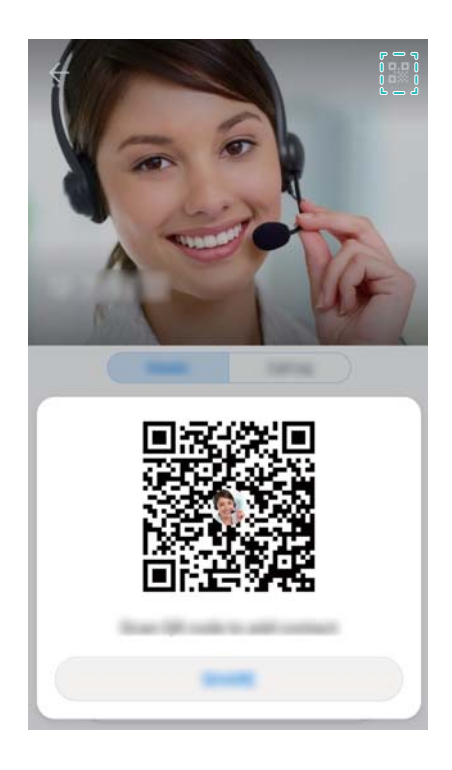

### **Importul și exportul contactelor**

#### **Importul contactelor de pe un dispozitiv de stocare**

- **1** Deschideți **Agendă**.
- **2** Atingeți > **Import/export** > **Importaţi din stocare**.

**3** Selectați unul sau mai multe fișiere **.vcf**, apoi atingeți **OK**.

#### **Exportul contactelor pe un dispozitiv de stocare**

- **1** Deschideți **Agendă**.
- **2** Atingeți > **Import/export** > **Exportaţi în stocare** > **Exportaţi**.
- **3** Selectați de unde doriți să exportați contactele și atingeți **OK**.

În mod implicit, fișierul **.vcf** exportat este salvat în directorul rădăcină al memoriei interne a dispozitivului. Deschideți **Fişiere** pentru a vizualiza fișierul exportat.

### **Importul contactelor cu aplicația Copie de rezervă Huawei**

- **1** Deschideți **Copie de rezervă**.
- **2** Atingeți **Restabilire** > **Restaurare de pe stocarea internă** și selectați **Înainte**.
- **3** Selectați copia de rezervă pe care doriți să o restabiliți.
	- Dacă datele copiei de rezervă sunt criptate, introduceți parola de criptare atunci când vi se solicită acest lucru.
- **4** Selectați **Contacte** și atingeți **Restabilire**.

### **Crearea unei copii de rezervă a contactelor cu aplicația Copie de rezervă Huawei**

- **1** Deschideți **Copie de rezervă**.
- **2** Accesați **Copie de rezervă** > **Memoria internă**, apoi atingeți **Înainte**.
- **3** Selectați **Contacte**. Atingeți **Backup** și urmați instrucțiunile pe ecran pentru a seta o parolă.

În mod implicit, datele din copia de rezervă se salvează în folderul **HuaweiBackup** din **Fişiere**.

# **Gestionarea contactelor**

### **Editarea unui contact**

După crearea unui contact, îi puteți edita în orice moment informațiile. Aici se includ adăugarea sau ștergerea informațiilor implicite, cum ar fi numerele de telefon sau adresele de e-mail. De asemenea, puteți să alegeți un ton de apel personalizat și să adăugați o zi de naștere, un pseudonim sau o fotografie.

La contactele stocate pe cartela SIM nu se pot adăuga fotografii ale contactului.

- **1** Deschideți **Agendă**.
- **2** Atingeți și mențineți contactul pe care doriți să-l editați, apoi atingeți **Editaţi**.
- **3** Atingeți portretul contactului pentru a alege o altă imagine. Actualizați informațiile contactului, apoi atingeți  $\vee$ .

**Adăugarea mai multor numere pentru un singur contact**: Selectați un contact din listă și atingeți **Editaţi** > **Adăugare număr de telefon**.

### **Ștergerea contactelor**

- **1** Deschideți **Agendă**.
- **2** Atingeți > **Organizare contacte** > **Ştergere contacte după grupuri**.
- **3** Selectați contactele pe care doriți să le ștergeți, apoi atingeți  $\overline{\mathbb{I}\mathbb{I}}$ .
- **4** Atingeți **Ștergeţi**.
- Alternativă: atingeți și mențineți un contact până când apare meniul pop-up. De aici, selectați **Ștergeţi** pentru a șterge contactul.

#### **Ștergerea istoricului contactelor**

Ștergeți înregistrările de apeluri și mesajele text în funcție de contact pentru a vă proteja confidențialitatea.

- **1** Deschideți **Agendă**.
- **2** Selectați un contact și atingeți > **Ştergere urmă** > **Ștergere**.

Dispozitivul va șterge toate înregistrările de apeluri și mesajele text pentru contactul selectat.

# **Partajarea contactelor**

#### **Distribuirea datelor unui contact prin vCard**

- **1** Deschideți **Agendă**.
- **2** Atingeți > **Import/export** > **Partajarea contactelor**.
- **3** Selectați contactele pe care doriți să le partajați sau atingeți **Selectare toate** pentru a selecta toate contactele, apoi atingeți  $\mathcal{L}_\infty$ .
- **4** Alegeți metoda de partajare și urmați instrucțiunile de pe ecran.

#### **Partajarea unui cod QR de contact**

- **1** Deschideți **Agendă**.
- **2** Selectați contactul pe care doriți să-l partajați. Atingeți codul QR și selectați **Partajare**.
- **3** Alegeți metoda de partajare și urmați instrucțiunile de pe ecran.
	- **O Dacă celălalt dispozitiv este prevăzut cu o cameră care poate scana codurile QR, puteți** partaja un contact și scanând codul său QR.

# **Grupurile de contacte**

### **Crearea unui grup**

- **1** Deschideți **Agendă**.
- **2** Atingeti **Grupuri** și selectați  $+$ .
- **3** Introduceți numele grupului (de exemplu, Familie sau Prieteni) și atingeți **OK**.
- **4** Atingeti  $+$  Selectati contactele pe care doriti să le includeți în grup și atingeți  $\checkmark$ .

### **Utilizarea grupurilor inteligente**

Utilizați grupurile inteligente pentru a grupa automat contactele în funcție de companie, locație sau frecvența de contactare.

- **1** Deschideți **Agendă**.
- **2** Atingeți **Grupuri**.
- **3** La Grupuri inteligente, deschideți un grup, apoi atingeți  $\heartsuit$  pentru a trimite un mesaj de grup sau  $\Box$  pentru a trimite un e-mail de grup.

### **Editarea unui grup**

Adăugați sau eliminați persoane dintr-un grup sau modificați numele grupului.

- **1** Deschideți **Agendă**.
- **2** Atingeți **Grupuri** și selectați grupul pe care doriți să îl editați.
- **3** Atingeți  $\pm$  și adăugați noi membri la grup.
- **4** Atingeți . Există trei opțiuni:
	- <sup>l</sup> Atingeți **Ştergere membri** pentru a elimina membri din grup.
	- <sup>l</sup> Atingeți **Ștergeţi grupul** pentru a șterge grupul.
	- <sup>l</sup> Atingeți **Redenumire** pentru a edita numele grupului.

### **Trimiterea unui mesaj text sau a unui e-mail de grup**

- **1** Deschideți **Agendă**.
- **2** Atingeți **Grupuri** și selectați grupul către care doriți să trimiteți un mesaj sau un e-mail.
- **3** Atingeți  $\heartsuit$  pentru a trimite un mesaj sau  $\heartsuit$  pentru a trimite un e-mail.

#### **Ștergerea unui grup**

- **1** Deschideți **Agendă**.
- **2** Atingeți **Grupuri**.
- <span id="page-54-0"></span>**3** Atingeți și mențineți grupul pe care doriți să-l ștergeți, apoi atingeți **Ștergeţi**.
- **4** Atingeți **Ștergeţi**.
- **O** Stergerea unui grup nu va elimina de pe dispozitiv contactele din acest grup.

# **Adăugarea unui cont de e-mail**

Dacă nu vă știți setările contului, consultați furnizorul de servicii de e-mail.

#### **Adăugarea unui cont de e-mail personal**

- **1** Deschideți **E-mail**.
- **2** Alegeți un furnizor de servicii de e-mail sau atingeți **Altele**.
- **3** Introduceți adresa de e-mail și parola, apoi atingeți **Conectare**.
- **4** Urmați instrucțiunile de pe ecran pentru a vă configura contul. Sistemul se va conecta automat la server și va verifica setările.

**Primite** se va afișa imediat ce contul este configurat.

#### **Adăugarea unui cont Exchange**

Microsoft Exchange este o soluție de e-mail pentru corporații. Unii furnizori de servicii de e-mail oferă și conturi Exchange individuale și de familie.

- **1** Deschideți **E-mail**.
- **2** Atingeți **Exchange**.
- **3** Introduceți adresa de e-mail, numele de utilizator și parola. Atingeți **Conectare**.
- **4** Urmați instrucțiunile de pe ecran pentru a vă configura contul. Sistemul se va conecta automat la server și va verifica setările.

**Primite** se va afișa imediat ce contul este configurat.

### **Trimiterea e-mailurilor**

- **1** Deschideți **E-mail**.
- **2** Atingeti  $+$ .
- **3** În **Către:**, introduceți unul sau mai mulți destinatari.
- **4** Atingeți **Cc/Bcc, De la:** pentru a adăuga destinatarii Cc și Bcc și selectați contul de e-mail care va fi utilizat.
- **5** Introduceți subiectul și textul e-mailului. Atingeți <sup>\®</sup> pentru a atașa un fișier.
- **6** Atingeti  $\geq$  pentru a trimite e-mailul.
- Furnizorul de servicii de e-mail poate avea o limită de dimensiune a fișierului atașat. Dacă fișierele atașate depășesc limita, le puteți trimite în e-mailuri separate.

Pentru a salva e-mailul ca ciornă și a-l trimite mai târziu, atingeți ←, apoi atingeți **Salvați**.

# **Răspuns la e-mailuri**

- **1** Deschideți **E-mail**.
- **2** Deschideți e-mailul la care doriți să răspundeți si atingeți  $\mathbb{R}$ .

**D** Pentru a răspunde tuturor destinatarilor e-mailului inițial, atingeți  $\mathbb{R}$ .

**3** După ce întocmiți mesajul, atingeți  $\triangleright$  pentru a-l trimite.

**Configurarea răspunsurilor rapide:** atingeți > **Setări**. Selectați un cont și atingeți **Răspunsuri rapide** pentru a crea sau a edita un răspuns rapid.

### **Căutarea e-mailurilor**

Puteți căuta e-mailuri în două moduri:

- Pe ecranul cu mesaje primite, introduceți unul sau mai multe cuvinte cheie în bara de căutare, cum ar fi titlul, conținutul e-mailului sau numele fișierului atașat.
- Pe ecranul de pornire, trageti cu degetul în jos pentru a deschide bara de căutare. Introduceti cuvintele cheie de căutare, cum ar fi titlul, conținutul e-mailului sau numele fișierului atașat.

### **Gestionarea conturilor de e-mail**

#### **Adăugarea unui cont de e-mail**

- **1** Deschideți **E-mail**.
- **2** Atingeți  $\colon$  > Setări >  $+$ .

Alternativă: în ecranul cu mesaje primite, atingeți  $\equiv$  . Atingeți opțiunea de adăugare a unui cont.

**3** Selectați un furnizor de servicii și introduceți detaliile pentru a adăuga un cont. Pentru mai multe informații despre adăugarea contului, consultați [Adăugarea unui cont de e-mail.](#page-54-0)

#### **Comutarea între conturile de e-mail**

În ecranul cu mesaje primite, atingeți  $\equiv$  . Atingeți imaginea contului pentru a comuta la acesta.

#### **Configurarea unui cont de e-mail**

În ecranul cu mesaje primite, atingeți > **Setări** și selectați un cont. Puteți efectua următoarele operațiuni:

**Redenumirea contului**: atingeți **Numele contului** și introduceți un nume de cont în caseta de dialog pop-up.

- <sup>l</sup> **Setarea ca implicit**: porniți **Cont implicit** pentru a seta contul ca implicit.
- <sup>l</sup> **Ștergerea contului**: atingeți **Eliminaţi contul** pentru a șterge contul.

# **Apeluri și mesaje (valabil pentru anumite modele)**

# **Efectuarea apelurilor**

### **Apelarea inteligentă**

Introduceți în programul de apelare numele, inițialele sau numărul contactului. Dispozitivul dvs. va afișa contactele corespunzătoare.

- **1** Deschideți **Telefon**.
- **2** Introduceți numele, inițialele sau numărul unui contact în programul de apelare (spre exemplu, John Smith sau JS). Dispozitivul dvs. va căuta în contacte și în registrul de apeluri și va lista rezultatele deasupra programului de apelare.

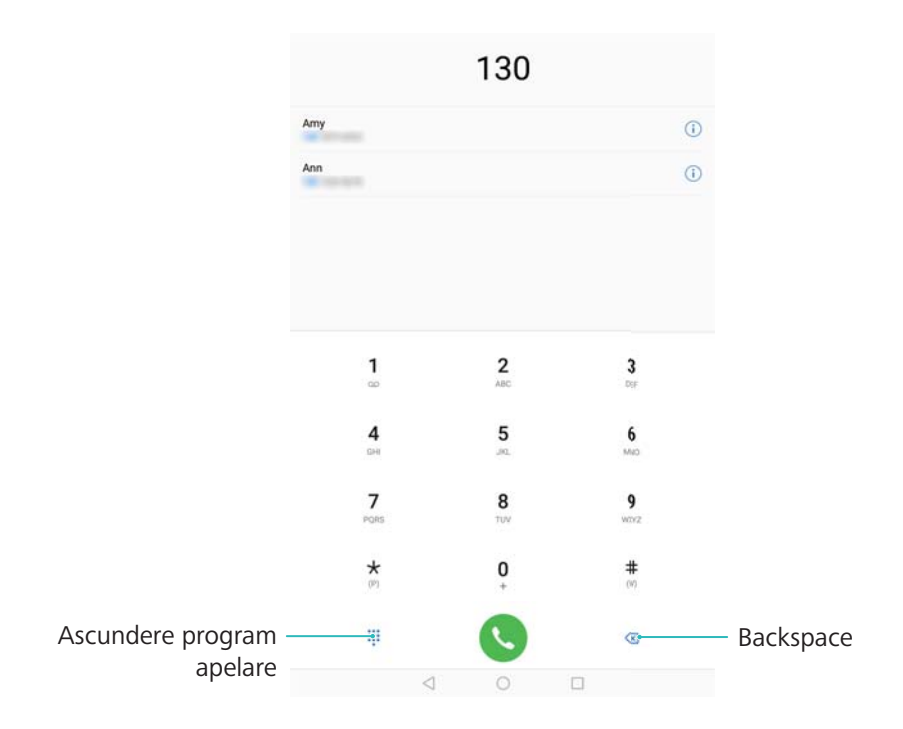

- **3** Selectați contactul pe care doriți să îl apelați din listă.
- **4** Atingeți **pentru a termina apelul.** 
	- **D** Pentru a termina un apel cu butonul de pornire, mergeți la **U** Telefon, atingeți  $\colon$  > **Setări**, apoi porniți **Butonul de pornire încheie apelul**.

### **Efectuarea unui apel din Agendă**

- **1** Deschideți **Agendă**.
- **2** Atingeți bara de căutare și introduceți numele sau inițialele persoanei pe care doriți să o apelați.

**3** Atingeți numărul contactului.

### **Efectuarea unui apel din registrul de apeluri**

- **1** Deschideți **Telefon**.
- **2** Glisați lista în sus și în jos pentru a vizualiza toate apelurile. Atingeți numele sau numărul persoanei pe care doriți să o apelați.

#### **Apelarea contactelor, cu ecranul dezactivat**

Apelarea persoanelor, cu ecranul oprit.

- **1** Deschideți **Telefon**.
- **2** Atingeți > **Setări** > **Apelare rapidă** și porniți **Apelare rapidă**.

Apăsați și mențineți butonul de reducere a volumului timp de o secundă, cu ecranul dezactivat. Atunci când se aude sunetul de avertizare, eliberați butonul de reducere a volumului și rostiți numele contactului pe care doriți să-l apelați. Dispozitivul va forma numărul acestuia.

### **Efectuarea unui apel de urgență**

În caz de urgență, puteți efectua apeluri cu dispozitivul, chiar dacă nu are cartelă SIM. Cu toate acestea, trebuie să fiți într-o zonă cu acoperire celulară.

**1** Deschideți **Telefon**.

De asemenea, puteți atinge **Urgență** în ecranul de blocare.

- 2 Introduceți numărul de urgență din zona dvs. în programul de apelare, apoi atingeți **6**.
- Dacă vă aflați într-o zonă cu o recepție celulară bună, dispozitivul va determina automat locația dvs. și o va afișa pe ecran.
- Posibilitatea de a efectua apeluri de urgență depinde de reglementările locale și de operatorii din zonă. O slabă acoperire a rețelei sau o interferență de mediu poate împiedica conectarea apelului. Nu vă bazați niciodată numai pe telefon pentru comunicații esențiale în caz de urgențe.

# **Răspunsul la apeluri**

#### **Preluarea sau respingerea unui apel**

Atunci când primiți un apel, apăsați butonul de volum pentru a dezactiva sunetul tonului de apel.

Dacă ecranul este blocat:

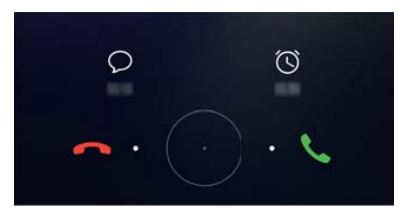

- $\bullet$  Glisati  $\bigcirc$  la dreapta pentru a prelua apelul.
- $\bullet$  Glisați  $\bigcirc$  la stânga pentru a respinge apelul.
- $\bullet$  Atingeți  $\heartsuit$  pentru a respinge apelul și a trimite un SMS.
- Atingeți  $\widehat{\mathbb{O}}$  pentru a configura un memento care să vă amintească să sunați apelantul. Dacă ecranul este deblocat:

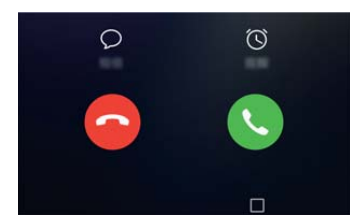

- $\bullet$  Atingeți  $\circledcirc$  pentru a răspunde la apel.
- Atingeți  $\odot$  pentru a respinge apelul.
- Atingeți  $\heartsuit$  pentru a respinge apelul și a trimite un SMS.
- Atingeți  $\widehat{\mathbb{O}}$  pentru a configura un memento care să vă amintească să sunați apelantul.
- Dacă vă sună cineva în timp ce introduceți text sau utilizați modul ecran complet (de exemplu, atunci când vizualizați o imagine sau jucați un joc), apelul primit va fi afișat în

partea de sus a ecranului, într-o fereastră mobilă. Atingeți pentru a prelua apelul sau

pentru a-l refuza.

#### **Trecerea de la un apel la altul**

- Asigurați-vă că ați activat apelul în așteptare înainte de a utiliza această funcție. Pentru detalii, contactați operatorul.
- **1** Dacă vă sună cineva în timp ce vorbiți cu altcineva, atingeți . Puteți să răspundeți la apelul primit și să puneți în așteptare cealaltă conversație.
- **2** Pentru a trece de la un apel la altul, atingeți  $\Rightarrow$  sau selectați apelul trecut în așteptare.

### **Gestionarea registrelor de apeluri**

### **Vizualizarea apelurilor pierdute**

- **1** Deschideți **Telefon**.
- **2** Pentru a afișa toate apelurile pierdute, atingeți **Pierdute** și treceți degetul în jos peste registrul de apeluri.

De asemenea, puteți vizualiza apelurile pierdute în fila **Toate**. Apelurile pierdute sunt marcate cu roșu.

**3** Atingeti  $\widehat{\mathbb{U}}$  de lângă un registru de apeluri pentru a returna apelul, a trimite un mesaj și altele.

### **Gestionarea numerelor necunoscute în registrul de apeluri**

- **1** Deschideți **Telefon**.
- **2** Atingeți **Necunoscute**.
- **3** Selectați un număr și atingeți  $\Box$ . Aveți următoarele posibilități:
	- <sup>l</sup> **Adăugarea numărului la contacte**: atingeți pentru a crea un contact nou sau atingeți

pentru a adăuga numărul la un contact existent.

- <sup>l</sup> **Adăugarea numărului la lista neagră**: atingeți > **Adăugare la lista neagră**.
- **Partajarea numărului**: atingeti <sup>:</sup> > **Trimitere număr** pentru a trimite numărul ca mesaj text.

#### **Golirea registrului de apeluri**

Deschideți **Telefon**. Puteți goli registrul de apeluri în două moduri:

- <sup>l</sup> **Ștergerea unei intrări**: atingeți și mențineți o intrare în registru, apoi atingeți **Ştergere intrare**.
- **· Stergerea mai multor intrări**: atingeți  $\overline{11}$ . Selectați intrările pe care doriți să le ștergeți, apoi atingeti  $\bar{\mathbb{I}}$ .

### **Trimiterea unui mesaj**

Puteți adăuga o gamă diversă de conținuturi la mesaje, cum ar fi emotigrame, imagini și înregistrări.

- **1** Deschideți **Mesagerie**.
- **2** În lista firelor de mesaie, atingeti  $+$ .

Apeluri și mesaje (valabil pentru anumite modele)

- **3** Selectați caseta destinatarului și introduceți numele sau numărul de telefon al contactului. De asemenea, puteți atinge  $\triangle$  pentru a deschide lista dvs. de contacte și alege un contact sau un grup de contacte.
- **4** Selectați câmpul de text pentru a începe compunerea mesajului. Dacă introduceți mai mult de două rânduri de text, atingeți  $\sqrt{2}$  pentru a comuta în modul ecran complet.
	- **1**. Atingeti  $\mathbb{Q}$  pentru a adăuga un ataşament la mesaj.
		- **•** Atingeți <sup>◯</sup> Înapoi pentru a salva mesajul ca ciornă.
- **5** Atingeti  $\triangleright$ .

**Revocați un mesai:** Atingeți  $\cdot$  > **Setări** în lista de mesaje, apoi porniți **Anulare trimitere**. Puteți revoca un mesaj în cel mult șase secunde după ce acesta a fost trimis.

# **Răspunsul la un mesaj**

- **1** Deschideți **Mesagerie**.
- **2** Atingeți un mesaj pentru a vizualiza conținutul mesajului. Dispozitivul dvs. va evidenția automat numerele de telefon, adresele web, adresele de e-mail, ora și alte informații. Atingeți informațiile evidențiate pentru a accesa o gamă de comenzi rapide. De asemenea, puteți să:
	- <sup>l</sup> **Salvați atașamentele din mesaj**: Atingeți lung atașamentul pe care doriți să îl salvați și atingeți **Salvaţi**.
		- **Apelați expeditorul**: Atingeți **v** din partea superioară a mesajului.
		- <sup>l</sup> **Adăugați numărul apelantului la contacte**: Atingeți > **Creați un contact nou** sau **Salvare în contactul existent** din partea superioară a mesajului.

**3** Pentru a răspunde, selectați câmpul pentru text și introduceți mesajul, apoi atingeți  $\geq$ . **Răspuns rapid la un mesaj**: Mesajele noi vor fi afișate în bara de notificare. Atingeți butonul pentru a compune un răspuns.

# **Calendar și Notepad**

# **Vizualizarea sărbătorilor globale**

Activați funcția sărbători legale pentru a vizualiza informațiile despre sărbătorile publice din diverse țări.

- Această funcție necesită o conexiune la internet.
- **1** Deschideți **Calendar**.
- **2** Atingeți  $\equiv$  > Setări > Sărbători globale.
- **3** Activați comutatorul de lângă țara ale cărei sărbători doriți să le vizualizați. Tableta va descărca automat informațiile despre sărbătorile țării respective.

# **Mementouri pentru zile de naștere**

Configurați funcția Calendar pentru a importa informații despre zilele de naștere ale contactelor și pentru a crea automat mementouri pentru zilele respective.

- Înainte de a utiliza această funcție, asigurați-vă că ați adăugat informațiile despre zilele de naștere la contacte. Pentru mai multe informații, consultați [Crearea unui contact](#page-49-0).
- **1** Deschideți **Calendar**.
- **2** Atingeti  $\equiv$  si selectati **Zile de nastere contacte.**

De îndată ce ați activat această funcție, funcția Calendar va importa automat informațiile despre zilele de naștere ale contactelor și vă va trimite mementouri pentru acestea.

# **Crearea unui eveniment**

Adăugați evenimente și setați mementouri care să vă ajute să faceți planificarea.

- **1** Deschideți **Calendar**.
- **2** Atingeti  $+$ .
- **3** Introduceți numele, locația și ora de începere și de încheiere a evenimentului. Atingeți **Mai mult** > **Reamintire** pentru a crea un memento.
- **4** Atingeți  $\checkmark$  pentru a salva evenimentul.
- $\hat{v}$  Puteți adăuga până la 5 mementouri pentru un eveniment. Pentru a adăuga un memento, atingeți **Adăugaţi memento**.
	- În modul de vizualizare săptămână sau zilnic, apăsați și mențineți o zonă de pe ecran apăsată pentru a crea un eveniment pentru data și ora corespunzătoare.

## **Partajarea evenimentelor**

Puteți partaja evenimente cu contactele.

- **1** Deschideți **Calendar**.
- **2** Deschideți evenimentul pe care doriți să îl partajați și atingeți  $\stackrel{\circ}{\leftarrow}$ .
- **3** Alegeți modul în care doriți să partajați evenimentul și urmați instrucțiunile de pe ecran.
- Nu puteți partaja mementourile pentru zilele de naștere care sunt create automat. Pentru a partaja informațiile despre zilele de naștere, creați manual un eveniment, apoi partajați-l cu prietenii.

# **Căutarea evenimentelor**

Puteți căuta evenimente în două moduri:

- $\bullet$  În Calendar, atingeți  $\bigcirc$ . Introduceți unul sau mai multe cuvinte cheie în bara de căutare, cum ar fi numele sau locația evenimentului.
- Treceți degetul în jos peste ecranul de pornire pentru a afișa bara de căutare. Introduceți unul sau mai multe cuvinte cheie, cum ar fi numele sau locația evenimentului.

# **Crearea unei note**

- **1** Deschideți **Note**.
- **2** Atingeți  $+$  și introduceți nota.

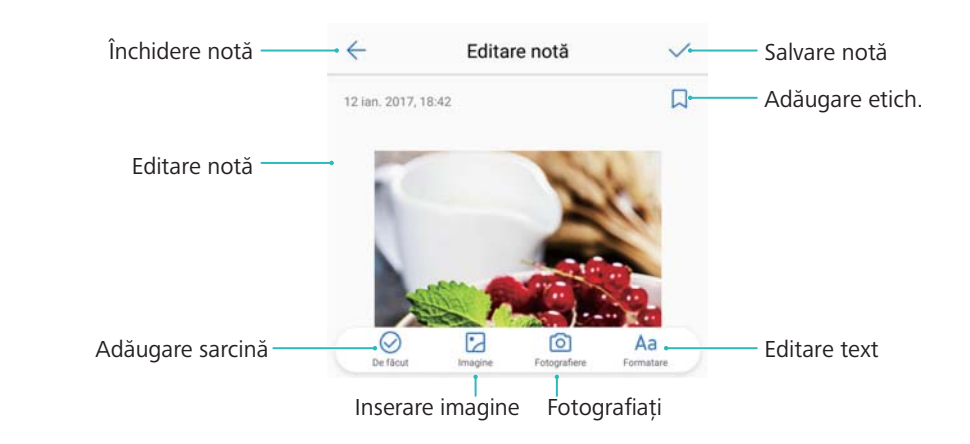

**3** Atingeți  $\checkmark$  pentru a salva nota.

# **Gestionarea notelor**

#### **Adăugarea unei note la Favorite**

Deschideți **Note**. Puteți adăuga o notă la Favorite în două moduri:

- $\bullet$  În lista cu note, treceți degetul spre stânga peste o notă și atingeți  $\circledS$  .
- $\bullet$  Atingeți nota pe care doriți să o adăugați la Favorite și atingeți  $\overleftrightarrow{\rtimes}$  .

#### **Partajarea unei note**

În lista cu note, deschideti nota pe care doriti să o partaiați și atingeți  $\stackrel{\circ}{\leftarrow}$ . Alegeți metoda de partajare și urmați instrucțiunile de pe ecran.

#### **Ștergerea unei note**

Puteți șterge o notă în trei moduri:

- În lista cu note, treceți spre stânga degetul peste nota pe care doriți să o ștergeți și atingeți  $\textcircled{m}$
- <sup>l</sup> Atingeți și mențineți o notă pentru a activa interfața de gestionare a notelor. Selectați notele pe care doriți să le ștergeți și atingeți  $\overline{\mathbb{H}}$  .
- <sup>l</sup> Atingeți nota pe care doriți să o ștergeți și atingeți > **Ştergere**.

#### **Căutarea notelor**

Puteți căuta notele în două moduri:

- În lista cu note, atingeți bara de căutare și introduceți unul sau mai multe cuvinte cheie.
- Treceți degetul în jos peste ecranul de pornire pentru a afișa bara de căutare, apoi introduceți unul sau mai multe cuvinte cheie.

# **Muzică și videoclipuri**

# **Audiții muzicale**

Puteți să ascultați melodiile stocate local .

- **1** Deschideți **Muzică**.
- **2** După aceasta, puteți să redați muzica stocată pe dispozitiv, să adăugați piesa la colecția proprie, să redați o melodie din lista de redare personală sau să ascultați piese redate recent.
- **3** Puteți să redați, să treceți în pauză și să modificați piesele în acest proces.

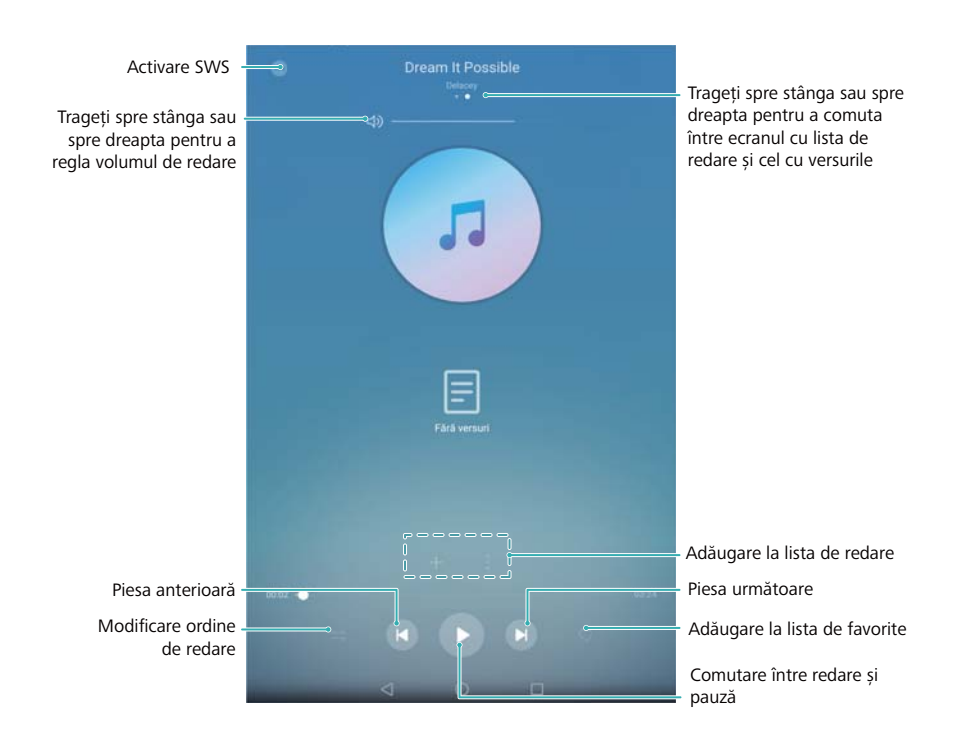

# **Căutare de muzică**

#### **Căutarea de muzică în memoria internă sau pe cardul microSD**

Sortați muzica după categorie sau căutați un cuvânt cheie pentru a vă găsi rapid melodiile.

- **1** Deschideți **Muzică**.
- **2** Atingeți **Toate melodiile**.
- **3** Atingeți  $\heartsuit$  pentru a căuta și a vizualiza muzica stocată pe telefon.
- **4** Puteți opta să vă organizați muzica după numele melodiei, după artist, după numele albumului sau după folder. Pentru a căuta o anumită melodie, atingeți  $\mathsf Q$  și introduceti în bara de căutare numele melodiei, artistul sau albumul.

# **Ștergerea melodiilor**

Ștergeți melodiile de care nu mai aveți nevoie pentru a elibera spațiu de stocare.

- **1** Deschideți **Muzică**.
- **2** Atingeți **Toate melodiile**.
- **3** Accesați fila **Melodii**. Atingeți și mențineți apăsată lista de melodii și selectați melodiile pe care doriți să le ștergeți.
- **4** Atingeți > **Ştergere**.
- **5** Atingeți **Ştergere**.

# **Redarea unui videoclip**

#### **Redarea unui videoclip**

- **1** Deschideți **Videoclipuri**.
- **2** Atingeți miniatura pentru a începe un videoclip.

În timpul redării, puteți să faceți următoarele:

- <sup>l</sup> **Ajustarea vitezei de redare**: atingeți **1,0X** și trageți glisorul de viteză.
- **· Ajustarea luminozității ecranului**: treceți degetele în sus sau în jos pe partea stângă a ecranului. Treceți degetele în sus pentru a mări luminozitatea, respectiv în jos pentru a o reduce.
- **· Reglarea volumului**: treceți degetele în sus sau în jos pe partea dreaptă a ecranului. Treceți degetele în sus pentru a mări volumul, respectiv în jos pentru a-l reduce.
- **· Derularea înapoi sau înainte**: trageți bara de progres spre stânga pentru a derula înapoi sau spre dreapta pentru a derula rapid înainte.

# **Manager tabletă**

# **Optimizarea performanței**

Deschideți **Manager tabletă** și atingeți **OPTIMIZARE**. Telefonul va optimiza automat performanțele, va îmbunătăți securitatea și va reduce consumul de energie.

### **Filtru antihărțuire**

Apelurile vocale nu sunt acceptate pe tabletele care au doar conexiune Wi-Fi.

Manager tabletă are o funcție de filtru antihărțuire, cu care puteți bloca apelurile și mesajele nedorite.

Deschideți **Manager tabletă**. Atingeți **Blocat** >  $\overline{\mathcal{Q}}$  si urmați instrucțiunile de pe ecran pentru a configura lista neagră și cea albă, cuvintele cheie neacceptate și setările pentru spam.

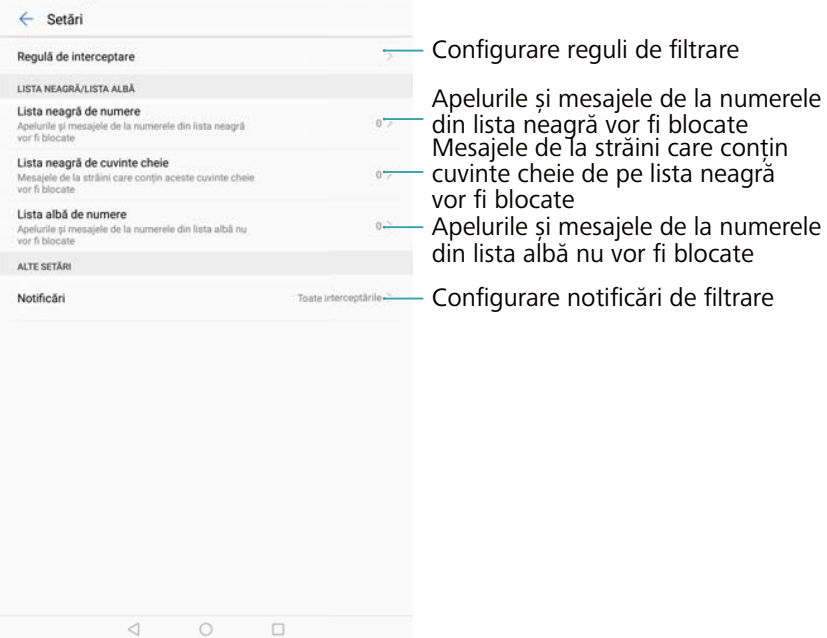

# **Gestionarea bateriei**

#### **Vizualizarea statisticilor privind utilizarea bateriei**

Bateria dispozitivului meu se descarcă foarte repede, ce aplicații îmi descarcă bateria? Cum pot reduce consumul de energie? Utilizați Manager tabletă pentru a vizualiza statisticile detaliate privind utilizarea bateriei pentru fiecare aplicație.

Deschideți **Manager tabletă**. Atingeți **rămasă** pentru a accesa ecranul de gestionare a bateriei. Aici puteţi să:

- <sup>l</sup> Atingeți **Detalii utilizare baterie** pentru a vizualiza statisticile detaliate privind utilizarea bateriei.
- <sup>l</sup> Atingeți **Nivel consum** pentru a vizualiza care hardware și software consumă cea mai multă energie.
- **.** Atingeti **Optimizare** pentru a verifica problemele de consum de energie și pentru a optimiza performanţa.
- <sup>l</sup> Porniți **Procentaj baterie rămasă** pentru a afișa procentul rămas din baterie în bara de stare.

#### **Reducerea consumului de energie**

Cum pot reduce efectiv consumul de energie al dispozitivului meu? Utilizați Manager tabletă pentru a optimiza performanţa și pentru a reduce consumul de energie.

Deschideți **Manager tabletă** și atingeți **rămasă** pentru a:

- <sup>l</sup> **Optimiza performanţa**: Atingeți **Optimizare**. Dispozitivul va verifica problemele de consum de energie și va optimiza performanța. Pentru a reduce și mai mult consumul de energie, consultați **elemente trebuie optimizate manual**, atingeți **Afișare** sau **Optim.** pentru a regla setările de energie manual.
- **Restricționați aplicațiile de fundal**: Atingeți **Curățare ecran de blocare** și opriți comutatoarele de lângă aplicațiile care doriți să fie executate în fundal atunci când ecranul este blocat.
- <sup>l</sup> **Închideți aplicațiile cu consum mare de energie**: Atingeți **Aplicații cu consum mare de energie** și selectați aplicațiile pe care doriți să le închideți.
	- **O** Un mesaj va apărea în panoul de notificare dacă aplicații cu consum mare de energie

rulează pe fundal. Dacă nu doriți să primiți aceste notificări, atingeți  $\bullet$  și opriți Mesai **consum mare**.

- <sup>l</sup> **Reduceți rezoluția ecranului**: Porniți **Economisire energie prin rezoluție redusă** pentru a reduce rezoluția ecranului și pentru a scădea consumul de energie.
- **Inchideți automat aplicațiile cu consum mare de energie**: Atingeți  $\overline{Q}$  și porniți **Închidere apl. cu consum mare de energie**.

### **Scaner antivirus**

Manager tabletă are un scaner antivirus care vă ajută să eliminați software-ul rău intenționat.

- **1** Deschideți **Manager tabletă**.
- **2** Atingeți **Scanare viruși**. Dispozitivul va identifica și va elimina automat programele rău intenționate.
- **Atingeți**  $\circled{Q}$ . Aveți următoarele posibilități:
	- <sup>l</sup> Activați **Scanare cloud** pentru a vă scana dispozitivul utilizând cea mai recentă bază de date antivirus. Pentru a accesa baza de date online este necesară o conexiune la internet.
	- <sup>l</sup> Activați **Notificare scanare** pentru a primi o notificare dacă nu ați făcut nicio scanare antivirus timp de 30 de zile.
	- <sup>l</sup> Selectați un mod de scanare. **Scanare rapidă** scanează doar fișierele importante și aplicațiile instalate. **Scanare completă** durează mai mult și caută fișiere rău intenționate.
	- <sup>l</sup> Porniți **Actualizare automată** și **Actualizare doar prin Wi-Fi** pentru a actualiza automat baza de date antivirus atunci când aveți conexiune Wi-Fi.

# **Instrumente**

# **Ceas**

### **Gestionarea alarmelor**

Setați o alarmă pentru a vă trezi sau pentru a vă reaminti evenimentele importante.

Deschideți **Ceas**. În fila **Alarmă** aveți următoarele posibilități:

- **Adăugarea unei alarme**: atingeți  $+$  și setați ora alarmei, tonul de apel, setările de repetare si altele. Atingeti  $\vee$  pentru a aplica setările.
- <sup>l</sup> **Activarea sau dezactivarea unei alarme**: atingeți comutatorul de lângă alarmă.
- **Configurarea setărilor alarmei**: atingeți  $\overline{Q}$  și accesați **ALARM**Ă pentru a configura durata de amânare, setările modului silențios și comportamentul butonului de volum.
- **Ștergerea unei alarme**: atingeți și mențineți alarma pe care doriți să o ștergeți. Atingeți  $\bullet$ din dreptul ceasului, apoi atingeti  $\sqrt{\ }$ .
- <sup>l</sup> **Dezactivarea unei alarme**: atingeți **Glisaţi pentru a opri alarma** din partea de jos a ecranului de blocare.
- <sup>l</sup> **Oprirea sonorului unei alarme**: apăsați butonul de micșorare a volumului.
- **Amânarea cu 10 minute**: apăsați butonul de pornire. Alarma se va declanșa din nou după 10 minute. Pentru a opri alarma, treceți degetul în jos din partea de sus a ecranului pentru a deschide panoul de notificare, apoi atingeți notificarea de alarmă.
- <sup>l</sup> **Activarea alarmelor atunci când dispozitivul este oprit**: selectați **Păstrează alarma activă, se va declanşa în** . Alarmele vor continua să se declanșeze după oprirea dispozitivului.

### **Configurarea ceasului internațional**

Adăugați mai multe ceasuri pentru a vedea ora din diverse orașe ale lumii.

- **1** Deschideți **Ceas**.
- **2** În fila **Ceas global** aveți următoarele posibilități:
	- **Adăugarea unui oraș**: atingeți  $+$  . Introduceți un nume de oraș sau selectați un oraș din listă.
	- **Setarea datei și a orei sistemului**: atingeți  $\overline{\mathcal{O}}$  > **Data și ora** și configurați setările.
	- **Ștergerea unui oraș**: atingeți și mențineți orașul pe care doriți să îl ștergeți. Atingeți  $\blacksquare$ din dreptul orașului, apoi atingeți  $\sqrt{\ }$ .

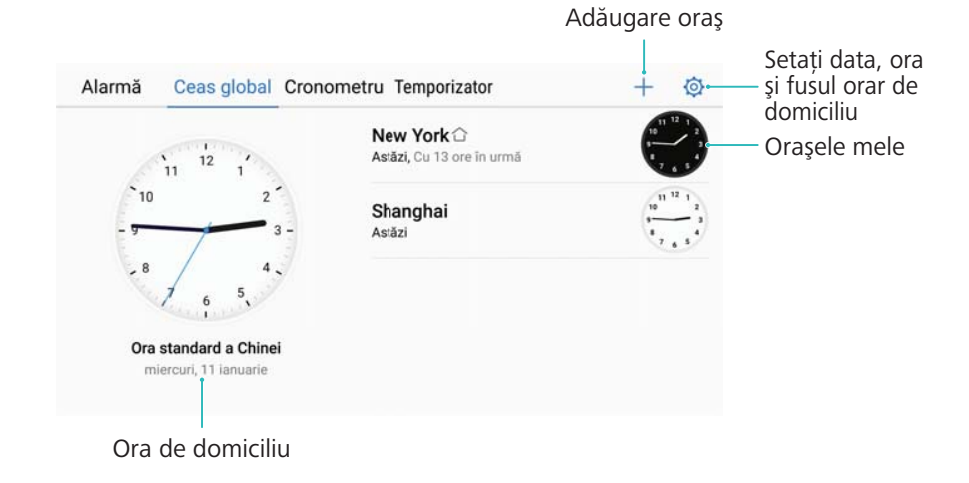

### **Activarea ceasurilor duale**

În mod implicit, telefonul afișează ora din rețea. Activați ceasurile duale pentru a afișa în ecranul de blocare ora din fusul orar actual și ora din cel de domiciliu.

- **1** Deschideți **Ceas**.
- **2** La **Ceas global**, atingeți > **Data și ora**.
- **3** Porniți **Ceasuri duale**. Atingeți **Oraș de domiciliu** și selectați fusul orar al domiciliului dvs. din lista cu orașe.

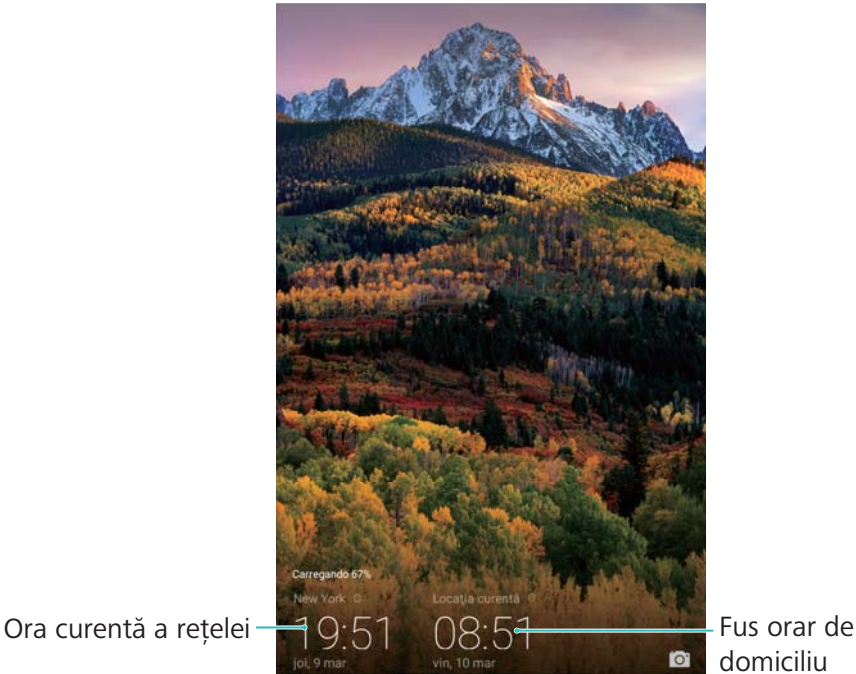

domiciliu

Atunci când fusul orar local este același cu fusul orar al domiciliului, se afișează un singur ceas.

### **Cronometru**

- **1** Deschideți **Ceas**.
- **2** Accesați fila **Cronometru** și atingeți  $\odot$  pentru a porni cronometrul.
$\bullet$  în timp ce cronometrul este pornit, atingeti  $\bar{\circ}$  pentru a număra turele. Trageti cu degetul în jos pe temporizator, în centrul ecranului, pentru a vizualiza datele turei.

- **3** Atingeti  $\left(\begin{matrix} \n\end{matrix}\right)$  pentru a întrerupe cronometrul.
- **4** Atingeți  $\bigcirc$  pentru a relua cronometrul sau  $\bigcirc$  pentru a-l reseta.

Ecranul va rămâne aprins atunci când cronometrul este pornit.

#### **Temporizator**

- **1** Deschideți **Ceas**.
- **2** Accesați fila **Temporizator** și trageți cu degetul în sus sau în jos pentru a seta timpul de numărare inversă.
- **3** Atingeți  $\odot$  pentru a porni temporizatorul.
- **4** Atunci când temporizatorul se declanșează, treceți degetele peste ecran pentru a opri sunetul tonului de apel.

 $\bullet$  Atunci când temporizatorul efectuează o numărătoare inversă, atingeți  $\circled{\scriptstyle 1}$  pentru a trece

în pauză numărătoarea inversă sau  $\circled{0}$  pentru a reseta temporizatorul.

# **Înregistrator de sunet**

#### **Înregistrarea sunetului**

- **1** Atingeți **Înregistrare sunet**.
- **2** Atingeți **Pornire** pentru a începe înregistrarea.
- **3** Atingeți **Pauză** sau **Reluare** pentru a întrerupe sau relua înregistrarea.

**Adăugarea unei etichete**: adăugați o **Etichetă rapidă** sau o **Etichetare poză** pentru o referință facilă.

- **4** Atingeți **Oprire** și introduceți-vă numele. Atingeți **Salvare**.
- Atunci când aplicația Recorder înregistrează sunete în fundal, utilizați telecomanda din panoul de notificare pentru a emite comenzile de **Pauză**, **Reluare** sau **Oprire** a înregistrării.

#### **Redarea unei înregistrări**

- **1** Deschideți **Înregistrare sunet**.
- **2** Selectați **Înregistrări**.
- **3** Atingeți un fișier înregistrat pentru a-l reda.

**Selectați o etichetă**: Trageți cu degetul în stânga pe ecranul de redare pentru a vizualiza etichetele înregistrării, apoi selectați o etichetă pentru a începe redarea din locația corespunzătoare.

Dacă aplicația Înregistrator înregistrează sunet pe fundal, utilizați controlerul din panoul de notificare pentru a reda, a întrerupe sau a anula înregistrarea.

# **Caracteristicile și setările sistemului**

# **Cronometru de pornire și de oprire**

Utilizați cronometrul de pornire și de oprire pentru a reduce consumul de energie și pentru a nu fi deranjat în timpul somnului.

Deschideți **Setări**, atingeți **Asistenţă inteligentă** > **Pornire și oprire programate**. Porniți **Oprire programată** și **Pornire programată**, apoi configurați orele de pornire și de oprire, respectiv setările de repetare. Dispozitivul va porni și se va opri automat la orele setate.

Pentru a dezactiva cronometrul, opriți **Oprire programată** și **Pornire programată**.

# **Repornirea dispozitivului**

Dacă telefonul este pornit de mult timp, performanțele sale pot scădea. Reporniți dispozitivul la intervale regulate pentru a șterge fișierele din cache și pentru a asigura performanțe optime. Pentru a vă reporni dispozitivul, apăsați și mențineți butonul de pornire apăsat timp de 3

secunde, apoi atingeți **Reporniţi**.

**Pentru a forța repornirea telefonului, apăsați și mențineți butonul de pornire până când** telefonul vibrează.

# **Modificarea limbii sistemului**

- **1** Deschideți **Setări**.
- **2** Atingeți **Setări avansate** > **Limbă și tastatură**.
- **3** Atingeți **Limba** și selectați limba dorită.
	- Dacă limba pe care o căutați nu se află în listă, atingeți **Adăugați o limbă** pentru a o căuta și a o adăuga în listă.

### **Modificarea metodei de introducere**

Comutați între metodele de introducere a textului, după cum doriți.

- **1** Pe ecranul de introducere a textului, atingeți **in la baza acestuia**.
- 2 Selectati metoda de introducere dorită.

Pentru a adăuga o metodă de introducere, deschideți **Setări**. Atingeți **Setări avansate** > **Limbă și tastatură** > **Tastatură implicită** > **Configuraţi metode de intrare** și activați metoda de introducere dorită.

# **Setările metodei de introducere**

#### **Adăugarea unei tastaturi**

- **1** Deschideți **Setări**.
- **2** Atingeți **Setări avansate** > **Limbă și tastatură** și selectați **Tastatură virtuală** de la **Tastatură și metode de introducere**.
- **3** Atingeți **Adăugați o tastatură virtuală** și porniți tastatura pe care doriți să o adăugați.

După ce ați adăugat o tastatură, puteți configura setările tastaturii conform necesităților.

#### **Selectarea metodei implicite de introducere**

- **1** Deschideți **Setări**.
- **2** Atingeți **Setări avansate** > **Limbă și tastatură**. La **Tastatură și metode de introducere**, atingeți **Tastatură implicită** și selectați metoda de introducere dorită. Telefonul va activa automat metoda implicită de introducere atunci când introduceți textul.

## **Editarea textului**

Selectați, decupați, copiați, lipiți și partajați un text.

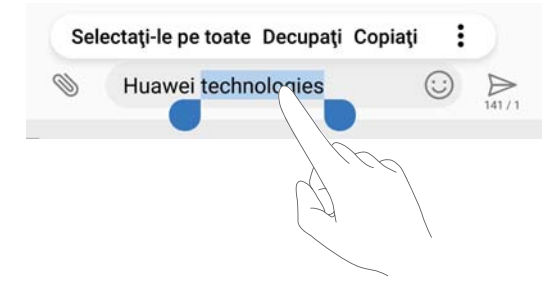

- **Selectarea textului**: atingeți și mențineți textul până când apare  $\bullet$ . Trageți  $\bullet$  și  $\bullet$ pentru a selecta o secțiune de text sau atingeți **Selectaţi-le pe toate** pentru a selecta întregul text.
- <sup>l</sup> **Copierea textului**: selectați textul pe care doriți să îl copiați și atingeți **Copiaţi** pentru a-l copia în clipboard.
- <sup>l</sup> **Decuparea textului**: Selectați textul pe care doriți să-l decupați și atingeți **Decupaţi** pentru a-l muta în clipboard.
- **Lipirea textului**: atingeți și mențineți locul în care doriți să introduceți textul, apoi atingeți **Lipește**.

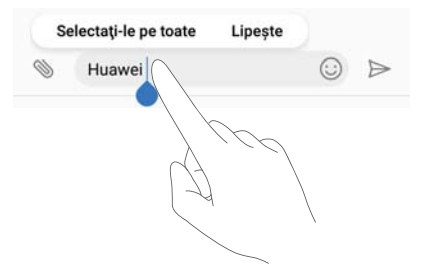

 $\bullet$  Textul lipit va rămâne disponibil în clipboard până când decupați sau copiați un alt conținut.

<sup>l</sup> **Partajarea textului**: Selectați textul pe care doriți să-l partajați și atingeţi **Partajare**. Alegeți modul în care doriți să partajați textul și urmați instrucțiunile de pe ecran.

### **Mod avion**

Pentru a evita interferențele, activați modul avion atunci când vă aflați la bordul unui avion. Odată modul avion activat, apelurile, comunicațiile de date prin rețeaua mobilă, conexiunile Bluetooth și Wi-Fi vor fi dezactivate. Puteți activa manual Bluetooth și Wi-Fi.

Utilizați oricare dintre următoarele metode pentru a activa sau a dezactiva modul avion:

<sup>l</sup> **Cu comutatorul de comandă rapidă**: treceți degetul în jos din bara de stare pentru a deschide panoul de notificare. Atingeți  $\vee$  pentru a afișa toate comutatoarele de comandă rapidă, apoi activați comutatorul  $\pm$ 

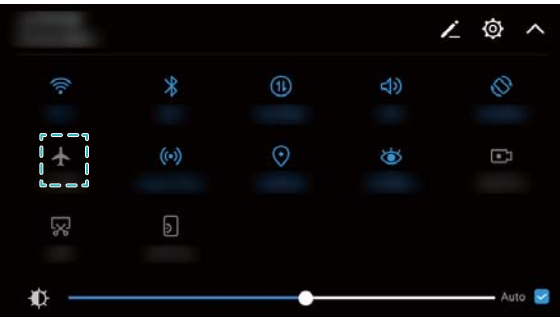

- <sup>l</sup> **Prin Setări**: deschideți **Setări** și comutați comutatorul **Mod Avion**.
- $\bullet$  Atunci când modul avion este activat, în bara de stare apare pictograma de mod avion  $\bullet$ .

# **Configurarea setărilor de sunet**

#### **Reglarea volumului sistemului**

Reglați volumul tonului de apel, media, al alarmei și al apelului în funcție de necesități.

În cazul tabletelor care nu au decât conexiune Wi-Fi, volumul de apel și de mesaj nu se poate regla.

- **1** Deschideți **Setări**.
- **2** Atingeți **Sunet** > **Volum** pentru a regla volumul tonului de apel, media, al alarmei și al apelului.

### **Activarea modului silențios**

Activați modul silențios pentru a evita deranjarea altor persoane, de exemplu, la o ședință.

- În cazul tabletelor care nu au decât conexiune Wi-Fi, volumul de apel și de mesaj nu se poate regla.
- **1** Deschideți **Setări**.
- **2** Atingeți **Sunet** și porniți **Mod silențios**.
	- **Vibrații în modul silențios**: Atunci când **Mod silențios** este activat și **Vibrează în modul silenţios** este pornit, telefonul va vibra atunci când primiți un apel sau un mesaj.

### **Comutarea rapidă între modul silențios, vibrații și mod cu sunet**

Comutarea rapidă între modul silențios, vibrații și mod cu sunet, prin bara de stare.

Treceți degetul în jos din bara de stare și deschideți fila cu comenzi rapide. Atingeți  $\Box$ ) pentru a comuta între modurile **Sunet**, **Silenţios** și **Vibraţii**.

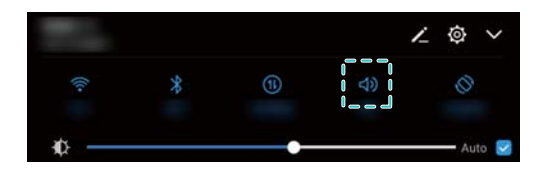

### **Setarea tonului de notificare implicit**

Alegeți un ton de apel implicit sau un fișier de muzică drept ton de notificare pentru mesaje, email-uri și alte notificări.

- **1** Deschideți **Setări**.
- **2** Atingeți **Sunet** > **Ton implicit notificare** și alegeți o nouă notificare **Ton de apel** sau un fișier **Muzică**.

### **Configurarea tonurilor tactile de pe tastatură**

- **1** Deschideți **Setări**.
- **2** Atingeți **Sunet** > **Tonuri atingere la formare** și selectați Implicit, Melodie sau Niciunul.

### **Activarea sau dezactivarea sunetelor de avertizare ale sistemului și a feedbackului haptic**

- **1** Deschideți **Setări**.
- **2** Atingeți **Sunet**. Puteți activa sau dezactiva **Sunete la atingere**, **Sunet de blocare a ecranului**, **Ton captură de ecran** și **Vibrare la atingere**.

Atunci când **Vibrare la atingere** este activat, telefonul vibrează la atingerea unei taste de pe bara de navigare și la deblocarea ecranului.

## **Mod Nu deranjați**

Modul Nu deranjați vă permite să lucrați sau să vă relaxați în liniște. Dispozitivul vă va anunța doar dacă aveți apeluri sau mesaje importante.

Funcțiile de telefonie și mesaje nu sunt acceptate pe tabletele care au doar Wi-Fi.

- **1** Deschideți **Setări**.
- **2** Atingeți **Nu deranjaţi** și porniți **Activați acum**.
- **3** Atingeți **Mod Nu deranjați**. Aveți următoarele posibilități:
	- <sup>l</sup> **Configurarea setărilor de apeluri și de mesaje primite**: Selectați **Permiteți numai întreruperi prioritare**. Atingeți **Definire întreruperi prioritare**, apoi atingeți **Apeluri** și **Mesaje** pentru a seta un interval din listă cu contactele de la care doriți să primiți apeluri sau mesaje.
		- Prin selectarea **Numai lista albă** setați doar un interval din listă. Selectați **Listă albă pt apeluri și mesaje** pentru a seta contacte individuale.
	- <sup>l</sup> **Activarea tonurilor de alarmă în modul Nu deranjați**: Selectați **Numai alarme** pentru a permite doar tonurile de alarmă.
	- <sup>l</sup> **Dezactivarea tuturor întreruperilor**: Selectați **Nu întrerupe** pentru a dezactiva toate tonurile de apel și vibrațiile. Ecranul nu se va aprinde la apelurile primite, mesaje sau alarme.
- <sup>l</sup> Dacă doriți să activați modul Nu deranjați pentru o anumită perioadă, atingeți **Ora**.
	- Dacă doriți să activați modul Nu deranjați pentru un anumit eveniment, atingeți **Eveniment**.

# **Configurarea unui cont**

#### **Adăugarea unui cont**

Adăugați un cont de e-mail sau de rețea de socializare pentru a vă sincroniza e-mailurile și mesajele pe telefon.

- **1** Deschideți **Setări**.
- **2** Atingeți **Conturi** > **Adăugaţi un cont**. Selectați un tip de cont și urmați instrucțiunile de pe ecran pentru a introduce informațiile contului.
- <sup>l</sup> Pentru a putea adăuga un cont terță parte, trebuie să instalați aplicația corespunzătoare.
- <sup>l</sup> Pentru mai multe informații despre adăugarea conturilor de e-mail și de companie, consultați [Adăugarea unui cont de e-mail](#page-54-0).

### **Ștergerea unui cont**

- **1** Deschideți **Setări**.
- **2** Atingeți **Conturi** și selectați un tip de cont.
- **3** Selectați contul pe care doriți să îl ștergeți și urmați instrucțiunile de pe ecran.

### **Sincronizarea datelor cu telefonul**

Activați funcția de sincronizare pentru a menține actualizate toate datele dispozitivului și pentru a preveni pierderea datelor. Puteți sincroniza e-mailuri și alte date de pe vechiul dispozitiv.

**Tipul datelor care se pot sincroniza depinde de tipul de cont.** 

- **1** Deschideți **Setări**.
- **2** Selectați **Conturi**.
- **3** Atingeți în colțul din dreapta sus al ecranului. Selectați **Sincronizați automat datele** și urmați instrucțiunile de pe ecran.

**f** în cazul în care comutatorul de sincronizare a datelor este oprit, puteți sincroniza datele

manual selectând un cont și atingând  $\bigcirc$ .

# **Vizualizarea informațiilor despre memorie și despre spațiul de stocare**

Vizualizarea informațiilor despre spațiul de stocare și despre memorie, modificarea locației de stocare implicite și formatarea cardului microSD.

Nu toate dispozitivele acceptă cardurile microSD.

- **1** Deschideți **Setări**.
- **2** Atingeți **Memorie & stocare** pentru a vizualiza informații despre spațiul de stocare intern și cel de pe cardul microSD.
- **3** Aici puteți efectua următoarele operații:
	- <sup>l</sup> **Formatarea cardului microSD**: atingeți **Card SD** > **Formatați** > **Ștergeți și formatați** pentru a șterge toate datele de pe cardul microSD. Pentru a nu risca pierderea datelor, creați copii de rezervă ale fișierelor înainte de a formata cardul.
	- <sup>l</sup> **Schimbarea locației implicite de stocare**: atingeți **Locaţie implicită** și setați locația de stocare implicită: memoria internă sau cardul microSD.

# **Setarea datei și a orei**

Dispozitivul setează automat data și ora utilizând valorile furnizate de rețea. De asemenea, puteți seta ora manual și să o afișați în format de 12 sau 24 de ore.

- **1** Deschideți **Setări**.
- **2** Atingeți **Setări avansate** > **Data și ora**. Aveți următoarele posibilități:
	- <sup>l</sup> **Setarea automată a orei și a datei, cu valorile furnizate de rețea**: porniți **Dată și oră automate**.
	- <sup>l</sup> **Setarea automată a fusului orar, cu valorile furnizate de rețea**: porniți **Fus orar automat**.
	- <sup>l</sup> **Setarea formatului de oră**: activați formatul de 24 de ore pentru a afișa ora în format de 24 de ore. În mod implicit, ora se afișează în format de 12 ore.

# **Activarea accesului la locație**

Activați serviciile pe bază de locație pentru a vă asigura că aplicațiile hartă, navigație și de vreme au acces la coordonatele dvs.

#### **Configurarea setărilor locației**

Funcțiile pot varia în funcție de operatorul rețelei.

- **1** Deschideți **Setări**.
- **2** Atingeți **Siguranță și confidențialitate** > **Acces la locaţie**.
- **3** Activați **Accesează locaţia mea**, aveți următoarele posibilități:
	- <sup>l</sup> **Utilizare GPS, Wi-Fi şi reţele mobile**: utilizează funcția GPS și conexiunea telefonului la internet. Activați această opțiune pentru o poziționare extrem de precisă.
	- <sup>l</sup> **Utilizare Wi-Fi şi reţele mobile**: utilizează doar conexiunea telefonului la internet. Activați această opțiune pentru un consum redus de energie și pentru timpi prelungiți de așteptare.
	- **Utilizare numai GPS**: nu necesită conexiune la internet. Activați această opțiune pentru a reduce utilizarea de date mobile.

#### **Îmbunătățirea preciziei de poziționare la interior**

Telefonul utilizează Wi-Fi și Bluetooth pentru o poziționare mai precisă atunci când vă aflați în interior.

- **1** Deschideți **Setări**.
- **2** Atingeți **Siguranță și confidențialitate** > **Acces la locaţie**.
- **3** Atingeți > **Setări scanare**, puteți să:
	- <sup>l</sup> Porniți **Căutare rețele Wi-Fi**. Aplicațiile și serviciile de locație vor scana încontinuu rețelele Wi-Fi pentru o poziționare mai precisă.
	- **Porniți Căutare dispozitive Bluetooth**. Aplicațiile și serviciile de locație vor căuta dispozitive Bluetooth pentru o poziționare mai precisă.

# **Restabilirea setărilor din fabrică**

Restabiliți setările din fabrică dacă dispozitivul se blochează sau reacționează greu.

- Restabilirea setărilor din fabrică va șterge toate datele personale de pe telefon, inclusiv cele despre conturi, aplicațiile descărcate și setările sistemului. Creați o copie de rezervă a datelor importante de pe dispozitiv înainte de a restabili setările din fabrică.
- **1** Deschideți **Setări**.
- **2** Atingeți **Setări avansate** > **Copie de rezervă și resetare**.
- **3** Atingeți **Resetare la configurarea din fabrică** și alegeți dacă să formatați memoria internă.
	- Dacă selectați **Ștergere memorie internă**, toate fișierele din memoria internă, cum ar fi cele de muzică și imagine vor fi șterse. Procedați cu atenție.
- **4** Atingeți **Resetaţi tableta** pentru a restabili dispozitivul la setările din fabrică.

# **Actualizări OTA**

Pentru a îmbunătăți performanțele dispozitivului, actualizați-l la cea mai recentă versiune de sistem.

- Această funcție necesită o conexiune la internet. Conectați-vă la o rețea Wi-Fi pentru a evita costurile de date nenecesare.
- **A** Utilizarea unui software de la terți pentru actualizarea dispozitivului poate face ca acesta să devină inutilizabil sau vă poate periclita informațiile personale. Pentru rezultate optime, utilizați funcția de actualizare OTA sau mergeți cu dispozitivul la cel mai apropiat centru service Huawei.
	- Datele personale se pot șterge în timpul unei actualizări de sistem. Creați întotdeauna o copie de rezervă a datelor importante înainte de a vă actualiza dispozitivul.
	- Pentru actualizare, asigurați-vă că dispozitivul are cel puțin 20% energie în baterie.
	- <sup>l</sup> După actualizare, este posibil să descoperiți că anumite aplicații terță parte sunt incompatibile cu sistemul dvs., cum ar fi aplicatiile bancare prin internet și jocurile. Acest lucru se produce pentru că dezvoltatorii de aplicații terță parte au nevoie de timp pentru a lansa actualizări pentru noile versiuni de Android. Așteptați până când se lansează o versiune nouă a aplicației.
- Atingeți **Setări** > **Despre tabletă** > **Număr versiune** pentru a vizualiza numărul versiunii dispozitivului.
- **1** Deschideți **Setări**.
- **2** Atingeți **Actualizare sistem**. Dispozitivul va verifica automat dacă există actualizări.
- **3** Selectați cea mai recentă versiune pentru a descărca pachetul de actualizare.

**4** După finalizarea descărcării, atingeți **Actualizare**. Procesul de actualizare poate fi de durată. Nu utilizați dispozitivul până la terminarea actualizării. Dispozitivul va reporni automat la terminarea actualizării.

# **Vizualizarea informațiilor despre produs**

#### **Redenumirea dispozitivului**

Redenumiți dispozitivul pentru a-l face mai ușor de găsit atunci când conectați alte dispozitive la hotspotul Wi-Fi portabil sau atunci când asociați alte dispozitive prin Bluetooth.

- **1** Deschideți **Setări**.
- **2** Atingeți **Despre tabletă** > **Nume dispozitiv** și redenumiți dispozitivul.

#### **Vizualizarea informațiilor despre numărul și versiunea modelului**

Vizualizați informațiile despre numărul modelului și versiunea sistemului.

- **1** Deschideți **Setări**.
- **2** Atingeți **Despre tabletă** pentru a vizualiza numărul modelului, numărul versiunii, versiunea EMUI și versiunea Android.

# **Funcții de accesibilitate**

#### **Activarea funcției TalkBack**

TalkBack oferă mesaje și indicații sonore, pentru a veni în ajutorul utilizatorilor cu handicap vizual. Atunci când funcția TalkBack este activată, telefonul va emite mesaje sonore pentru toate conținuturile pe care le atingeți, selectați sau activați.

- Mesajele sonore nu sunt disponibile în toate limbile. Dacă nu sunt disponibile în limba dvs., puteți descărca un sintetizator de vorbire de la o terță parte. Pentru mai multe informații, consultați [Ieșirea din-text-în-vorbire \(TTS\).](#page-84-0)
- **1** Deschideți **Setări**.
- **2** Atingeți **Setări avansate** > **Accesibilitate** > **TalkBack**.
- **3** Porniți **TalkBack** și atingeți **OK**.
	- La prima pornire a funcției TalkBack se va reda un asistent de instruire. Pentru a reda asistentul de instruire, atingeți  $\overline{\mathbb{Q}}$ , apoi selectați asistentul.
- **4** Atingeți  $\hat{\heartsuit}$  și porniți **Explorați prin atingere**.
	- Atunci când funcția **Explorați prin atingere** este activată, telefonul va emite mesaje sonore pentru toate conținuturile pe care le atingeți.

**Dezactivarea funcției TalkBack:** apăsați butonul de pornire/oprire, până când dispozitivul începe să vibreze, apoi atingeți ecranul și mențineți atingerea timp de 3 secunde.

### **Comanda dispozitivului cu TalkBack**

După ce ați activat funcția TalkBack, utilizați gesturile în următoarele scopuri:

**Răsfoirea ecranului**: treceți două degete în sus sau în jos pentru a derula listele din meniu.

Trageți cu degetul spre stânga sau spre dreapta pentru a trece de la un ecran la altul.

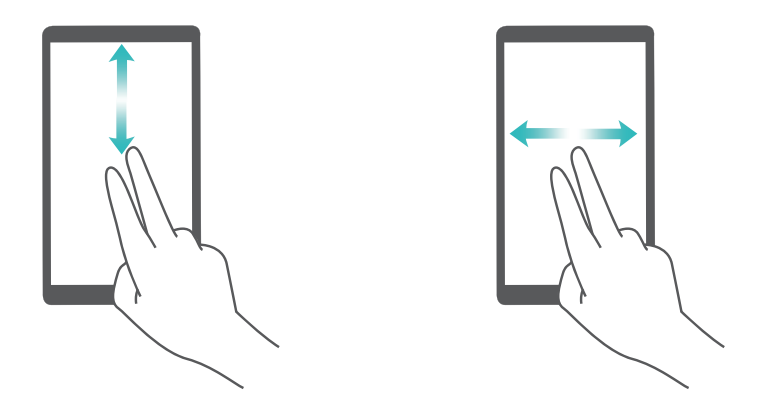

**Selectarea unui obiect**: atingeți un articol cu un singur deget pentru a-l selecta (acesta nu se va deschide). Telefonul va citi conținutul articolului selectat.

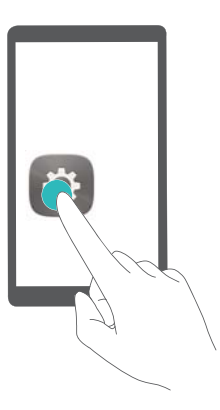

**Deschiderea unui obiect**: atingeți de două ori orice parte a ecranului cu un singur deget pentru a confirma selecția din pasul anterior.

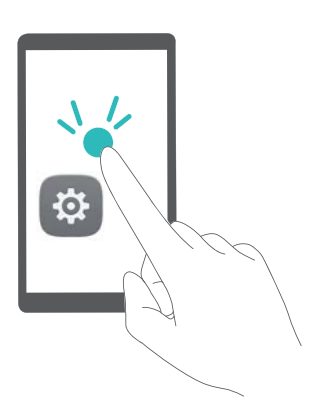

De exemplu, dacă doriți să deschideți **Setări**, atingeți pictograma **Setări** o dată cu un singur deget, apoi atingeți de două ori orice parte a ecranului.

### <span id="page-84-0"></span>**Configurarea setărilor funcției TalkBack**

- **1** Deschideți **Setări**.
- **2** Atingeți **Setări avansate** > **Accesibilitate** > **TalkBack** > .
- **3** Urmați instrucțiunile de pe ecran pentru a regla volumul de feedback, setările de feedback sonor, gesturile de comandă și altele.

### **Ieșirea din-text-în-vorbire (TTS)**

Această funcție redă textul în vorbire pentru utilizatorii cu handicap vizual. Pentru ieșirea dintext-în-vorbire (TTS), funcția TalkBack trebuie să fie activată.

- **1** Deschideți **Setări**.
- **2** Atingeți **Setări avansate** > **Accesibilitate**. Porniți **Rez. transf. textului în discurs**, apoi selectați viteza vocii și motorul de sintetizare a vorbirii dorit.

### **Corectarea culorii**

Modul de corectare a culorii reglează culorile pentru a facilita diferențierea diverselor părți ale ecranului pentru utilizatorii care nu disting bine culorile.

- Activați acest mod cu atenție, deoarece acesta poate afecta performanțele dispozitivului.
- **1** Deschideți **Setări**.
- **2** Atingeți **Setări avansate** > **Accesibilitate** > **Corecția culorii** și porniți **Corecția culorii**.
- **3** Atingeți **Mod de corectare** și selectați modul de corectare a culorilor dorit.

# **Obținerea de ajutor**

Citiți Ghidul de pornire rapidă care însoțește telefonul.

Atingeți **Setări** > **Despre tabletă** > **Informaţii de ordin juridic** pentru a citi informațiile legale.

Vizitați http://consumer.huawei.com/en/ pentru mai multe informații.

# **Securitatea datelor şi a informaţiilor personale**

Folosirea anumitor functionalități din aplicațiile de la terți de pe dispozitivul dvs. poate duce la pierderea datelor sau a informatiilor personale sau la situatii în care acestea devin accesibile altora. Luați următoarele măsuri care ajută la protejarea informaţiilor dvs. personale:

- Așezați dispozitivul într-un loc sigur, pentru a împiedica folosirea neautorizată a acestuia.
- <sup>l</sup> Configuraţi-vă ecranul să se blocheze şi creaţi o parolă sau un model de deblocare.
- Creați periodic o copie de rezervă a informațiilor personale păstrate pe cartela SIM, pe cardul de memorie sau în memoria dispozitivului. Dacă schimbați dispozitivul, asigurați-vă că mutați sau stergeti toate informațiile personale de pe dispozitivul dvs. vechi.
- Creați periodic o copie de rezervă a informațiilor personale păstrate pe cardul de memorie sau în memoria dispozitivului. Dacă schimbaţi dispozitivul, asiguraţi-vă că mutaţi sau ştergeţi toate informaţiile personale de pe dispozitivul dvs. vechi.
- Nu deschideți mesajele sau e-mailurile de la persoane necunoscute, pentru a preveni infectarea dispozitivului dvs. cu viruşi.
- Atunci când vă folosiți dispozitivul pentru a naviga pe Internet, nu vizitați site-uri web care pot constitui un risc de securitate, pentru a evita furtul informaţiilor dvs. personale.
- <sup>l</sup> Dacă folosiți servicii precum hotspotul Wi-Fi portabil sau Bluetooth, configuraţi parole pentru aceste servicii pentru a împiedica accesarea neautorizată a acestora. Dezactivaţi aceste servicii atunci când nu le folosiți.
- Instalați software de securitate și efectuați în mod regulat scanări antivirus.
- Asigurați-vă că obțineți aplicațiile de la terți din surse legitime. Aplicațiile de la terți descărcate trebuie scanate împotriva virușilor.
- Instalati aplicatiile sau pachetele software de securitate de la Huawei sau de la furnizorii autorizaţi ai aplicaţiilor terţe.
- Folosirea unui software neautorizat de la terti pentru actualizarea dispozitivului poate deteriora dispozitivul sau vă poate periclita informaţiile personale. Este recomandat să faceţi actualizarea prin intermediul funcției de actualizare online a dispozitivului, sau să descărcați pachetele oficiale Huawei de actualizare pentru modelul dispozitivului dvs.
- Anumite aplicații solicită și transmit informații despre locație. În consecință, este posibil ca o aplicație terță să partajeze informații despre locația dvs.
- Unii terți furnizori de aplicații pot colecta informații de detectare și diagnosticare a dispozitivului dvs. pentru a își îmbunătăți produsele și serviciile.

# **Aviz juridic**

#### **Copyright © Huawei Technologies Co., Ltd. 2017. Toate drepturile rezervate.**

Nicio parte din acest document nu poate fi reprodusă sau transmisă sub nicio formă şi sub niciun mijloc fără acordul prealabil, în scris, al Huawei Technologies Co., Ltd. şi al afiliaţilor săi ("Huawei").

Produsul descris în acest manual include software protejat prin legea drepturilor de autor aparținând Huawei și posibililor licențiatori. Clienții nu vor reproduce, distribui, modifica, decompila, dezasambla, decripta, extrage, decodifica, închiria, atribui sau sublicenţia, în niciun fel, respectivul software, în afara cazului în care astfel de restricţii sunt interzise de legile aplicabile sau dacă astfel de acțiuni sunt aprobate de respectivii deținători de drepturi de autor.

#### **Mărci comerciale şi permisiuni**

sunt manuel și SI sunt mărci comerciale sau mărci comerciale înregistrate ale Huawei Technologies Co., Ltd.

Android™ este marcă înregistrată a Google Inc.

Cuvântul şi simbolurile *Bluetooth*® sunt mărci comerciale înregistrate deţinute de *Bluetooth SIG, Inc.* şi orice utilizare a acestora de către Huawei Technologies Co., Ltd. se face sub licenţă. Alte mărci comerciale, produse, servicii și nume de companii menționate pot aparține proprietarilor respectivi.

#### **Notă**

Unele caracteristici ale produsului şi ale accesoriilor sale descrise în prezentul document se bazează pe software-ul instalat, pe capacităţile şi setările reţelei locale şi, prin urmare, pot să nu fie activate sau pot fi limitate de operatorii locali de reţea sau de furnizorii de servicii de reţea.

Prin urmare, descrierile din acest document pot să nu se potrivească cu produsul sau accesoriile sale pe care le achizitionati.

Huawei își rezervă dreptul de a modifica orice informații sau specificații din prezentul manual fără notificare prealabilă sau fără obligaţii.

#### **Declaraţia privind software-ul de la terţi**

Huawei nu deține proprietatea intelectuală asupra software-ului și aplicațiilor de la terți, furnizate împreună cu produsul. Prin urmare, Huawei nu va furniza nicio garanţie de niciun fel pentru software-ul și aplicațiile de la terți. Huawei nu va oferi nici asistență clienților care utilizează software și aplicații de la terți, nici nu va fi vinovată sau răspunzătoare pentru funcțiile sau performanţa software-ului şi aplicaţiilor de la terţi.

Serviciile software şi aplicaţiile de la terţi pot fi întrerupte sau reziliate în orice moment, iar Huawei nu garantează disponibilitatea conţinutului sau a serviciilor. Furnizorii de servicii terţi oferă conținut și servicii prin rețea sau prin instrumente de transmitere care nu se află sub

controlul Huawei. În cele mai largi limite permise de legea aplicabilă, se declară în mod explicit că Huawei nu va compensa şi nu poate fi făcut responsabilă pentru serviciile furnizate de furnizorii de servicii terți, de întreruperea temporară sau definitivă a unor continuturi sau servicii de la terţi.

Huawei nu va fi responsabilă pentru legalitatea, calitatea sau alte aspecte ale software-ului instalat pe acest produs sau pentru orice lucrări încărcate sau descărcate sub orice formă, inclusiv, dar fără a se limita la text, imagini, înregistrări video sau software etc. Clienții își asumă riscul pentru orice efecte, inclusiv incompatibilitatea dintre software şi acest produs, care rezultă din instalarea software-ului sau încărcarea sau descărcarea de lucrări de la terţi.

Acest produs are la bază platforma open-source Android™. Huawei a efectuat modificările necesare la această platformă. Prin urmare, este posibil ca acest produs să nu accepte toate funcțiile acceptate de platforma standard Android sau poate fi incompatibil cu software de la terți. Huawei nu furnizează garanții și reprezentare în legătură cu astfel de compatibilitate și exclude în mod expres orice responsabilitate în legătură cu astfel de situaţii.

#### **DECLINAREA RĂSPUNDERII**

TOT CONTINUTUL ACESTUI MANUAL ESTE FURNIZAT "CA ATARE". CU EXCEPTIA SITUATIILOR IMPUSE DE LEGILE ÎN VIGOARE, NU SE ACORDĂ NICIO GARANTIE, DE NICIUN FEL, EXPLICITE SAU IMPLICITE, INCLUSIV, DAR FĂRĂ A SE LIMITA LA, GARANŢIILE IMPLICITE DE VANDABILITATE ŞI CONFORMITATE PENTRU UN ANUMIT SCOP CU PRIVIRE LA ACURATEŢEA, FIABILITATEA SAU CONŢINUTUL ACESTUI MANUAL. ÎN LIMITELE MAXIME PERMISE PRIN LEGISLAŢIA APLICABILĂ, HUAWEI NU VA FI RĂSPUNZĂTOARE ÎN NICIUN CAZ PENTRU DAUNE SPECIALE, INCIDENTALE, INDIRECTE SAU SUBSECVENTE SAU PENTRU PIERDERI DE PROFIT, AFACERI, VENITURI, DATE, ÎNCREDERE SAU ECONOMII ANTICIPATE, INDIFERENT DACĂ ACESTE PIERDERI POT FI ANTICIPATE SAU NU.

RESPONSABILITATEA MAXIMĂ A HUAWEI (ACEASTĂ LIMITARE NU SE VA APLICA LA RESPONSABILITATEA PENTRU RĂNIRE ÎN LIMITA APLICABILĂ ÎN CARE LEGEA INTERZICE O ASTFEL DE LIMITARE) CARE REZULTĂ DIN UTILIZAREA PRODUSULUI DESCRIS ÎN PREZENTUL MANUAL VA FI LIMITATĂ LA SUMA PLĂTITĂ DE CLIENŢI PENTRU ACHIZIŢIONAREA ACESTUI PRODUS.

#### **Reglementări privind importul şi exportul**

Clientul se obligă să respecte toate reglementările şi legile aplicabile privind importul şi exportul si se obligă să obțină toate autorizațiile și licențele de stat necesare în scopul de a exporta, reexporta sau importa produsul menţionat în prezentul manual, inclusiv produsele software şi datele tehnice pe care le contine.

Acest ghid serveşte doar ca referinţă. Produsul real, inclusiv, dar fără a se limita la culoare, dimensiune şi dispunere a ecranului, poate varia. Toate enunţurile, informaţiile şi recomandările din acest ghid nu constituie nicio garanţie de niciun fel, expresă sau implicită.

Vizitați http://consumer.huawei.com/en/support/hotline pentru a afla adresa de e-mail şi numărul pentru asistenţă actualizate pentru ţara sau regiunea dvs.

903757\_01